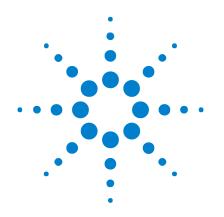

# **Agilent InfiniiVision** 2000 X-Series Oscilloscopes

**User's Guide** 

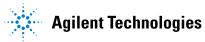

## Notices

© Agilent Technologies, Inc. 2005-2011

No part of this manual may be reproduced in any form or by any means (including electronic storage and retrieval or translation into a foreign language) without prior agreement and written consent from Agilent Technologies, Inc. as governed by United States and international copyright laws.

#### **Manual Part Number**

75015-97012

#### **Edition**

Third edition, June 2011

Printed in Malaysia

Agilent Technologies, Inc. 1900 Garden of the Gods Road Colorado Springs, CO 80907 USA

#### **Print History**

75015-97000, January 2011 75015-97011, February 2011 75015-97012, June 2011

#### **Trademarks**

Java is a U.S. trademark of Sun Microsystems, Inc.

Sun, Sun Microsystems, and the Sun Logo are trademarks or registered trademarks of Sun Microsystems, Inc. in the U.S. and other countries.

#### Warranty

The material contained in this document is provided "as is," and is subject to being changed, without notice, in future editions. Further, to the maximum extent permitted by applicable law, Agilent disclaims all warranties, either express or implied, with regard to this manual and any information contained herein, including but not limited to the implied warranties of merchantability and fitness for a particular purpose. Agilent shall not be liable for errors or for incidental or consequential damages in connection with the furnishing, use, or performance of this document or of any information contained herein. Should Agilent and the user have a separate written agreement with warranty terms covering the material in this document that conflict with these terms, the warranty terms in the separate agreement shall control.

#### **Technology Licenses**

The hardware and/or software described in this document are furnished under a license and may be used or copied only in accordance with the terms of such license.

#### **Restricted Rights Legend**

If software is for use in the performance of a U.S. Government prime contract or subcontract, Software is delivered and licensed as "Commercial computer software" as defined in DFAR 252.227-7014 (June 1995), or as a "commercial item" as defined in FAR 2.101(a) or as "Restricted computer software" as defined in FAR 52.227-19 (June 1987) or any equivalent agency regulation or contract clause. Use, duplication or disclosure of Software is subject to Agilent Technologies' standard commercial license terms, and non-DOD Departments and Agencies of the U.S. Government will receive no greater than Restricted Rights as defined in FAR 52.227-19(c)(1-2) (June 1987). U.S. Government users will receive no greater than Limited Rights as defined in FAR 52.227-14 (June 1987) or DFAR 252.227-7015 (b)(2) (November 1995), as applicable in any technical data.

#### **Safety Notices**

## CAUTION

A **CAUTION** notice denotes a hazard. It calls attention to an operating procedure, practice, or the like that, if not correctly performed or adhered to, could result in damage to the product or loss of important data. Do not proceed beyond a **CAUTION** notice until the indicated conditions are fully understood and met.

#### WARNING

A WARNING notice denotes a hazard. It calls attention to an operating procedure, practice, or the like that, if not correctly performed or adhered to, could result in personal injury or death. Do not proceed beyond a WARNING notice until the indicated conditions are fully understood and met.

## InfiniiVision 2000 X-Series Oscilloscopes—At a Glance

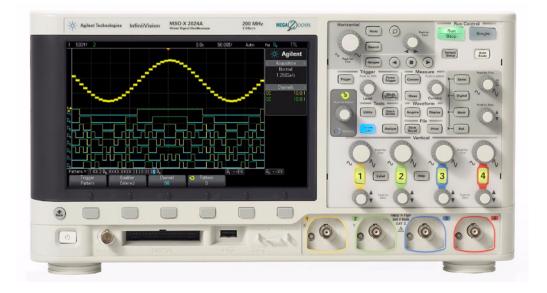

 Table 1
 2000 X-Series Model Numbers, Bandwidths

| Bandwidth                           | 70 MHz      | 100 MHz     | 200 MHz     |
|-------------------------------------|-------------|-------------|-------------|
| 2-Channel + 8 Logic<br>Channels MSO | MSO-X 2002A | MSO-X 2012A | MSO-X 2022A |
| 4-Channel + 8 Logic<br>Channels MSO | MSO-X 2004A | MSO-X 2014A | MSO-X 2024A |
| 2-Channel DSO                       | DSO-X 2002A | DSO-X 2012A | DSO-X 2022A |
| 4-Channel DSO                       | DSO-X 2004A | DSO-X 2014A | DSO-X 2024A |

The Agilent InfiniiVision 2000 X-Series oscilloscopes deliver these features:

- 70 MHz, 100 MHz, and 200 MHz bandwidth models.
- 2- and 4-channel digital storage oscilloscope (DSO) models.
- 2+8-channel and 4+8-channel mixed-signal oscilloscope (MSO) models.

An MSO lets you debug your mixed-signal designs using analog signals and tightly correlated digital signals simultaneously. The 8 digital channels have a 1 GSa/s sample rate, with a 50 MHz toggle rate.

- 8.5 inch WVGA display.
- Interleaved 2 GSa/s or non-interleaved 1 GSa/s sample rate.
- Interleaved 100 Kpts or non-interleaved 50 Kpts MegaZoom IV memory for the fastest waveform update rates, uncompromised.
- All knobs are pushable for making quick selections.
- Trigger types: edge, pulse width, pattern, and video.
- Math wavefroms: add, subtract, multiply, and FFT.
- Reference waveforms (2) for comparing with other channel or math waveforms.
- Many built-in measurements.
- Built-in license-enabled waveform generator with: sine, square, ramp, pulse, DC, noise.
- USB ports make printing, saving and sharing data easy.
- Optional LAN/VGA module for connecting to a network and displaying the screen on a different monitor.
- Optional GPIB module.
- A Quick Help system is built into the oscilloscope. Press and hold any key to display Quick Help. Complete instructions for using the quick help system are given in "Access the Built-In Quick Help" on page 40.

For more information about InfiniiVision oscilloscopes, see: "www.agilent.com/find/scope"

## In This Guide

This guide shows how to use the InfiniiVision 2000 X-Series oscilloscopes.

| When unpacking and using the oscilloscope for the first time, see:     | Chapter 1, "Getting Started," starting on page 19                                                                                                    |
|------------------------------------------------------------------------|----------------------------------------------------------------------------------------------------|
| When displaying waveforms and acquired data, see:                      | <ul> <li>Chapter 2, "Horizontal Controls," starting on page 43</li> <li>Chapter 3, "Vertical Controls," starting on page 55</li> <li>Chapter 4, "Math Waveforms," starting on page 63</li> <li>Chapter 5, "Reference Waveforms," starting on page 75</li> <li>Chapter 6, "Digital Channels," starting on page 79</li> <li>Chapter 7, "Display Settings," starting on page 99</li> <li>Chapter 8, "Labels," starting on page 105</li> </ul> |
| When setting up triggers or changing how data is acquired, see:        | <ul> <li>Chapter 9, "Triggers," starting on page 111</li> <li>Chapter 10, "Trigger Mode/Coupling," starting on page 133</li> <li>Chapter 11, "Acquisition Control," starting on page 141</li> </ul>                                                                                                    |
| Making measurements and analyzing data:                                | <ul> <li>Chapter 12, "Cursors," starting on page 157</li> <li>Chapter 13, "Measurements," starting on page 167</li> <li>Chapter 14, "Mask Testing," starting on page 187</li> </ul>                                                                                                    |
| When using the built-in waveform generator, see:                       | <ul> <li>Chapter 15, "Waveform Generator," starting on page<br/>199</li> </ul>                                                                                                    |
| When saving, recalling, or printing, see:                              | <ul> <li>Chapter 16, "Save/Recall (Setups, Screens, Data),"<br/>starting on page 205</li> <li>Chapter 17, "Print (Screens)," starting on page 219</li> </ul>                                                                                                    |
| When using the oscilloscope's utility functions or web interface, see: | <ul> <li>Chapter 18, "Utility Settings," starting on page 223</li> <li>Chapter 19, "Web Interface," starting on page 241</li> </ul>                                                                                                    |
| For reference information, see:                                        | Chapter 20, "Reference," starting on page 255                                                                                                    |

#### TIP

#### Abbreviated instructions for pressing a series of keys and softkeys

Instructions for pressing a series of keys are written in an abbreviated manner. Instructions for pressing **[Key1**], then pressing **Softkey2**, then pressing **Softkey3** are abbreviated as follows:

#### Press [Key1]> Softkey2 > Softkey3.

The keys may be a front panel **[Key]** or a **Softkey**. Softkeys are the six keys located directly below the oscilloscope display.

## Contents

| InfiniiVision 200 | 00 X-Series Oscilloscopes—At a Glance | 3 |
|-------------------|---------------------------------------|---|
| In This Guide     | 5                                     |   |

#### **1 Getting Started**

Inspect the Package Contents 19 Install the Optional LAN/VGA or GPIB Module 22 Tilt the Oscilloscope for Easy Viewing 22 Power-On the Oscilloscope 23 **Connect Probes to the Oscilloscope** 24 /!\ Maximum input voltage at analog inputs 24  $\wedge$ Do not float the oscilloscope chassis 24 Input a Waveform 25 Recall the Default Oscilloscope Setup 25 Use Auto Scale 26 **Compensate Passive Probes** 27 Learn the Front Panel Controls and Connectors 28 Front Panel Overlays for Different Languages 35 Learn the Rear Panel Connectors 37 Learn the Oscilloscope Display 38 Access the Built-In Quick Help 40

#### 2 Horizontal Controls

To adjust the horizontal (time/div) scale 44 To adjust the horizontal delay (position) 45 Panning and Zooming Single or Stopped Acquisitions 46 To change the horizontal time mode (Normal, XY, or Roll) 47 XY Time Mode 48 To display the zoomed time base 50 To change the horizontal scale knob's coarse/fine adjustment setting 52 52 To position the time reference (left, center, right) Navigating the Time Base 53 To navigate time 53 53 To navigate segments

#### **3** Vertical Controls

To turn waveforms on or off (channel or math) 56 To adjust the vertical scale 57 To adjust the vertical position 57 To specify channel coupling 57 To specify bandwidth limiting 58 To change the vertical scale knob's coarse/fine adjustment setting 58 To invert a waveform 59 Setting Analog Channel Probe Options 59 To specify the channel units 60 To specify the probe attenuation 60 To specify the probe skew 61

#### 4 Math Waveforms

To display math waveforms 63 To perform a transform function on an arithmetic operation 64 To adjust the math waveform scale and offset 65 Multiply 65 Add or Subtract 66 FFT Measurement 67 FFT Measurement Hints 71 FFT Units 72 FFT DC Value 72 FFT Aliasing 72 **FFT Spectral Leakage** 74 Units for Math Waveforms 74

#### 5 Reference Waveforms

To save a waveform to a reference waveform location 75

To display a reference waveform 76

To scale and position reference waveforms 77

To adjust reference waveform skew 77

To display reference waveform information 78

To save/recall reference waveform files to/from a USB storage device 78

#### **6** Digital Channels

To connect the digital probes to the device under test 79

Probe cable for digital channels 80

Acquiring waveforms using the digital channels 83

To display digital channels using AutoScale 83 Interpreting the digital waveform display 84 To change the displayed size of the digital channels 85 To switch a single channel on or off 86 To switch all digital channels on or off 86 To switch groups of channels on or off 86 To change the logic threshold for digital channels 86 To reposition a digital channel 87 88 To display digital channels as a bus Digital channel signal fidelity: Probe impedance and grounding 91 92 Input Impedance **Probe Grounding** 94 **Best Probing Practices** 96 To replace digital probe leads 96

#### 7 Display Settings

To adjust waveform intensity99To set or clear persistence101To clear the display102To select the grid type102To adjust the grid intensity103To freeze the display103

#### 8 Labels

To turn the label display on or off 105

To assign a predefined label to a channel 106

To define a new label107To load a list of labels from a text file you create108To reset the label library to the factory default109

#### 9 Triggers

Adjusting the Trigger Level 112 Forcing a Trigger 113 Edge Trigger 113 Pattern Trigger 116 Hex Bus Pattern Trigger 118 Pulse Width Trigger 119 Video Trigger 121 To trigger on a specific line of video 125 To trigger on all sync pulses 126 To trigger on a specific field of the video signal 127 To trigger on all fields of the video signal 128 To trigger on odd or even fields 129

#### **10** Trigger Mode/Coupling

To select the Auto or Normal trigger mode134To select the trigger coupling136

To enable or disable trigger noise rejection 137

To enable or disable trigger HF Reject 137

To set the trigger holdoff 138

External Trigger Input 138

<u>Maximum voltage at oscilloscope external trigger input</u>

#### **11 Acquisition Control**

Running, Stopping, and Making Single Acquisitions (Run Control) 141 **Overview of Sampling** 143 Sampling Theory 143 Aliasing 143 **Oscilloscope Bandwidth and Sample Rate** 144 **Oscilloscope Rise Time** 145 **Oscilloscope Bandwidth Required** 146 Memory Depth and Sample Rate 147 Selecting the Acquisition Mode 147 Normal Acquisition Mode 148 Peak Detect Acquisition Mode 148 151 Averaging Acquisition Mode **High Resolution Acquisition Mode** 153 Acquiring to Segmented Memory 153 Navigating Segments 155 Infinite Persistence with Segmented Memory 155 Segmented Memory Re-Arm Time 156 Saving Data from Segmented Memory 156

#### 12 Cursors

To make cursor measurements 158 Cursor Examples 161

#### **13** Measurements

To make automatic measurements 168 Measurements Summary 169 Snapshot All 171 Voltage Measurements 171

```
Peak-Peak
               172
  Maximum
              172
  Minimum
              172
  Amplitude
              172
  Top
        173
  Base
          174
  Overshoot
              174
  Preshoot
             175
  Average
            176
  DC RMS
             176
  AC RMS
             177
Time Measurements
                     179
  Period
          179
  Frequency
              180
  + Width
             181
  – Width
            181
  Burst Width
               181
  Duty Cycle
               181
  Rise Time
              182
  Fall Time
             182
  Delay
          182
           183
  Phase
Measurement Thresholds
                        184
Measurement Window with Zoom Display
                                        186
```

#### 14 Mask Testing

To create a mask from a "golden" waveform (Automask) 187 Mask Test Setup Options 189 Mask Statistics 192 To manually modify a mask file 193 Building a Mask File 196 How is mask testing done? 198

#### 15 Waveform Generator

To select generated waveform types and settings 199

To output the waveform generator sync pulse 202

To specify the waveform generator output load 203

To use waveform generator logic presets 203

To restore waveform generator defaults 204

#### **16** Save/Recall (Setups, Screens, Data)

Saving Setups, Screen Images, or Data 205 To save setup files 207 To save BMP or PNG image files 207 To save CSV, ASCII XY, or BIN data files 208 To save ALB data files 209 Length Control 211 To save reference waveform files to a USB storage device 213 To save masks 213 To navigate storage locations 214 To enter file names 214 Recalling Setups, Masks, or Reference Waveforms 215 To recall setup files 215 To recall mask files 216 To recall reference waveform files from a USB storage device 216 **Recalling Default Setups** 216 Performing a Secure Erase 217

#### 17 Print (Screens)

To print the oscilloscope's display219To set up network printer connections220To specify the print options221To specify the palette option222

#### 18 Utility Settings

I/O Interface Settings 223 Setting up the Oscilloscope's LAN Connection 224 To establish a LAN connection 225 Stand-alone (Point-to-Point) Connection to a PC 226 File Explorer 227 Setting Oscilloscope Preferences 229 To choose "expand about" center or ground 229 To disable/enable transparent backgrounds 230 To load the default label library 230 230 To set up the screen saver To set AutoScale preferences 231 Setting the Oscilloscope's Clock 232 Setting the Rear Panel TRIG OUT Source 232 Performing Service Tasks 233 To perform user calibration 234 To perform hardware self test 236 To perform front panel self test 236 To display oscilloscope information 236 To display the user calibration status 237 To clean the oscilloscope 237 To check warranty and extended services status 237 To contact Agilent 237

To return the instrument 237

Configuring the [Quick Action] Key 238

## **19 Web Interface**

| Accessing the Web Interface 242                  |
|--------------------------------------------------|
| Browser Web Control 243                          |
| Real Scope Remote Front Panel 244                |
| Simple Remote Front Panel 245                    |
| Remote Programming via the Web Interface 246     |
| Remote Programming with Agilent IO Libraries 247 |
| Save/Recall 247                                  |
| Saving Files via the Web Interface 247           |
| Recalling Files via the Web Interface 249        |
| Get Image 249                                    |
| Identification Function 250                      |
| Instrument Utilities 251                         |
| Setting a Password 252                           |

## 20 Reference

| Specifications and Characteristics 255        |
|-----------------------------------------------|
| Measurement Category 255                      |
| Oscilloscope Measurement Category 256         |
| Measurement Category Definitions 256          |
| Transient Withstand Capability 257            |
| Maximum input voltage at analog inputs 257    |
| Maximum input voltage at digital channels 257 |
| Environmental Conditions 257                  |

**Probes and Accessories** 258 Passive Probes 258 Differential Probes 259 **Current Probes** 259 **Accessories Available** 260 Loading Licenses and Displaying License Information 261 Licensed Options Available 261 Other Options Available 262 Upgrading to an MSO 262 Software and Firmware Updates 262 Binary Data (.bin) Format 262 **Binary Data in MATLAB** 263 **Binary Header Format** 264 **Example Program for Reading Binary Data** 266 **Examples of Binary Files** 266 **CSV and ASCII XY files** 269 CSV and ASCII XY file structure 270 Minimum and Maximum Values in CSV Files 270 Acknowledgements 271

Index

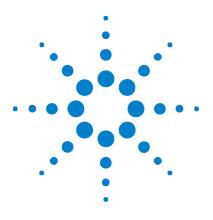

Agilent InfiniiVision 2000 X-Series Oscilloscopes User's Guide

# **Getting Started**

Inspect the Package Contents 19 Tilt the Oscilloscope for Easy Viewing 22 Power-On the Oscilloscope 23 Connect Probes to the Oscilloscope 24 Input a Waveform 25 Recall the Default Oscilloscope Setup 25 Use Auto Scale 26 Compensate Passive Probes 27 Learn the Front Panel Controls and Connectors 28 Learn the Rear Panel Connectors 37 Learn the Oscilloscope Display 38 Access the Built-In Quick Help 40

This chapter describes the steps you take when using the oscilloscope for the first time.

## **Inspect the Package Contents**

• Inspect the shipping container for damage.

If your shipping container appears to be damaged, keep the shipping container or cushioning material until you have inspected the contents of the shipment for completeness and have checked the oscilloscope mechanically and electrically.

• Verify that you received the following items and any optional accessories you may have ordered:

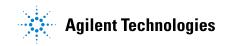

#### **1** Getting Started

- InfiniiVision 2000 X-Series oscilloscope.
- Power cord (country of origin determines specific type).
- Oscilloscope probes:
  - Two probes for 2-channel models.
  - Four probes for 4-channel models.
- Documentation CD-ROM.

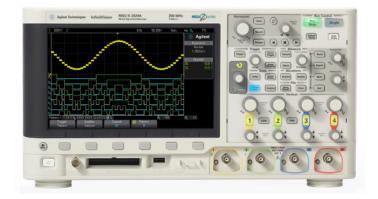

InfiniiVision 2000 X-Series oscilloscope

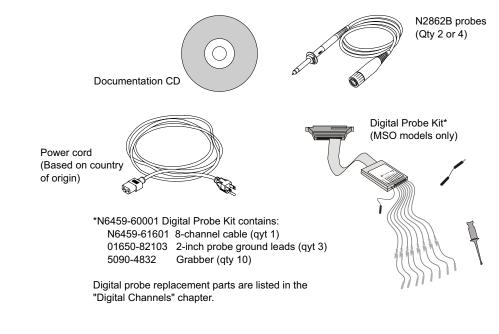

See Also • "Accessories Available" on page 260

## Install the Optional LAN/VGA or GPIB Module

If you need to install a DSOXLAN LAN/VGA module or a DSOXGPIB GPIB module, perform this installation before you power on the oscilloscope.

- **1** If you need to remove a module before installing a different module, pinch the module's spring tabs, and gently remove the module from the slot.
- **2** To install a module, slide the module into the slot on the back until it is fully seated.

The module's spring tabs will latch into the slot, keeping the module in place.

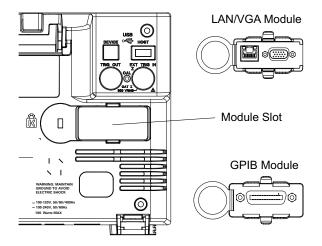

NOTE

The LAN/VGA or GPIB module must be installed before powering on the oscilloscope.

## Tilt the Oscilloscope for Easy Viewing

There are tabs under the oscilloscope's front feet that can be flipped out to tilt the oscilloscope.

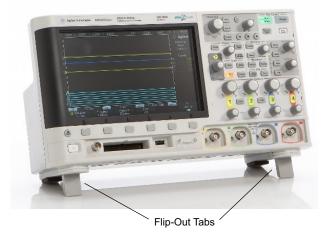

# Power-On the Oscilloscope

| Power                           | Line voltage, frequency, and power:                                                                                                    |
|---------------------------------|----------------------------------------------------------------------------------------------------|
| Requirements                    | • ~Line 100-120 Vac, 50/60/400 Hz                                                                                                    |
|                                 | • 100-240 Vac, 50/60 Hz                                                                                                    |
|                                 | • 100 W max                                                                                                    |
| Ventilation<br>Requirements     | The air intake and exhaust areas must be free from obstructions.<br>Unrestricted air flow is required for proper cooling. Always ensure that<br>the air intake and exhaust areas are free from obstructions. |
|                                 | The fan draws air in from the left side and bottom of the oscilloscope and pushes it out behind the oscilloscope.                                                                                            |
|                                 | When using the oscilloscope in a bench-top setting, provide at least $2"$ clearance at the sides and $4"$ (100 mm) clearance above and behind the oscilloscope for proper cooling.                           |
| To power-on the<br>oscilloscope | <b>1</b> Connect the power cord to the rear of the oscilloscope, then to a suitable AC voltage source. Route the power cord so the oscilloscope's feet and legs do not pinch the cord.                       |

#### **1** Getting Started

**2** The oscilloscope automatically adjusts for input line voltages in the range 100 to 240 VAC. The line cord provided is matched to the country of origin.

## Always use a grounded power cord. Do not defeat the power cord ground.

**3** Press the power switch.

The power switch is located on the lower left corner of the front panel. The oscilloscope will perform a self-test and will be operational in a few seconds.

## **Connect Probes to the Oscilloscope**

- **1** Connect the oscilloscope probe to an oscilloscope channel BNC connector.
- **2** Connect the probe's retractable hook tip to the point of interest on the circuit or device under test. Be sure to connect the probe ground lead to a ground point on the circuit.

## /!\ Maximum input voltage at analog inputs

CAT I 300 Vrms, 400 Vpk; transient overvoltage 1.6 kVpk With 10073C 10:1 probe: CAT I 500 Vpk, CAT II 400 Vpk With N2862A or N2863A 10:1 probe: 300 Vrms

## CAUTION

CAUTION

#### $\triangle$ Do not float the oscilloscope chassis

Defeating the ground connection and "floating" the oscilloscope chassis will probably result in inaccurate measurements and may also cause equipment damage. The probe ground lead is connected to the oscilloscope chassis and the ground wire in the power cord. If you need to measure between two live points, use a differential probe with sufficient dynamic range.

# WARNING Do not negate the protective action of the ground connection to the oscilloscope. The oscilloscope must remain grounded through its power cord. Defeating the ground creates an electric shock hazard.

## **Input a Waveform**

The first signal to input to the oscilloscope is the Demo 2, Probe Comp signal. This signal is used for compensating probes.

- **1** Connect an oscilloscope probe from channel 1 to the **Demo 2** (Probe Comp) terminal on the front panel.
- 2 Connect the probe's ground lead to the ground terminal (next to the **Demo 2** terminal).

## **Recall the Default Oscilloscope Setup**

To recall the default oscilloscope setup:

**1** Press [Default Setup].

The default setup restores the oscilloscope's default settings. This places the oscilloscope in a known operating condition. The major default settings are:

**Table 2**Default Configuration Settings

| Horizontal        | Normal mode, 100 µs/div scale, 0 s delay, center time reference.                                                                                     |
|-------------------|----------------------------------------------------------------------------------------------------|
| Vertical (Analog) | Channel 1 on, 5 V/div scale, DC coupling, 0 V position.                                                                                              |
| Trigger           | Edge trigger, Auto trigger mode, 0 V level, channel 1 source, DC coupling, rising edge slope, 40 ns holdoff time.                                    |
| Display           | Persistence off, 20% grid intensity.                                                                                                    |
| Other             | Acquire mode normal, [ <b>Run/Stop]</b> to Run, cursors and measurements off.                                                                        |
| Labels            | All custom labels that you have created in the Label Library are preserved (not erased), but all channel labels will be set to their original names. |

In the Save/Recall Menu, there are also options for restoring the complete factory settings (see "Recalling Default Setups" on page 216) or performing a secure erase (see "Performing a Secure Erase" on page 217).

## **Use Auto Scale**

Use **[Auto Scale]** to automatically configure the oscilloscope to best display the input signals.

**1** Press [Auto Scale].

You should see a waveform on the oscilloscope's display similar to this:

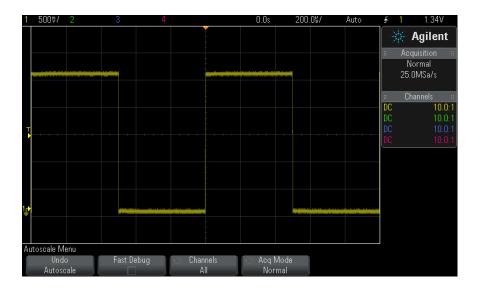

- 2 If you want to return to the oscilloscope settings that existed before, press Undo AutoScale.
- **3** If you want to enable "fast debug" autoscaling, change the channels autoscaled, or preserve the acquisition mode during autoscale, press **Fast Debug, Channels**, or **Acq Mode**.

These are the same softkeys that appear in the AutoScale Preferences Menu. See "To set AutoScale preferences" on page 231. If you see the waveform, but the square wave is not shaped correctly as shown above, perform the procedure "Compensate Passive Probes" on page 27.

If you do not see the waveform, make sure the probe is connected securely to the front panel channel input BNC and to the left side, Demo 2, Probe Comp terminal.

How AutoScaleAuto Scale analyzes any waveforms present at each channel and at the<br/>external trigger input. This includes the digital channels, if connected.

Auto Scale finds, turns on, and scales any channel with a repetitive waveform that has a frequency of at least 25 Hz, a duty cycle greater than 0.5%, and an amplitude of at least 10 mV peak-to-peak. Any channels that do not meet these requirements are turned off.

The trigger source is selected by looking for the first valid waveform starting with external trigger, then continuing with the lowest number analog channel up to the highest number analog channel, and finally (if digital probes are connected) the highest number digital channel.

During Auto Scale, the delay is set to 0.0 seconds, the horizontal time/div (sweep speed) setting is a function of the input signal (about 2 periods of the triggered signal on the screen), and the triggering mode is set to Edge.

## **Compensate Passive Probes**

Each oscilloscope passive probe must be compensated to match the input characteristics of the oscilloscope channel to which it is connected. A poorly compensated probe can introduce significant measurement errors.

- 1 Input the Probe Comp signal (see "Input a Waveform" on page 25).
- **2** Press [**Default Setup**] to recall the default oscilloscope setup (see "Recall the Default Oscilloscope Setup" on page 25).
- **3** Press **[Auto Scale]** to automatically configure the oscilloscope for the Probe Comp signal (see "Use Auto Scale" on page 26).
- 4 Press the channel key to which the probe is connected ([1], [2], etc.).
- 5 In the Channel Menu, press Probe.
- **6** In the Channel Probe Menu, press **Probe Check**; then, follow the instructions on-screen.

If necessary, use a nonmetallic tool (supplied with the probe) to adjust the trimmer capacitor on the probe for the flattest pulse possible.

On the N2862/63/90 probes, the trimmer capacitor is the yellow adjustment on the probe tip. On other probes, the trimmer capacitor is located on the probe BNC connector.

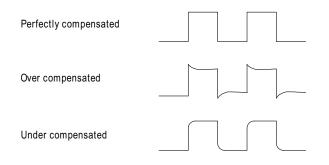

- **7** Connect probes to all other oscilloscope channels (channel 2 of a 2-channel oscilloscope, or channels 2, 3, and 4 of a 4-channel oscilloscope).
- 8 Repeat the procedure for each channel.

## **Learn the Front Panel Controls and Connectors**

On the front panel, key refers to any key (button) you can press.

*Softkey* specifically refers to the six keys that are directly below the display. The legend for these keys is directly above them, on the display. Their functions change as you navigate through the oscilloscope's menus.

For the following figure, refer to the numbered descriptions in the table that follows.

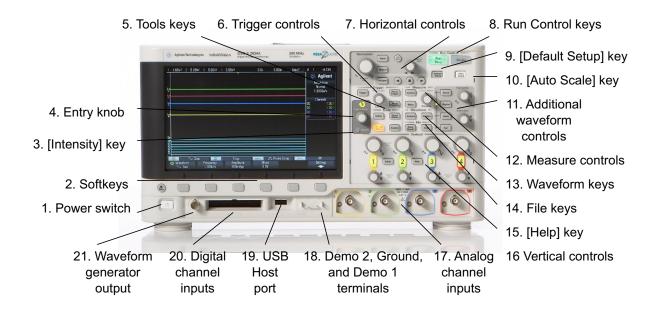

| 1. | Power switch             | Press once to switch power on; press again to switch power off. See<br>"Power-On the Oscilloscope" on page 23.                                                                                                    |
|----|--------------------------|----------------------------------------------------------------------------------------------------|
| 2. | Softkeys                 | The functions of these keys change based upon the menus shown on the display directly above the keys.<br>The Back/Up key moves up in the softkey menu hierarchy. At the top of the hierarchy, the Back/Up key turns the menus off, and oscilloscope information is shown instead.                                                                                                    |
| 3. | [ <b>Intensity</b> ] key | Press the key to illuminate it. When illuminated, turn the Entry knob to<br>adjust waveform intensity.<br>You can vary the intensity control to bring out signal detail, much like an<br>analog oscilloscope.<br>Digital channel waveform intensity is not adjustable.<br>More details about using the Intensity control to view signal detail are on<br>"To adjust waveform intensity" on page 99. |

| 4. | Entry knob       | The Entry knob is used to select items from menus and to change values.<br>The function of the Entry knob changes based upon the current menu<br>and softkey selections.<br>Note that the curved arrow symbol $\textcircled$ above the entry knob<br>illuminates whenever the entry knob can be used to select a value. Also,<br>note that when the Entry knob $\textcircled$ symbol appears on a softkey, you<br>can use the Entry knob, to select values.<br>Often, rotating the Entry knob is enough to make a selection. Sometimes,<br>you can push the Entry knob to enable or disable a selection. Pushing the<br>Entry knob also makes popup menus disappear.                                                                                                    |
|----|------------------|----------------------------------------------------------------------------------------------------|
| 5. | Tools keys       | <ul> <li>The Tools keys consist of:</li> <li>[Utility] key — Press this key to access the Utility Menu, which lets you configure the oscilloscope's I/O settings, use the file explorer, set preferences, access the service menu, and choose other options. See Chapter 18, "Utility Settings," starting on page 223.</li> <li>[Quick Action] key — Press this key to perform the selected quick action: measure all snapshot, print, save, recall, freeze display. and more. See "Configuring the [Quick Action] Key" on page 238.</li> <li>[Analyze] key — Press this key to access analysis features like mask testing (see Chapter 14, "Mask Testing," starting on page 187), trigger level setting, measurement threshold setting, or Video trigger automatic set up and display.</li> <li>[Wave Gen] key — Press this key to access waveform generator functions. See Chapter 15, "Waveform Generator," starting on page 199.</li> </ul> |
| 6. | Trigger controls | These controls determine how the oscilloscope triggers to capture data.<br>See Chapter 9, "Triggers," starting on page 111 and Chapter 10, "Trigger<br>Mode/Coupling," starting on page 133.                                                                                                    |

| 7. | Horizontal<br>controls         | <ul> <li>The Horizontal controls consist of:</li> <li>Horizontal scale knob — Turn the knob in the Horizontal section that <ul> <li>is marked</li> <li>to adjust the time/div (sweep speed) setting.</li> <li>The symbols under the knob indicate that this control has the effect of spreading out or zooming in on the waveform using the horizontal scale.</li> <li>Horizontal position knob — Turn the knob marked <b>↓</b> to pan through the waveform data horizontally. You can see the captured waveform before the trigger (turn the knob clockwise) or after the trigger (turn the knob clockwise) or after the trigger (turn the knob clockwise) or after the trigger (turn the knob clockwise) or after the trigger (turn the socilloscope is stopped (not in Run mode) then you are looking at the waveform data from the last acquisition taken.</li> <li><b>[Horiz]</b> key — Press this key to open the Horizontal Menu where you can select XY and Roll modes, enable or disable Zoom, enable or disable horizontal time/division fine adjustment, and select the trigger time reference point.</li> <li>Zoom  key — Press the  zoom key to split the oscilloscope display into Normal and Zoom sections without opening the Horizontal Menu.</li> <li><b>[Search</b>] key — Lets you search for events in the acquired data.</li> <li><b>[Navigate</b>] keys — Press this key to navigate through captured data (Time), search events, or segmented memory acquisitions. See "Navigating the Time Base" on page 53.</li> </ul></li></ul> |
|----|--------------------------------|----------------------------------------------------------------------------------------------------|
| 8. | Run Control<br>keys            | When the [Run/Stop] key is green, the oscilloscope is running, that is,<br>acquiring data when trigger conditions are met. To stop acquiring data,<br>press [Run/Stop].<br>When the [Run/Stop] key is red, data acquisition is stopped. To start<br>acquiring data, press [Run/Stop].<br>To capture and display a single acquisition (whether the oscilloscope is<br>running or stopped), press [Single]. The [Single] key is yellow until the<br>oscilloscope triggers.<br>For more information, see "Running, Stopping, and Making Single<br>Acquisitions (Run Control)" on page 141.                                                                                                    |
| 9. | [ <b>Default Setup]</b><br>key | Press this key to restore the oscilloscope's default settings (details on<br>"Recall the Default Oscilloscope Setup" on page 25).                                                                                                    |

## 1 Getting Started

| 10. | [ <b>Auto Scale</b> ]<br>key       | When you press the [ <b>AutoScale</b> ] key, the oscilloscope will quickly determine which channels have activity, and it will turn these channels on and scale them to display the input signals. See "Use Auto Scale" on page 26.                                                                                                    |
|-----|------------------------------------|----------------------------------------------------------------------------------------------------|
| 11. | Additional<br>waveform<br>controls | <ul> <li>The additional waveform controls consist of:</li> <li>[Math] key — provides access to math (add, subtract, etc.) waveform functions. See Chapter 4, "Math Waveforms," starting on page 63.</li> <li>[Ref] key — provides access to reference waveform functions. Reference waveforms are saved waveforms that can be displayed and compared against other analog channel or math waveforms. See Chapter 5, "Reference Waveforms," starting on page 75.</li> <li>[Digital] key — Press this key to turn the digital channels on or off (the arrow to the left will illuminate). When the arrow to the left of the [Digital] key is illuminated, the upper multiplexed knob selects (and highlights in red) individual digital channels, and the lower multiplexed knob positions the selected digital channel.</li> <li>If a trace is repositioned over an existing trace the indicator at the left edge of the trace will change from Dn designation (where n is a one digit channel number from 0 to 7) to D*. The "*" indicates that two channels are overlaid.</li> <li>You can rotate the upper knob to select an overlaid channel, then rotate the lower knob to position it just as you would any other channel.</li> <li>For more information on digital channels see Chapter 6, "Digital Channels," starting on page 79.</li> <li>[Serial] key — This key is not currently used with the 2000 X-Series oscilloscopes.</li> <li>Multiplexed scale knob — This scale knob is used with Math, Ref, or Digital waveforms, whichever has the illuminated arrow to the left. For math and reference waveforms, the scale knob acts like an analog channel vertical position knob.</li> </ul> |

| 12. | Measure<br>controls | <ul> <li>The measure controls consist of:</li> <li>Cursors knob — Push this knob select cursors from a popup menu.<br/>Then, after the popup menu closes (either by timeout or by pushing the knob again), rotate the knob to adjust the selected cursor position.</li> <li>[Cursors] key — Press this key to open a menu that lets you select the cursors mode and source.</li> <li>[Meas] key — Press this key to access a set of predefined measurements. See Chapter 13, "Measurements," starting on page 167.</li> </ul> |
|-----|---------------------|----------------------------------------------------------------------------------------------------|
| 13. | Waveform keys       | The [Acquire] key lets you select Normal, Peak Detect, Averaging, or<br>High Resolution acquisition modes (see "Selecting the Acquisition<br>Mode" on page 147) and use segmented memory (see "Acquiring to<br>Segmented Memory" on page 153).<br>The [Display] key lets you access the menu where you can enable<br>persistence (see "To set or clear persistence" on page 101), clear the<br>display, and adjust the display grid (graticule) intensity (see "To adjust<br>the grid intensity" on page 103).                |
| 14. | File keys           | Press the [ <b>Save/Recall</b> ] key to save or recall a waveform or setup. See Chapter 16, "Save/Recall (Setups, Screens, Data)," starting on page 205. The [ <b>Print</b> ] key opens the Print Configuration Menu so you can print the displayed waveforms. See Chapter 17, "Print (Screens)," starting on page 219.                                                                                                    |
| 15. | [Help] key          | Opens the Help Menu where you can display overview help topics and select the Language. See also "Access the Built-In Quick Help" on page 40.                                                                                                    |

| 16. | Vertical<br>controls                          | <ul> <li>The Vertical controls consist of:</li> <li>Analog channel on/off keys — Use these keys to switch a channel on or off, or to access a channel's menu in the softkeys. There is one channel on/off key for each analog channel.</li> </ul>                                                                                                    |  |
|-----|-----------------------------------------------|----------------------------------------------------------------------------------------------------|--|
|     |                                               | <ul> <li>Vertical scale knob — There are knobs marked<br/>channel. Use these knobs to change the vertical sensitivity (gain) of<br/>each analog channel.</li> <li>Vertical position knobs — Use these knobs to change a channel's<br/>vertical position on the display. There is one Vertical Position control<br/>for each analog channel.</li> <li>[Label] key — Press this key to access the Label Menu, which lets<br/>you enter labels to identify each trace on the oscilloscope display. See<br/>Chapter 8, "Labels," starting on page 105.</li> <li>For more information, see Chapter 3, "Vertical Controls," starting on<br/>page 55.</li> </ul> |  |
| 17. | Analog channel<br>inputs                      | Attach oscilloscope probes or BNC cables to these BNC connectors. In the InfiniiVision 2000 X-Series oscilloscopes, the analog channel inputs have 1 M $\Omega$ impedance.<br>Also, there is no automatic probe detection, so you must properly set the probe attenuation for accurate measurement results. See "To specify the probe attenuation" on page 60.                                                                                                    |  |
| 18. | Demo 2,<br>Ground, and<br>Demo 1<br>terminals | <ul> <li>Demo 2 terminal — This terminal outputs the Probe Comp signal which helps you match a probe's input capacitance to the oscilloscope channel to which it is connected. See "Compensate Passive Probes" on page 27. With certain licensed features, the oscilloscope can also output demo or training signals on this terminal.</li> <li>Ground terminal — Use the ground terminal for oscilloscope probes connected to the Demo 1 or Demo 2 terminals.</li> <li>Demo 1 terminal — With certain licensed features, the oscilloscope can output demo or training signals on this terminal.</li> </ul>                                               |  |

| 19. | USB Host port                   | This port is for connecting USB mass storage devices or printers to the oscilloscope.<br>Connect a USB compliant mass storage device (flash drive, disk drive, etc.) to save or recall oscilloscope setup files and reference waveforms or to save data and screen images. See Chapter 16, "Save/Recall (Setups, Screens, Data)," starting on page 205.<br>To print, connect a USB compliant printer. For more information about printing see Chapter 17, "Print (Screens)," starting on page 219.<br>You can also use the USB port to update the oscilloscope's system software when updates are available.<br>You do not need to take special precautions before removing the USB mass storage device from the oscilloscope (you do not need to "eject" it). Simply unplug the USB mass storage device from the oscilloscope when the file operation is complete.<br>CAUTION: Do not connect a host computer to the oscilloscope's USB host port. Use the device port. A host computer to the oscilloscope os a device, so connect the host computer to the oscilloscope os a device, so connect the host computer to the oscilloscope oscience. |
|-----|---------------------------------|----------------------------------------------------------------------------------------------------|
|     |                                 | oscilloscope's device port (on the rear panel). See "I/O Interface<br>Settings" on page 223.<br>There is a second USB host port on the back panel.                                                                                                    |
| 20. | Digital channel<br>inputs       | Connect the digital probe cable to this connector (MSO models only). See Chapter 6, "Digital Channels," starting on page 79.                                                                                                    |
| 21. | Waveform<br>generator<br>output | Outputs sine, square, ramp, pulse, DC, or noise on the Gen Out BNC.<br>Press the [ <b>Wave Gen</b> ] key to set up the waveform generator. See<br>Chapter 15, "Waveform Generator," starting on page 199.                                                                                                    |

#### **Front Panel Overlays for Different Languages**

Front panel overlays, which have translations for the English front panel keys and label text, are available in 10 languages. The appropriate overlay is included when the localization option is chosen at time of purchase.

To install a front panel overlay:

- 1 Gently pull on the front panel knobs to remove them.
- 2 Insert the overlay's side tabs into the slots on the front panel.

## **1** Getting Started

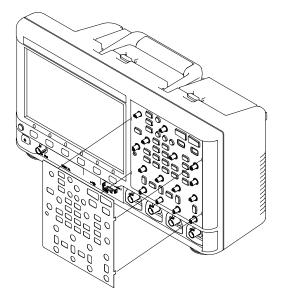

**3** Reinstall the front panel knobs.

Front panel overlays may be ordered from "www.parts.agilent.com" using the following part numbers:

| Language            | 2 Channel Overlay | 4 Channel Overlay |
|---------------------|-------------------|-------------------|
| French              | 75019-94324       | 75019-94316       |
| German              | 75019-94326       | 75019-94318       |
| Italian             | 75019-94323       | 75019-94331       |
| Japanese            | 75019-94311       | 75019-94312       |
| Korean              | 75019-94329       | 75019-94321       |
| Portuguese          | 75019-94327       | 75019-94319       |
| Russian             | 75019-94322       | 75019-94315       |
| Simplified Chinese  | 75019-94328       | 75019-94320       |
| Spanish             | 75019-94325       | 75019-94317       |
| Traditional Chinese | 75019-94330       | 75019-94310       |

## **Learn the Rear Panel Connectors**

For the following figure, refer to the numbered descriptions in the table that follows.

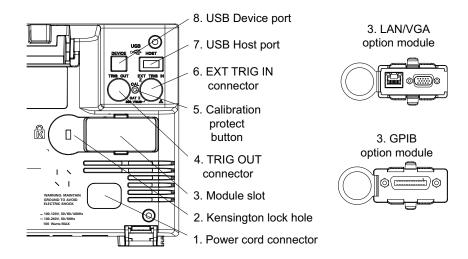

| 1. | Power cord connector    | Attach the power cord here.                                                                                                    |
|----|-------------------------|----------------------------------------------------------------------------------------------------|
| 2. | Kensington<br>lock hole | This is where you can attach a Kensington lock for securing the instrument.                                                                                                    |
| 3. | Module slot             | <ul> <li>No modules are included with the oscilloscope.</li> <li>A DSOXLAN LAN/VGA module may be ordered and installed separately.</li> <li>LAN port — lets you communicate with the oscilloscope and use the Remote Front Panel feature using the LAN port. See Chapter 19, "Web Interface," starting on page 241 and "Accessing the Web Interface" on page 242.</li> <li>VGA video output — lets you connect an external monitor or projector to provide a larger display or to provide a display at a viewing position away from the oscilloscope. The oscilloscope's built-in display remains on even when an external display is connected. The video output connector is always active. For optimal video quality and performance, we recommend you use a shielded video cable with ferrite cores.</li> <li>Also, a DSOXGPIB GPIB module may be ordered and installed separately.</li> </ul> |

| 4. | TRIG OUT<br>connector         | Trigger output BNC connector. See "Setting the Rear Panel TRIG OUT Source" on page 232.                                                                                                    |  |
|----|-------------------------------|----------------------------------------------------------------------------------------------------|--|
| 5. | Calibration<br>protect button | See "To perform user calibration" on page 234.                                                                                                    |  |
| 6. | EXT TRIG IN connector         | External trigger input BNC connector. See "External Trigger Input" on page 138 for an explanation of this feature.                                                                                                   |  |
| 8. | USB Device<br>port            | This port is for connecting the oscilloscope to a host PC. You can issue remote commands from a host PC to the oscilloscope via the USB device port. See "Remote Programming with Agilent IO Libraries" on page 247. |  |
| 7. | USB Host port                 | This port functions identically to the USB host port on the front panel.<br>USB Host Port is used for saving data from the oscilloscope and loading<br>software updates. See also USB Host port (see page 35).       |  |

## Learn the Oscilloscope Display

The oscilloscope display contains acquired waveforms, setup information, measurement results, and the softkey definitions.

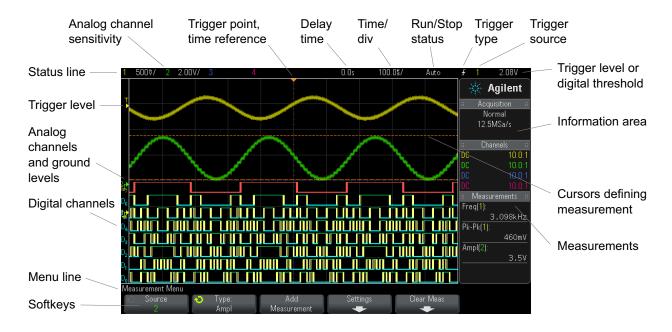

Figure 1 Interpreting the oscilloscope display

| Status line      | The top line of the display contains vertical, horizontal, and trigger setup information.                                                                                                    |  |  |  |
|------------------|----------------------------------------------------------------------------------------------------|--|--|--|
| Display area     | The display area contains the waveform acquisitions, channel identifiers, and<br>analog trigger, and ground level indicators. Each analog channel's information<br>appears in a different color.<br>Signal detail is displayed using 256 levels of intensity. For more information<br>about viewing signal detail see "To adjust waveform intensity" on page 99.<br>For more information about display modes see Chapter 7, "Display Settings,"<br>starting on page 99. |  |  |  |
| Information area | The information area normally contains acquisition, analog channel, automatic measurement, and cursor results.                                                                                                    |  |  |  |
| Menu line        | This line normally contains menu name or other information associated with the selected menu.                                                                                                    |  |  |  |

#### **1** Getting Started

| Softkey labels | These labels describe softkey functions. Typically, softkeys let you set up additional parameters for the selected mode or menu.                                                              |
|----------------|----------------------------------------------------------------------------------------------------|
|                | Pressing the 🚯 Back/Up key at the top of the menu hierarchy turns off softkey labels and displays additional status information describing channel offset and other configuration parameters. |

## **Access the Built-In Quick Help**

To view Quick<br/>Help1Press and hold the key or softkey for which you would like to view<br/>help.

|            | 1 500♥/ 2 2.00V/ 3                                                                                                    | 4 0.0s                                                                                 | 100.05/ Auto              | <u></u> <b>£</b> 1 | 2.05V                   |
|------------|----------------------------------------------------------------------------------------------------|----------------------------------------------------------------------------------------|---------------------------|--------------------|-------------------------|
|            |                                                                                                    |                                                                                        |                           | *                  | Agilent                 |
|            |                                                                                                    |                                                                                        |                           |                    | equisition ::<br>Normal |
| Quick Help | real-time sampling. For the acqui                                                                                             | ou can choose the acquisition mode and<br>sition mode, you can select:                 | d enable of disable       | 1:                 | 2.5MSa/s                |
| •          | <ul> <li>Normal — for most use me</li> </ul>                                                                                  | odels and signals, yields the best picture                                             | e of the waveform.        | :                  | Channels 🛛 🗧            |
| message    | <ul> <li>Peak Detect — helps you find glitches and narrow spikes regardless of the time/div (sweep speed) setting.</li> </ul> | ss of the time/div (sweep                                                              | DC<br>DC                  | 10.0:1<br>10.0:1   |                         |
|            | <ul> <li>Averaging — lets you aver</li> </ul>                                                                                 | age multiple acquisitions together to re                                               | duce noise.               | DC                 | 10.0:1                  |
|            |                                                                                                    | versamples the data for each point whe                                                 |                           | DC                 | 10.0:1                  |
|            |                                                                                                    | ed data for each point. This is useful for<br>n the potential for oversampling exists. | smoothing and effectively | 1                  |                         |
|            | The sample rate is displayed in th                                                                                            | e right side information area.                                                         | •                         |                    |                         |
|            | <sup>9</sup> 4 <mark>14</mark> If the SGM license is present, you<br>D <sub>9</sub> 11 Menu.                                  | can access the Segmented Memory Me                                                     | enu from the Acquire      | 1                  |                         |
|            |                                                                                                    |                                                                                        |                           |                    |                         |
|            | ▫▖▙▁▞▙▋▚▋▙▁▌▙▁▋▋▛▁▋▋▛▁▋▌▙                                                                                                    |                                                                                        |                           |                    |                         |
|            | ▫ۥ↾▂┎┅∟_┉                                                                                                    |                                                                                        |                           |                    |                         |
|            | Autoscale Menu                                                                                                    |                                                                                        |                           |                    |                         |
|            | Undo Fast Debug<br>Autoscale /                                                                                                | <ul> <li>Channels</li> <li>Acq Ma</li> <li>All</li> <li>Norm</li> </ul>                |                           |                    |                         |
|            | /                                                                                                    |                                                                                        |                           |                    |                         |

Press and hold front panel key or softkey

(or right-click softkey when using web browser remote front panel).

Quick Help remains on the screen until another key is pressed or a knob is turned.

To select the user To select the user interface and Quick Help language: interface and 1 Press [Help], then press the Language softkey. Quick Help 2 Repeatedly press and release the Language softkey or rotate the Entry language knob until the desired language is selected.

> The following languages are available: English, French, German, Italian, Japanese, Korean, Portuguese, Russian, Simplified Chinese, Spanish, and Traditional Chinese.

## 1 Getting Started

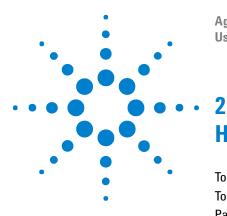

Agilent InfiniiVision 2000 X-Series Oscilloscopes User's Guide

# Horizontal Controls

To adjust the horizontal (time/div) scale 44 To adjust the horizontal delay (position) 45 Panning and Zooming Single or Stopped Acquisitions 46 To change the horizontal time mode (Normal, XY, or Roll) 47 To display the zoomed time base 50 To change the horizontal scale knob's coarse/fine adjustment setting 52 To position the time reference (left, center, right) 52 Navigating the Time Base 53

The horizontal controls include:

- The horizontal scale and position knobs.
- The [Horiz] key for accessing the Horizontal Menu.
- The 🙆 zoom key for quickly enabling/disabling the split-screen zoom display.
- The [Search] key for finding events on analog channels.
- The **[Navigate]** keys for navigating time, search events, or segmented memory acquisitions.

The following figure shows the Horizontal Menu which appears after pressing the  $\left[\text{Horiz}\right]$  key.

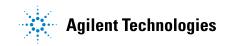

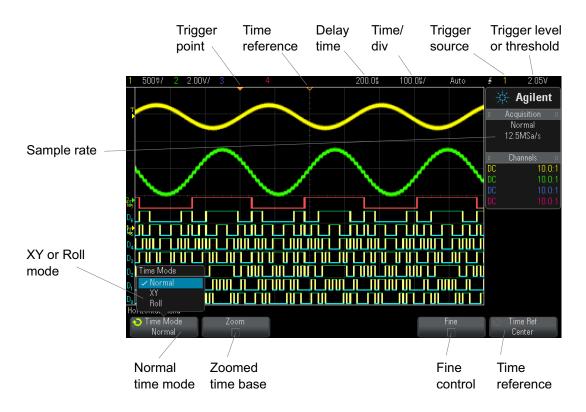

Figure 2 Horizontal Menu

The Horizontal Menu lets you select the time mode (Normal, XY, or Roll), enable Zoom, set the time base fine control (vernier), and specify the time reference.

The current sample rate is displayed above the Fine and Time Ref softkeys.

## To adjust the horizontal (time/div) scale

1 Turn the large horizontal scale (sweep speed) knob marked  $\frac{1}{\sqrt{1}}$  to change the horizontal time/div setting.

Notice how the time/div information in the status line changes.

The  $\nabla$  symbol at the top of the display indicates the time reference point.

The horizontal scale knob works (in the Normal time mode) while acquisitions are running or when they are stopped. When running, adjusting the horizontal scale knob changes the sample rate. When stopped, adjusting the horizontal scale knob lets you zoom into acquired data. See "Panning and Zooming Single or Stopped Acquisitions" on page 46.

Note that the horizontal scale knob has a different purpose in the Zoom display. See "To display the zoomed time base" on page 50.

## To adjust the horizontal delay (position)

**1** Turn the horizontal delay (position) knob  $(\mathbf{A})$ .

The trigger point moves horizontally, pausing at 0.00 s (mimicking a mechanical detent), and the delay value is displayed in the status line.

Changing the delay time moves the trigger point (solid inverted triangle) horizontally and indicates how far it is from the time reference point (hollow inverted triangle  $\nabla$ ). These reference points are indicated along the top of the display grid.

Figure 2 shows the trigger point with the delay time set to 200  $\mu$ s. The delay time number tells you how far the time reference point is located from the trigger point. When delay time is set to zero, the delay time indicator overlays the time reference indicator.

All events displayed left of the trigger point happened before the trigger occurred. These events are called pre-trigger information, and they show events that led up to the trigger point.

Everything to the right of the trigger point is called post-trigger information. The amount of delay range (pre-trigger and post-trigger information) available depends on the time/div selected and memory depth.

The horizontal position knob works (in the Normal time mode) while acquisitions are running or when they are stopped. When running, adjusting the horizontal scale knob changes the sample rate. When stopped, adjusting the horizontal scale knob lets you zoom into acquired data. See "Panning and Zooming Single or Stopped Acquisitions" on page 46.

Note that the horizontal position knob has a different purpose in the Zoom display. See "To display the zoomed time base" on page 50.

### Panning and Zooming Single or Stopped Acquisitions

When the oscilloscope is stopped, use the horizontal scale and position knobs to pan and zoom your waveform. The stopped display may contain several acquisitions worth of information, but only the last acquisition is available for pan and zoom.

The ability to pan (move horizontally) and scale (expand or compress horizontally) an acquired waveform is important because of the additional insight it can reveal about the captured waveform. This additional insight is often gained from seeing the waveform at different levels of abstraction. You may want to view both the big picture and the specific little picture details.

The ability to examine waveform detail after the waveform has been acquired is a benefit generally associated with digital oscilloscopes. Often this is simply the ability to freeze the display for the purpose of measuring with cursors or printing the screen. Some digital oscilloscopes go one step further by including the ability to further examine the signal details after acquiring them by panning through the waveform and changing the horizontal scale.

There is no limit imposed on the scaling ratio between the time/div used to acquire the data and the time/div used to view the data. There is, however, a useful limit. This useful limit is somewhat a function of the signal you are analyzing.

## NOTE Zooming into stopped acquisitions

The screen will still contain a relatively good display if you zoom-in horizontally by a factor of 1000 and zoom-in vertically by a factor of 10 to display the information from where it was acquired. Remember that you can only make automatic measurements on displayed data.

## To change the horizontal time mode (Normal, XY, or Roll)

- 1 Press [Horiz].
- 2 In the Horizontal Menu, press Time Mode; then, select:
  - Normal the normal viewing mode for the oscilloscope.

In the Normal time mode, signal events occurring before the trigger are plotted to the left of the trigger point ( $\mathbf{\nabla}$ ) and signal events after the trigger plotted to the right of the trigger point.

• **XY** – XY mode changes the display from a volts-versus-time display to a volts-versus-volts display. The time base is turned off. Channel 1 amplitude is plotted on the X-axis and Channel 2 amplitude is plotted on the Y-axis.

You can use XY mode to compare frequency and phase relationships between two signals. XY mode can also be used with transducers to display strain versus displacement, flow versus pressure, volts versus current, or voltage versus frequency.

Use the cursors to make measurements on XY mode waveforms.

For more information about using XY mode for measurements, refer to "XY Time Mode" on page 48.

• **Roll** – causes the waveform to move slowly across the screen from right to left. It only operates on time base settings of 50 ms/div and slower. If the current time base setting is faster than the 50 ms/div limit, it will be set to 50 ms/div when Roll mode is entered.

In Roll mode there is no trigger. The fixed reference point on the screen is the right edge of the screen and refers to the current moment in time. Events that have occurred are scrolled to the left of the reference point. Since there is no trigger, no pre-trigger information is available.

If you would like to pause the display in Roll mode press the **[Single]** key. To clear the display and restart an acquisition in Roll mode, press the **[Single]** key again.

Use Roll mode on low-frequency waveforms to yield a display much like a strip chart recorder. It allows the waveform to roll across the display.

#### 2 Horizontal Controls

#### **XY Time Mode**

The XY time mode converts the oscilloscope from a volts-versus-time display to a volts-versus-volts display using two input channels. Channel 1 is the X-axis input, channel 2 is the Y-axis input. You can use various transducers so the display could show strain versus displacement, flow versus pressure, volts versus current, or voltage versus frequency.

- **Example** This exercise shows a common use of the XY display mode by measuring the phase difference between two signals of the same frequency with the Lissajous method.
  - 1 Connect a sine wave signal to channel 1, and a sine wave signal of the same frequency but out of phase to channel 2.
  - 2 Press the [AutoScale] key, press the [Horiz] key; then, press Time Mode and select "XY".
  - **3** Center the signal on the display with the channel 1 and 2 position (**♦**) knobs. Use the channel 1 and 2 volts/div knobs and the channel 1 and 2 **Fine** softkeys to expand the signal for convenient viewing.

The phase difference angle  $(\theta)$  can be calculated using the following formula (assuming the amplitude is the same on both channels):

$$\sin\theta = \frac{A}{B}or\frac{C}{D}$$

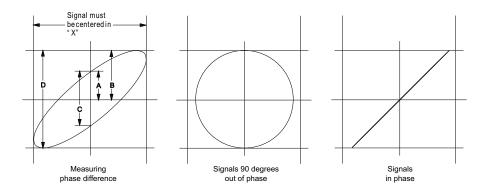

Figure 3 XY time mode signals, centered on display

- 4 Press the [Cursors] key.
- **5** Set the Y2 cursor to the top of the signal, and set Y1 to the bottom of the signal.

Note the  $\Delta Y$  value at the bottom of the display. In this example, we are using the Y cursors, but you could have used the X cursors instead.

**6** Move the Y1 and Y2 cursors to the intersection of the signal and the Y axis. Again, note the  $\Delta$ Y value.

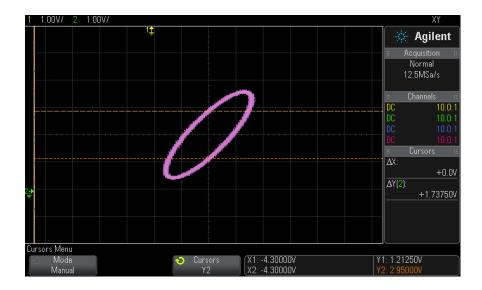

Figure 4 Phase difference measurements, automatic and using cursors

7 Calculate the phase difference using the formula below.

For example, if the first  $\Delta Y$  value is 1.688 and the second  $\Delta Y$  value is 1.031:

$$\sin\theta = \frac{\text{second } \Delta Y}{\text{first } \Delta Y} = \frac{1.031}{1.688}; \ \theta = 37.65 \text{ degrees of phase shift}$$

#### 2 Horizontal Controls

#### NOTE

#### Z-Axis Input in XY Display Mode (Blanking)

When you select the XY display mode, the time base is turned off. Channel 1 is the X-axis input, channel 2 is the Y-axis input, and the rear panel EXT TRIG IN is the Z-axis input. If you only want to see portions of the Y versus X display, use the Z-axis input. Z-axis turns the trace on and off (analog oscilloscopes called this Z-axis blanking because it turned the beam on and off). When Z is low (<1.4 V), Y versus X is displayed; when Z is high (>1.4 V), the trace is turned off.

## To display the zoomed time base

Zoom, formerly called Delayed sweep mode, is a horizontally expanded version of the normal display. When Zoom is selected, the display divides in half. The top half of the display shows the normal time/div window and the bottom half displays a faster Zoom time/div window.

The Zoom window is a magnified portion of the normal time/div window. You can use Zoom to locate and horizontally expand part of the normal window for a more detailed (higher-resolution) analysis of signals.

To turn on (or off) Zoom:

1 Press the (9) zoom key (or press the [Horiz] key and then the Zoom softkey).

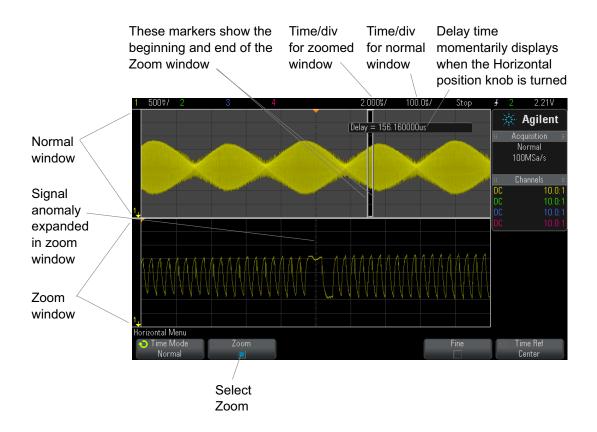

The area of the normal display that is expanded is outlined with a box and the rest of the normal display is ghosted. The box shows the portion of the normal sweep that is expanded in the lower half.

To change the time/div for the Zoom window, turn the horizontal scale (sweep speed) knob. As you turn the knob, the zoomed window time/div is highlighted in the status line above the waveform display area. The Horizontal scale (sweep speed) knob controls the size of the box.

The Horizontal position (delay time) knob sets the left-to-right position of the zoom window. The delay value, which is the time displayed relative to the trigger point) is momentarily displayed in the upper-right portion of the display when the delay time  $(\mathbf{4}\mathbf{b})$  knob is turned.

Negative delay values indicate you're looking at a portion of the waveform before the trigger event, and positive values indicate you're looking at the waveform after the trigger event.

To change the time/div of the normal window, turn off Zoom; then, turn the horizontal scale (sweep speed) knob.

For information about using zoom mode for measurements, refer to "To isolate a pulse for Top measurement" on page 173 and "To isolate an event for frequency measurement" on page 180.

## To change the horizontal scale knob's coarse/fine adjustment setting

1 Push the horizontal scale knob (or press [Horiz] > Fine) to toggle between fine and coarse adjustment of the horizontal scale.

When **Fine** is enabled, turning the horizontal scale knob changes the time/div (displayed in the status line at the top of the display) in smaller increments. The time/div remains fully calibrated when **Fine** is on.

When **Fine** is turned off, the Horizontal scale knob changes the time/div setting in a 1-2-5 step sequence.

#### To position the time reference (left, center, right)

Time reference is the reference point on the display for delay time (horizontal position).

- 1 Press [Horiz].
- 2 In the Horizontal Menu, press Time Ref; then, select:
  - **Left** the time reference is set to one major division from the left edge of the display.
  - Center the time reference is set to the center of the display.
  - **Right** the time reference is set to one major division from the right edge of the display.

A small hollow triangle  $(\nabla)$  at the top of the display grid marks the position of the time reference. When delay time is set to zero, the trigger point indicator  $(\mathbf{\nabla})$  overlays the time reference indicator.

The time reference position sets the initial position of the trigger event within acquisition memory and on the display, with delay set to 0.

Turning the Horizontal scale (sweep speed) knob expands or contracts the waveform about the time reference point ( $\nabla$ ). See "To adjust the horizontal (time/div) scale" on page 44.

Turning the Horizontal position  $(\triangleleft)$  knob in Normal mode (not Zoom) moves the trigger point indicator  $(\mathbf{\nabla})$  to the left or right of the time reference point  $(\nabla)$ . See "To adjust the horizontal delay (position)" on page 45.

## Navigating the Time Base

You can use the [Navigate] key and controls to navigate through:

- Captured data (see "To navigate time" on page 53).
- Segments, when segmented memory acquisitions are turned on (see "To navigate segments" on page 53).

#### To navigate time

When acquisitions are stopped, you can use the navigation controls to play through the captured data.

- 1 Press [Navigate].
- 2 In the Navigate Menu, press Navigate; then, select Time.
- **3** Press the **O D** navigation keys to play backward, stop, or play

forward in time. You can press the  $\bigcirc$  or  $\bigcirc$  keys multiple times to speed up the playback. There are three speed levels.

#### To navigate segments

When the segmented memory acquisition is enabled and acquisitions are stopped, you can use the navigation controls to play through the acquired segments.

- 1 Press [Navigate].
- 2 In the Navigate Menu, press Navigate; then, select Segments.

#### 2 Horizontal Controls

- 3 Press Play Mode; then, select:
  - Manual to play through segments manually.

In the Manual play mode:

- Press the O back and forward keys to go to the previous or next segment.
- Press the 🖌 softkey to go to the first segment.
- Press the **>** softkey to go to the last segment.
- Auto to play through segments in an automated fashion.

In the Auto play mode:

Press the navigation keys to play backward, stop, or play forward in time. You can press the or keys multiple times to speed up the playback. There are three speed levels.

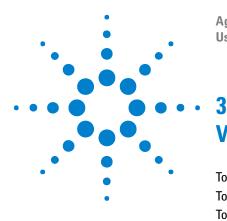

Agilent InfiniiVision 2000 X-Series Oscilloscopes User's Guide

# **Vertical Controls**

To turn waveforms on or off (channel or math) 56 To adjust the vertical scale 57 To adjust the vertical position 57 To specify channel coupling 57 To specify bandwidth limiting 58 To change the vertical scale knob's coarse/fine adjustment setting 58 To invert a waveform 59 Setting Analog Channel Probe Options 59

The vertical controls include:

- The vertical scale and position knobs for each analog channel.
- The channel keys for turning a channel on or off and accessing the channel's softkey menu.

The following figure shows the Channel 1 Menu that appears after pressing the [1] channel key.

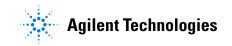

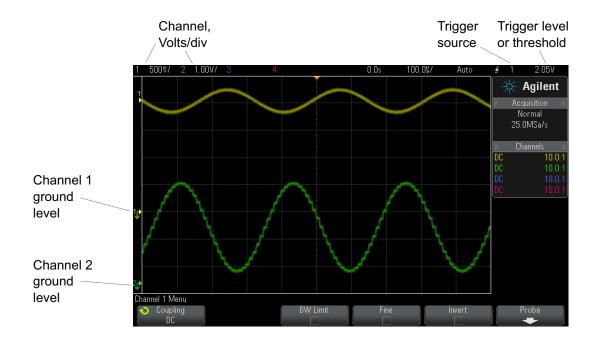

The ground level of the signal for each displayed analog channel is identified by the position of the  $\Rightarrow$  icon at the far-left side of the display.

## To turn waveforms on or off (channel or math)

**1** Press an analog channel key turn the channel on or off (and to display the channel's menu).

When a channel is on, its key is illuminated.

#### Turning channels off

You must be viewing the menu for a channel before you can turn it off. For example, if channel 1 and channel 2 are turned on and the menu for channel 2 is being displayed, to turn channel 1 off, press [1] to display the channel 1 menu; then, press [1] again to turn channel 1 off.

NOTE

## To adjust the vertical scale

1 Turn the large knob above the channel key marked  $\bigvee \bigvee$  to set the vertical scale (volts/division) for the channel.

The vertical scale knob changes the analog channel scale in a 1-2-5 step sequence (with a 1:1 probe attached) unless fine adjustment is enabled (see "To change the vertical scale knob's coarse/fine adjustment setting" on page 58).

The analog channel Volts/Div value is displayed in the status line.

The default mode for expanding the signal when you turn the volts/division knob is vertical expansion about the ground level of the channel; however, you can change this to expand about the center of the display. See "To choose "expand about" center or ground" on page 229.

#### To adjust the vertical position

1 Turn the small vertical position knob (♦) to move the channel's waveform up or down on the display.

The voltage value momentarily displayed in the upper right portion of the display represents the voltage difference between the vertical center of the display and the ground level  $(\clubsuit)$  icon. It also represents the voltage at the vertical center of the display if vertical expansion is set to expand about ground (see "To choose "expand about" center or ground" on page 229).

## To specify channel coupling

Coupling changes the channel's input coupling to either AC (alternating current) or DC (direct current).

#### **3** Vertical Controls

#### TIP

If the channel is DC coupled, you can quickly measure the DC component of the signal by simply noting its distance from the ground symbol.

If the channel is AC coupled, the DC component of the signal is removed, allowing you to use greater sensitivity to display the AC component of the signal.

- **1** Press the desired channel key.
- **2** In the Channel Menu, press the **Coupling** softkey to select the input channel coupling:
  - **DC** DC coupling is useful for viewing waveforms as low as 0 Hz that do not have large DC offsets.
  - **AC** AC coupling is useful for viewing waveforms with large DC offsets.

AC coupling places a 10 Hz high-pass filter in series with the input waveform that removes any DC offset voltage from the waveform.

Note that Channel Coupling is independent of Trigger Coupling. To change trigger coupling see "To select the trigger coupling" on page 136.

## To specify bandwidth limiting

- **1** Press the desired channel key.
- **2** In the Channel Menu, press the **BW Limit** softkey to enable or disable bandwidth limiting.

When bandwidth limit is on, the maximum bandwidth for the channel is approximately 20 MHz. For waveforms with frequencies below this, turning bandwidth limit on removes unwanted high frequency noise from the waveform. The bandwidth limit also limits the trigger signal path of any channel that has **BW Limit** turned on.

## To change the vertical scale knob's coarse/fine adjustment setting

**1** Push the channel's vertical scale knob (or press the channel key and then the **Fine** softkey in the Channel Menu) to toggle between fine and coarse adjustment of the vertical scale.

When **Fine** adjustment is selected, you can change the channel's vertical sensitivity in smaller increments. The channel sensitivity remains fully calibrated when **Fine** is on.

The vertical scale value is displayed in the status line at the top of the display.

When **Fine** is turned off, turning the volts/division knob changes the channel sensitivity in a 1-2-5 step sequence.

## To invert a waveform

- **1** Press the desired channel key.
- **2** In the Channel Menu, press the **Invert** softkey to invert the selected channel.

When **Invert** is selected, the voltage values of the displayed waveform are inverted.

Invert affects how a channel is displayed. However, when using basic triggers, the oscilloscope attempts to maintain the same trigger point by changing trigger settings.

Inverting a channel also changes the result of any math function selected in the Waveform Math Menu or any measurement.

## Setting Analog Channel Probe Options

- **1** Press the probe's associated channel key.
- **2** In the Channel Menu, press the **Probe** softkey to display the Channel Probe Menu.

This menu lets you select additional probe parameters such as attenuation factor and units of measurement for the connected probe.

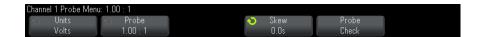

The **Probe Check** softkey guides you through the process of compensating passive probes (such as the N2862A/B, N2863A/B, N2889A, N2890A, 10073C, 10074C, or 1165A probes).

See Also • "To specify the channel units" on page 60

- "To specify the probe attenuation" on page 60
- "To specify the probe skew" on page 61

#### To specify the channel units

- **1** Press the probe's associated channel key.
- 2 In the Channel Menu, press Probe.
- **3** In the Channel Probe Menu, press **Units**; then, select:
  - Volts for a voltage probe.
  - Amps for a current probe.

Channel sensitivity, trigger level, measurement results, and math functions will reflect the measurement units you have selected.

#### To specify the probe attenuation

The probe attenuation factor must be set properly for accurate measurement results.

To set the probe attenuation factor:

- **1** Press the channel key.
- **2** Press the **Probe** softkey until you have selected how you want to specify the attenuation factor, choosing either **Ratio** or **Decibels**.
- **3** Turn the Entry knob **V** to set the attenuation factor for the connected probe.

When measuring voltage values, the attenuation factor can be set from 0.1:1 to 1000:1 in a 1-2-5 sequence.

When measuring current values with a current probe, the attenuation factor can be set from 10 V/A to 0.001 V/A.

When specifying the attenuation factor in decibels, you can select values from -20 dB to 60 dB.

If Amps is chosen as the units and a manual attenuation factor is chosen, then the units as well as the attenuation factor are displayed above the Probe softkey.

| Channel 1 Probe Menu: 0.005V/A (200 : 1) |          |   |        |  |  |  |
|------------------------------------------|----------|---|--------|--|--|--|
| 🕤 Units                                  | 📀 Probe  | 1 | 🗧 Skew |  |  |  |
| Amps                                     | 0.005V/A |   | 0.0s   |  |  |  |

#### To specify the probe skew

When measuring time intervals in the nanoseconds (ns) range, small differences in cable length can affect the measurement. Use **Skew** to remove cable-delay errors between any two channels.

- **1** Probe the same point with both probes.
- 2 Press one of the probes associated channel key.
- 3 In the Channel Menu, press Probe.
- **4** In the Channel Probe Menu, press **Skew**; then, select the desired skew value.

Each analog channel can be adjusted  $\pm 100$  ns in 10 ps increments for a total of 200 ns difference.

The skew setting is not affected by pressing [Default Setup] or [Auto Scale].

#### Vertical Controls

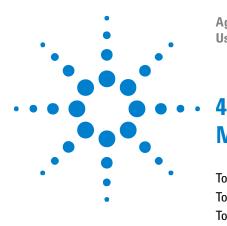

Agilent InfiniiVision 2000 X-Series Oscilloscopes User's Guide

## **Math Waveforms**

To display math waveforms 63 To perform a transform function on an arithmetic operation 64 To adjust the math waveform scale and offset 65 Add or Subtract 66 Multiply 65 FFT Measurement 67 Units for Math Waveforms 74

Math functions can be performed on analog channels. The resulting math waveform is displayed in light purple.

You can use a math function on a channel even if you choose not to display the channel on-screen.

You can:

- Perform an arithmetic operation (add, subtract, or multiply) on channels 1 and 2 or on channels 3 and 4.
- Perform a transform function (FFT) on the signal acquired on an analog channel.
- Perform a transform function on the result of an arithmetic operation.

## To display math waveforms

**1** Press the **[Math]** key on the front panel to display the Waveform Math Menu.

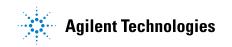

#### 4 Math Waveforms

| Waveform Math Menu                         |                                         | f(t) = Ch1 + Ch2 |               |                 |                   |
|--------------------------------------------|-----------------------------------------|------------------|---------------|-----------------|-------------------|
| <ul> <li>Function</li> <li>f(t)</li> </ul> | <ul> <li>Operator</li> <li>+</li> </ul> | ↔ Source 1<br>1  | Source 2<br>2 | Scale<br>1.00V/ | Offset<br>3.6308V |

- 2 If f(t) is not already shown on the Function softkey, press the Function sofkey and select f(t): Displayed.
- **3** Use the **Operator** softkey to select an operator.

For more information on the operators, see:

- "Add or Subtract" on page 66
- "Multiply" on page 65
- "FFT Measurement" on page 67
- **4** Use the **Source 1** softkey to select the analog channel on which to perform math. You can rotate the Entry knob or repetitively press the **Source 1** softkey to make your selection. If you choose a transform function (FFT) the result is displayed.
- **5** If you select an arithmetic operator, use the **Source 2** softkey to select the second source for the arithmetic operation. The result is displayed.
- **6** To re-size and re-position the math waveform, see "To adjust the math waveform scale and offset" on page 65.

## TIP Math Operating Hints

If the analog channel or math function is clipped (not fully displayed on screen) the resulting displayed math function will also be clipped.

Once the function is displayed, the analog channel(s) may be turned off for better viewing of the math waveform.

The vertical scaling and offset of each math function can be adjusted for ease of viewing and measurement considerations.

The math function waveform can be measured using [Cursors] and/or [Meas].

## To perform a transform function on an arithmetic operation

To perform a transform function (FFT) on an arithmetic operation (add, subtract, or multiply):

1 Press the Function softkey and select g(t): Internal.

- **2** Use the **Operator**, **Source 1**, and **Source 2** softkeys to set up an arithmetic operation.
- **3** Press the Function softkey and select **f(t)**: Displayed.
- 4 Use the **Operator** softkey to select a transform function (FFT).
- **5** Press the **Source 1** softkey and select g(t) as the source. Note that g(t) is only available when you select a transform function in the previous step.

## To adjust the math waveform scale and offset

1 Make sure the multiplexed scale and position knobs to the right of the [Math] key are selected for the math waveform.

If the arrow to the left of the [Math] key is not illuminated, press the key.

**2** Use the multiplexed scale and position knobs just to the right of the **[Math]** key to re-size and re-position the math waveform.

#### NOTE

#### Math Scale and Offset are Set Automatically

Any time the currently displayed math function definition is changed, the function is automatically scaled for optimum vertical scale and offset. If you manually set scale and offset for a function, select a new function, then select the original function, the original function will be automatically rescaled.

See Also • "Units for Math Waveforms" on page 74

## Multiply

When you select the multiply math function, the **Source 1** and **Source 2** values are multiplied point by point, and the result is displayed.

Multiply is useful for seeing power relationships when one of the channels is proportional to the current.

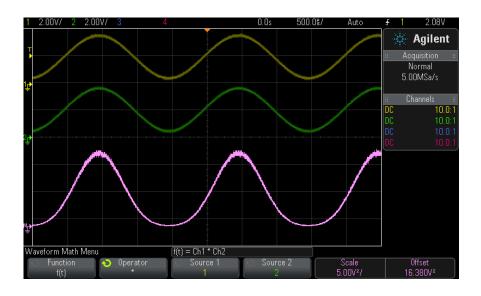

Figure 5 Example of Multiply Channel 1 by Channel 2

See Also • "Units for Math Waveforms" on page 74

## **Add or Subtract**

When you select add or subtract, the **Source 1** and **Source 2** values are added or subtracted point by point, and the result is displayed.

You can use subtract to make a differential measurement or to compare two waveforms.

If your waveforms' DC offsets are larger than the dynamic range of the oscilloscope's input channels you will need to use a differential probe instead.

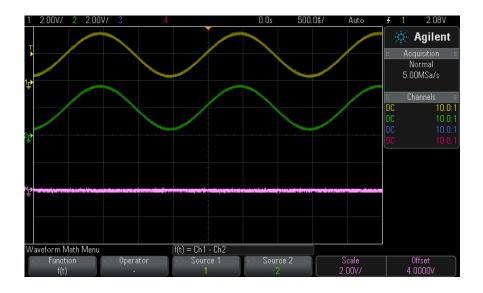

Figure 6 Example of Subtract Channel 2 from Channel 1

See Also • "Units for Math Waveforms" on page 74

## **FFT Measurement**

FFT is used to compute the fast Fourier transform using analog input channels or an arithmetic operation g(t). FFT takes the digitized time record of the specified source and transforms it to the frequency domain. When the FFT function is selected, the FFT spectrum is plotted on the oscilloscope display as magnitude in dBV versus frequency. The readout for the horizontal axis changes from time to frequency (Hertz) and the vertical readout changes from volts to dB.

Use the FFT function to find crosstalk problems, to find distortion problems in analog waveforms caused by amplifier non-linearity, or for adjusting analog filters.

To display a FFT waveform:

1 Press the [Math] key, press the Function softkey and select f(t), press the Operator softkey and select FFT.

#### 4 Math Waveforms

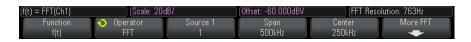

- **Source 1** selects the source for the FFT. (See "To perform a transform function on an arithmetic operation" on page 64 for information about using **g(t)** as the source.)
- **Span** sets the overall width of the FFT spectrum that you see on the display (left to right). Divide span by 10 to calculate the number of Hertz per division. It is possible to set Span above the maximum available frequency, in which case the displayed spectrum will not take up the whole screen. Press the **Span** softkey, then turn the Entry knob to set the desired frequency span of the display.
- **Center** sets the FFT spectrum frequency represented at the center vertical grid line of the display. It is possible to set the Center to values below half the span or above the maximum available frequency, in which case the displayed spectrum will not take up the whole screen. Press the **Center** softkey, then turn the Entry knob to set the desired center frequency of the display.
- **Scale** lets you set your own vertical scale factors for FFT expressed in dB/div (decibels/division). See "To adjust the math waveform scale and offset" on page 65.
- **Offset** lets you set your own offset for the FFT. The offset value is in dB and is represented by the center horizontal grid line of the display. See "To adjust the math waveform scale and offset" on page 65.
- More FFT displays the More FFT Settings Menu.
- 2 Press the More FFT softkey to display additional FFT settings.

| f(t) = FFT(Ch1)                               | Scale: 20d                                             | IB/        | Offset: -60.000dBV | FFT Resolution: 763Hz |
|-----------------------------------------------|--------------------------------------------------------|------------|--------------------|-----------------------|
| <ul> <li>◆ Window</li> <li>Hanning</li> </ul> | <ul> <li>√ Vertical Units</li> <li>Decibels</li> </ul> | Auto Setup |                    |                       |

- Window- selects a window to apply to your FFT input signal:
  - **Hanning** window for making accurate frequency measurements or for resolving two frequencies that are close together.
  - **Flat Top** window for making accurate amplitude measurements of frequency peaks.

- **Rectangular** good frequency resolution and amplitude accuracy, but use only where there will be no leakage effects. Use on self-windowing waveforms such as pseudo-random noise, impulses, sine bursts, and decaying sinusoids.
- **Blackman Harris** window reduces time resolution compared to a rectangular window, but improves the capacity to detect smaller impulses due to lower secondary lobes.
- **Vertical Units** lets you select Decibels or V RMS as the units for the FFT vertical scale.
- **Auto Setup** sets the frequency Span and Center to values that will cause the entire available spectrum to be displayed. The maximum available frequency is half the FFT sample rate, which is a function of the time per division setting. The FFT resolution is the quotient of the sampling rate and the number of FFT points ( $f_S/N$ ). The current FFT Resolution is displayed above the softkeys.

#### Scale and offset considerations

NOTE

If you do not manually change the FFT scale or offset settings, when you turn the horizontal scale knob, the span and center frequency settings will automatically change to allow optimum viewing of the full spectrum.

If you do manually set scale or offset, turning the horizontal scale knob will not change the span or center frequency settings, allowing you see better detail around a specific frequency.

Pressing the FFT **Auto Setup** softkey will automatically rescale the waveform and span and center will again automatically track the horizontal scale setting.

**3** To make cursor measurements, press the **[Cursors]** key and set the **Source** softkey to **Math: f(t)**.

Use the X1 and X2 cursors to measure frequency values and difference between two frequency values ( $\Delta$ X). Use the Y1 and Y2 cursors to measure amplitude in dB and difference in amplitude ( $\Delta$ Y).

4 To make other measurements, press the [Meas] key and set the Source softkey to Math: f(t).

You can make peak-to-peak, maximum, minimum, and average dB measurements on the FFT waveform. You can also find the frequency value at the first occurrence of the waveform maximum by using the X at Max Y measurement.

The following FFT spectrum was obtained by connecting a 4 V, 75 kHz square wave to channel 1. Set the horizontal scale to 50  $\mu$ s/div, vertical sensitivity to 1 V/div, Units/div to 20 dBV, Offset to -60.0 dBV, Center frequency to 250 kHz, frequency Span to 500 kHz, and window to Hanning.

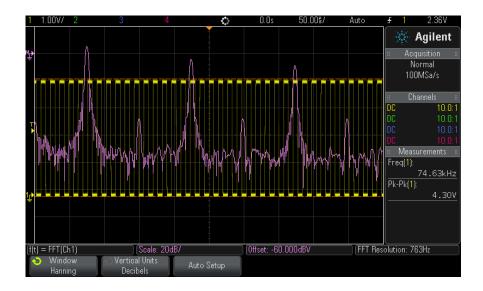

## See Also • "To perform a transform function on an arithmetic operation" on page 64

- "FFT Measurement Hints" on page 71
- "FFT Units" on page 72
- "FFT DC Value" on page 72
- "FFT Aliasing" on page 72
- "FFT Spectral Leakage" on page 74
- "Units for Math Waveforms" on page 74

#### **FFT Measurement Hints**

The number of points acquired for the FFT record can be up to 65,536, and when frequency span is at maximum, all points are displayed. Once the FFT spectrum is displayed, the frequency span and center frequency controls are used much like the controls of a spectrum analyzer to examine the frequency of interest in greater detail. Place the desired part of the waveform at the center of the screen and decrease frequency span to increase the display resolution. As frequency span is decreased, the number of points shown is reduced, and the display is magnified.

While the FFT spectrum is displayed, use the [Math] and [Cursors] keys to switch between measurement functions and frequency domain controls in FFT Menu.

#### NOTE

#### **FFT Resolution**

The FFT resolution is the quotient of the sampling rate and the number of FFT points ( $f_S/N$ ). With a fixed number of FFT points (up to 65,536), the lower the sampling rate, the better the resolution.

Decreasing the effective sampling rate by selecting a greater time/div setting will increase the low frequency resolution of the FFT display and also increase the chance that an alias will be displayed. The resolution of the FFT is the effective sample rate divided by the number of points in the FFT. The actual resolution of the display will not be this fine as the shape of the window will be the actual limiting factor in the FFTs ability to resolve two closely space frequencies. A good way to test the ability of the FFT to resolve two closely spaced frequencies is to examine the sidebands of an amplitude modulated sine wave.

For the best vertical accuracy on peak measurements:

- Make sure the probe attenuation is set correctly. The probe attenuation is set from the Channel Menu if the operand is a channel.
- Set the source sensitivity so that the input signal is near full screen, but not clipped.
- Use the Flat Top window.
- Set the FFT sensitivity to a sensitive range, such as 2 dB/division.

For best frequency accuracy on peaks:

- Use the Hanning window.
- Use Cursors to place an X cursor on the frequency of interest.
- Adjust frequency span for better cursor placement.
- Return to the Cursors Menu to fine tune the X cursor.

For more information on the use of FFTs please refer to Agilent Application Note 243, *The Fundamentals of Signal Analysis* at "http://cp.literature.agilent.com/litweb/pdf/5952-8898E.pdf". Additional information can be obtained from Chapter 4 of the book *Spectrum and Network Measurements* by Robert A. Witte.

#### **FFT Units**

0 dBV is the amplitude of a 1 Vrms sinusoid. When the FFT source is channel 1 or channel 2 (or channel 3 or 4 on 4-channel models), FFT units will be displayed in dBV when channel units is set to Volts and channel impedance is set to 1 M $\Omega$ .

FFT units will be displayed in dBm when channel units is set to Volts and channel impedance is set to  $50\Omega$ .

FFT units will be displayed as dB for all other FFT sources or when a source channel's units has been set to Amps.

#### **FFT DC Value**

The FFT computation produces a DC value that is incorrect. It does not take the offset at center screen into account. The DC value is not corrected in order to accurately represent frequency components near DC.

#### **FFT Aliasing**

When using FFTs, it is important to be aware of frequency aliasing. This requires that the operator have some knowledge as to what the frequency domain should contain, and also consider the sampling rate, frequency span, and oscilloscope vertical bandwidth when making FFT measurements. The FFT resolution (the quotient of the sampling rate and the number of FFT points) is displayed directly above the softkeys when the FFT Menu is displayed.

#### NOTE

#### Nyquist Frequency and Aliasing in the Frequency Domain

The Nyquist frequency is the highest frequency that any real-time digitizing oscilloscope can acquire without aliasing. This frequency is half of the sample rate. Frequencies above the Nyquist frequency will be under sampled, which causes aliasing. The Nyquist frequency is also called the folding frequency because aliased frequency components fold back from that frequency when viewing the frequency domain.

Aliasing happens when there are frequency components in the signal higher than half the sample rate. Because the FFT spectrum is limited by this frequency, any higher components are displayed at a lower (aliased) frequency.

The following figure illustrates aliasing. This is the spectrum of a 990 Hz square wave, which has many harmonics. The sample rate is set to 100 kSa/s, and the oscilloscope displays the spectrum. The displayed waveform shows the components of the input signal above the Nyquist frequency to be mirrored (aliased) on the display and reflected off the right edge.

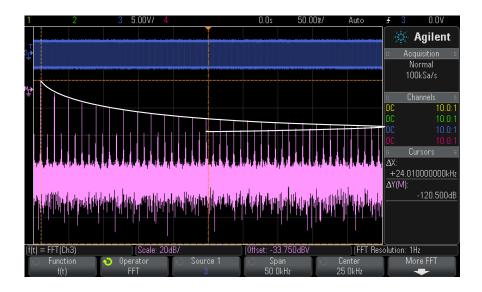

Figure 7 Aliasing

Because the frequency span goes from  $\approx 0$  to the Nyquist frequency, the best way to prevent aliasing is to make sure that the frequency span is greater than the frequencies of significant energy present in the input signal.

#### FFT Spectral Leakage

The FFT operation assumes that the time record repeats. Unless there is an integral number of cycles of the sampled waveform in the record, a discontinuity is created at the end of the record. This is referred to as leakage. In order to minimize spectral leakage, windows that approach zero smoothly at the beginning and end of the signal are employed as filters to the FFT. The FFT Menu provides four windows: Hanning, Flat Top, Rectangular, and Blackman-Harris. For more information on leakage, see Agilent Application Note 243, *The Fundamentals of Signal Analysis* at "http://cp.literature.agilent.com/litweb/pdf/5952-8898E.pdf."

# **Units for Math Waveforms**

Units for each input channel can be set to Volts or Amps using the **Units** softkey in the channel's Probe Menu. Units for math function waveforms are:

| Math function                                                                                                    | Units                                             |  |  |  |
|----------------------------------------------------------------------------------------------------|---------------------------------------------------|--|--|--|
| add or subtract                                                                                                    | V or A                                            |  |  |  |
| multiply                                                                                                    | V <sup>2</sup> , A <sup>2</sup> , or W (Volt-Amp) |  |  |  |
| FFT                                                                                                    | dB* (decibels). See also "FFT Units" on page 72.  |  |  |  |
| * When the FFT source is channel 1, 2, 3 or 4, FFT units will be displayed in dBV when channel<br>units is set to Volts and channel impedance is set to 1 M $\Omega$ . FFT units will be displayed in dBm<br>when channel units is set to Volts and channel impedance is set to 50 $\Omega$ . FFT units will be<br>displayed as dB for all other FFT sources or when a source channel's units has been set to Amps. |                                                   |  |  |  |

A scale unit of U (undefined) will be displayed for math functions when two source channels are used and they are set to dissimilar units and the combination of units cannot be resolved.

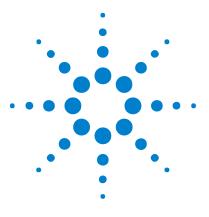

Agilent InfiniiVision 2000 X-Series Oscilloscopes User's Guide

# **Reference Waveforms**

5

To save a waveform to a reference waveform location 75 To display a reference waveform 76 To scale and position reference waveforms 77 To adjust reference waveform skew 77 To display reference waveform information 78 To save/recall reference waveform files to/from a USB storage device 78

Analog channel or math waveforms can be saved to one of two reference waveform locations in the oscilloscope. Then, a reference waveform can be displayed and compared against other waveforms. One reference waveform can be displayed at a time.

When the multiplexed knobs are assigned to reference wavefroms (this happens when you press the **[Ref]** key and the LED to the left of it is lit), you can use the knobs to scale and position reference waveforms. There is also a skew adjustment for reference waveforms. Reference waveform scale, offset, and skew information can optionally be included on the oscilloscope display.

Analog channel, math, or reference waveforms can be saved to a reference waveform file on a USB storage device. You can recall a reference waveform file from a USB storage device into one of the reference waveform locations.

# To save a waveform to a reference waveform location

1 Press the [Ref] key to turn on reference waveforms.

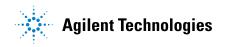

- 2 In the Reference Waveform Menu, press the **Ref** softkey and turn the Entry knob to select the desired reference waveform location.
- **3** Press the **Source** softkey and turn the Entry knob to select the source waveform.
- 4 Press the **Save to R1/R2** softkey to save the waveform to the reference waveform location.

# **NOTE** Reference waveforms are non-volatile — they remain after power cycling or performing a default setup.

| To clear a            | 1 | Press the [Ref] key to turn on reference waveforms.                                                                                     |
|-----------------------|---|----------------------------------------------------------------------------------------------------|
| reference<br>waveform | 2 | In the Reference Waveform Menu, press the <b>Ref</b> softkey and turn the Entry knob to select the desired reference waveform location. |
| location              | 3 | Press the ${\it Clear} R1/R2$ softkey to clear the reference waveform location.                                                         |
|                       | ъ |                                                                                                    |

Reference waveforms are also cleared by a Factory Default or Secure Erase (see Chapter 16, "Save/Recall (Setups, Screens, Data)," starting on page 205).

# To display a reference waveform

- 1 Press the [Ref] key to turn on reference waveforms.
- 2 In the Reference Waveform Menu, press the **Ref** softkey and turn the Entry knob to select the desired reference waveform location.
- **3** Then, press the **Ref** softkey again to enable/disable the reference waveform display.

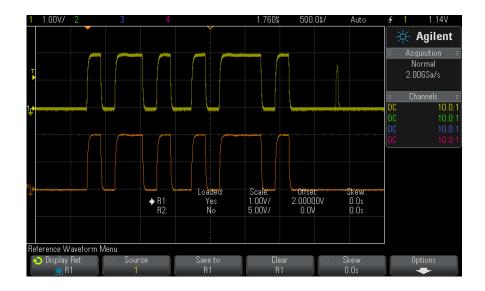

One reference waveform can be displayed at a time.

See Also • "To display reference waveform information" on page 78

# To scale and position reference waveforms

1 Make sure the multiplexed scale and position knobs to the right of the **[Ref]** key are selected for the reference waveform.

If the arrow to the left of the [Ref] key is not illuminated, press the key.

- **2** Turn the upper multiplexed knob to adjust the reference waveform scale.
- **3** Turn the lower multiplexed knob to adjust the reference waveform position.

# To adjust reference waveform skew

Once reference waveforms are displayed, you can adjust their skew.

#### 5 Reference Waveforms

- 1 Display the desired reference waveform (see "To display a reference waveform" on page 76).
- **2** Press the **Skew** softkey and turn the Entry knob to adjust the reference waveform skew.

# To display reference waveform information

- 1 Press the [Ref] key to turn on reference waveforms.
- 2 In the Reference Waveform Menu, press the Options softkey.
- **3** In the Reference Waveform Options Menu, press the **Display Info** softkey to enable or disable reference waveform information on the oscilloscope display.
- **4** Press the **Transparent** softkey to enable or disable transparent information backgrounds.

This setting is also used for other oscilloscope information on the display, like mask test statistics, etc.

# To save/recall reference waveform files to/from a USB storage device

Analog channel, math, or reference waveforms can be saved to a reference waveform file on a USB storage device. See "To save reference waveform files to a USB storage device" on page 213.

You can recall a reference waveform file from a USB storage device into one of the reference waveform locations. See "To recall reference waveform files from a USB storage device" on page 216.

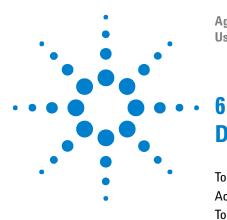

Agilent InfiniiVision 2000 X-Series Oscilloscopes User's Guide

# **Digital Channels**

To connect the digital probes to the device under test 79 Acquiring waveforms using the digital channels 83 To display digital channels using AutoScale 83 Interpreting the digital waveform display 84 To switch all digital channels on or off 86 To switch groups of channels on or off 86 To switch a single channel on or off 86 To change the displayed size of the digital channels 85 To reposition a digital channel 87 To change the logic threshold for digital channels 86 To display digital channels as a bus 88 Digital channel signal fidelity: Probe impedance and grounding 91 To replace digital probe leads 96

This chapter describes how to use the digital channels of a Mixed-Signal Oscilloscope (MSO).

The digital channels are enabled on MSOX2000 X-Series models and DSOX2000 X-Series models that have the DSOX2MSO upgrade license installed.

# To connect the digital probes to the device under test

1 If necessary, turn off the power supply to the device under test.

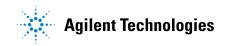

Turning off power to the device under test would only prevent damage that might occur if you accidentally short two lines together while connecting probes. You can leave the oscilloscope powered on because no voltage appears at the probes.

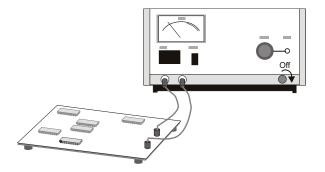

**2** Connect the digital probe cable to the DIGITAL Dn - D0 connector on the front panel of the mixed-signal oscilloscope. The digital probe cable is keyed so you can connect it only one way. You do not need to power-off the oscilloscope.

### CAUTION

#### A Probe cable for digital channels

Use only the Agilent logic probe and accessory kit supplied with the mixed-signal oscilloscope (see "Accessories Available" on page 260).

**3** Connect the ground lead on each set of channels (each pod), using a probe grabber. The ground lead improves signal fidelity to the oscilloscope, ensuring accurate measurements.

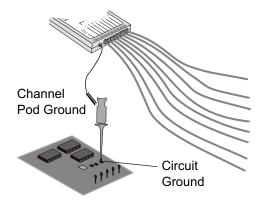

**4** Connect a grabber to one of the probe leads. (Other probe leads are omitted from the figure for clarity.)

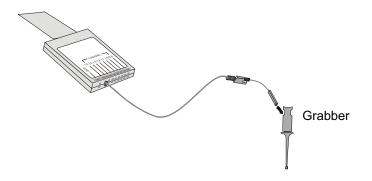

5 Connect the grabber to a node in the circuit you want to test.

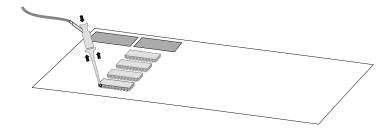

#### **6** Digital Channels

**6** For high-speed signals, connect a ground lead to the probe lead, connect a grabber to the ground lead, and attach the grabber to ground in the device under test.

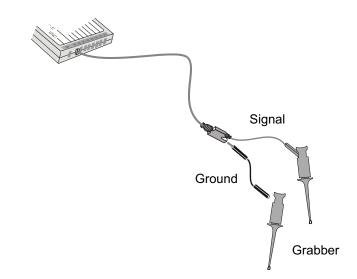

7 Repeat these steps until you have connected all points of interest.

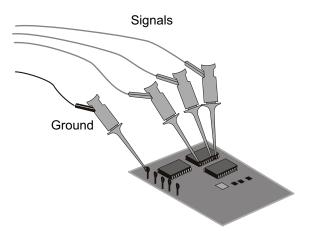

# Acquiring waveforms using the digital channels

When you press **[Run/Stop]** or **[Single]** to run the oscilloscope, the oscilloscope examines the input voltage at each input probe. When the trigger conditions are met the oscilloscope triggers and displays the acquisition.

For digital channels, each time the oscilloscope takes a sample it compares the input voltage to the logic threshold. If the voltage is above the threshold, the oscilloscope stores a 1 in sample memory; otherwise, it stores a 0.

# To display digital channels using AutoScale

When signals are connected to the digital channels – be sure to connect the ground leads – AutoScale quickly configures and displays the digital channels.

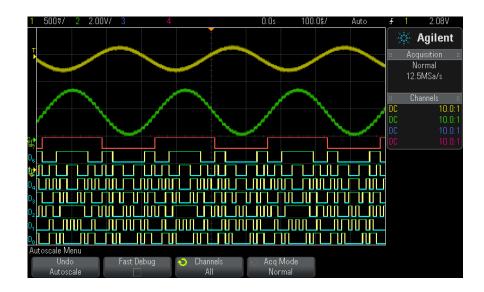

• To configure the instrument quickly, press the [AutoScale] key.

Figure 8 Example: AutoScale of digital channels (MSO models only)

Any digital channel with an active signal will be displayed. Any digital channels without active signals will be turned off.

• To undo the effects of AutoScale, press the **Undo AutoScale** softkey before pressing any other key.

This is useful if you have unintentionally pressed the **[AutoScale]** key or do not like the settings AutoScale has selected. This will return the oscilloscope to its previous settings. See also: "How AutoScale Works" on page 27.

To set the instrument to the factory-default configuration, press the **[Default Setup]** key.

# Interpreting the digital waveform display

The following figure shows a typical display with digital channels.

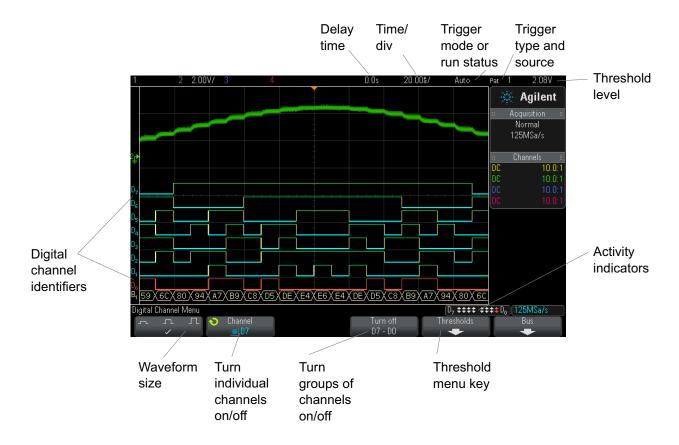

Activity indicator When any digital channels are turned on, an activity indicator is displayed in the status line at the bottom of the display. A digital channel can be always high  $(\)$ , always low  $(\)$ , or actively toggling logic states  $(\)$ . Any channel that is turned off will be grayed out in the activity indicator.

# To change the displayed size of the digital channels

- **1** Press the **[Digital]** key.
- 2 Press the size  $( \_ \square \square )$  softkey to select how the digital channels are displayed.

The sizing control lets you spread out or compress the digital traces vertically on the display for more convenient viewing.

#### To switch a single channel on or off

- **1** With the Digital Channel Menu displayed, rotate the Entry knob to select the desired channel from the popup menu.
- **2** Push the Entry knob or press the softkey that is directly below the popup menu to switch the selected channel on or off.

## To switch all digital channels on or off

**1** Press the **[Digital]** key to toggle the display of digital channels. The Digital Channel Menu is displayed above the softkeys.

If you want to switch the digital channels off, and the Digital Channel Menu is not already displayed, you must push the **[Digital]** key twice to switch the digital channels off. The first push displays the Digital Channel Menu, and the second push switches the channels off.

### To switch groups of channels on or off

- **1** Press the **[Digital]** key on the front panel if the Digital Channel Menu is not already displayed.
- 2 Press the Turn off (or Turn on) softkey for the D7 D0 group.

Each time you press the softkey, the softkey's mode toggles between **Turn on** and **Turn off**.

## To change the logic threshold for digital channels

- 1 Press the [Digital] key so that the Digital Channel Menu is displayed.
- 2 Press the Thresholds softkey

| Logic family | Threshold Voltage          |  |  |
|--------------|----------------------------|--|--|
| TTL          | +1.4 V                     |  |  |
| СМОЅ         | +2.5 V                     |  |  |
| ECL          | –1.3 V                     |  |  |
| User         | Variable from –8 V to +8 V |  |  |

**3** Press the **D7 - D0** softkey, then select a logic family preset or select **User** to define your own threshold.

The threshold you set applies to all channels within the selected D7 - D0 group. Each of the two channel groups can be set to a different threshold if desired.

Values greater than the set threshold are high (1) and values less than the set threshold are low (0).

If the **Thresholds** softkey is set to **User**, press the **User** softkey for the channel group, then turn the Entry knob to set the logic threshold. There is one **User** softkey for each group of channels.

# To reposition a digital channel

**1** Make sure the multiplexed scale and position knobs to the right of the key are selected for digital channels.

If the arrow to the left of the **[Digital]** key is not illuminated, press the key.

2 Use the multiplexed Select knob to select the channel.

The selected waveform is highlighted in red.

**3** Use the multiplexed Position knob to move the selected channel waveform.

If a channel waveform is repositioned over another channel waveform, the indicator at the left edge of the trace will change from Dnn designation (where nn is a one or two digit channel number) to  $D^*$ . The "\*" indicates that two channels are overlaid.

# To display digital channels as a bus

Digital channels may be grouped and displayed as a bus, with each bus value displayed at the bottom of the display in hex or binary. You can create up to two buses. To configure and display each bus, press the **[Digital]** key on the front panel. Then press the **Bus** softkey.

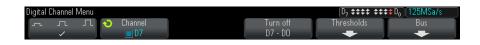

Next, select a bus. Rotate the Entry knob, then press the Entry knob or the **Bus1/Bus2** softkey to switch it on.

Use the **Channel** softkey and the Entry knob to select individual channels to be included in the bus. You can rotate the Entry knob and push it or push the softkey to select channels. You can also press the **Select/Deselect D7-D0** softkey to include or exclude groups of eight channels in each bus.

| Digital Bus Menu |             |          |     | D <sub>7</sub> <b>‡‡‡‡ ‡</b> ‡ | ¢¢D₀ [31.3MSa/s |
|------------------|-------------|----------|-----|--------------------------------|-----------------|
| 🔹 Bus            | 🕤 Channel 👘 | Deselect | ίĐ. | Base                           |                 |
| 📕 Bus 1          | 🗖 D0        | D7 - D0  |     | Hex                            | ļ               |

If the bus display is blank, completely white, or if the display includes "...", you need to expand the horizontal scale to allow space for the data to be shown, or use the cursors to display the values (see "Using cursors to read bus values" on page 89).

The **Base** softkey lets you choose to display the bus values in hex or binary.

The buses are shown at the bottom of the display.

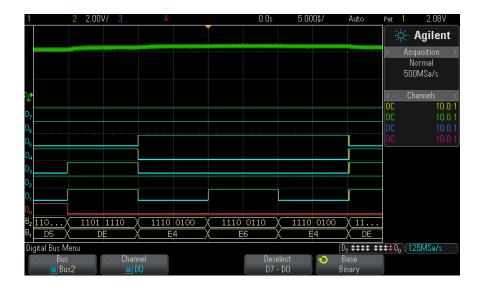

Bus values can be shown in hex or binary.

#### Using cursors to read bus values

To read the digital bus value at any point using the cursors:

- **1** Turn on Cursors (by pressing the **[Cursors]** key on the front panel)
- 2 Press the cursor Mode softkey and change the mode to Hex or Binary.
- 3 Press the Source softkey and select Bus1 or Bus2.
- 4 Use the Entry knob and the X1 and X2 softkeys to position the cursors where you want to read the bus values.

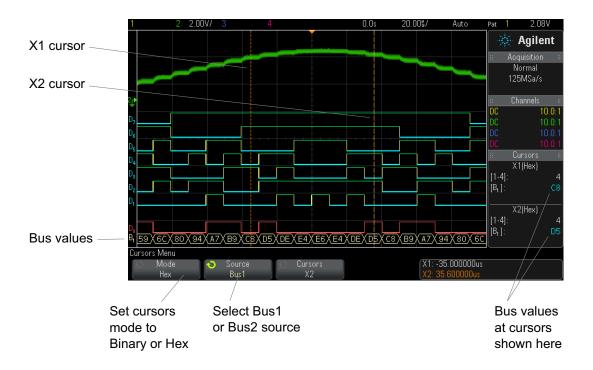

When you press the **[Digital]** key to display the Digital Channel Menu, the digital activity indicator is shown where the cursor values were and the bus values at the cursors are displayed in the graticule.

Bus values are<br/>displayed when<br/>using Pattern<br/>triggerThe bus values are also displayed when using the Pattern trigger function.Bus values are<br/>displayed when<br/>using Pattern<br/>triggerThe bus values are also displayed when using the Pattern trigger function.Bus values are<br/>displayed when<br/>using Pattern<br/>triggerThe bus values are also displayed when using the Pattern trigger function.Bus values are<br/>using Pattern<br/>triggerMenu and the bus values will be displayed on the right, above the<br/>softkeys.

The dollar sign (\$) will be displayed in the bus value when the bus value cannot be displayed as a hex value. This occurs when one or more "don't cares" (X) are combined with low (0) and high (1) logic levels in the pattern specification, or when a transition indicator – rising edge ( $\checkmark$ ) or falling edge ( $\checkmark$ ) – are included in the pattern specification. A byte that consists of all don't cares (X) will be displayed in the bus as a don't care (X).

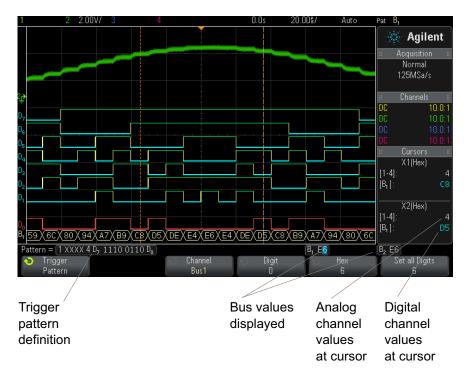

See "Pattern Trigger" on page 116 for more information on Pattern triggering.

# Digital channel signal fidelity: Probe impedance and grounding

When using the mixed-signal oscilloscope you may encounter problems that are related to probing. These problems fall into two categories: probe loading and probe grounding. Probe loading problems generally affect the device under test, while probe grounding problems affect the accuracy of the data to the measurement instrument. The design of the probes minimizes the first problem, while the second is easily addressed by good probing practices.

#### **6** Digital Channels

#### **Input Impedance**

The logic probes are passive probes, which offer high input impedance and high bandwidths. They usually provide some attenuation of the signal to the oscilloscope, typically 20 dB.

Passive probe input impedance is generally specified in terms of a parallel capacitance and resistance. The resistance is the sum of the tip resistor value and the input resistance of the test instrument (see the following figure). The capacitance is the series combination of the tip compensating capacitor and the cable, plus instrument capacitance in parallel with the stray tip capacitance to ground. While this results in an input impedance specification that is an accurate model for DC and low frequencies, the high-frequency model of the probe input is more useful (see the following figure). This high-frequency model takes into account pure tip capacitance to ground as well as series tip resistance, and the cable's characteristic impedance ( $Z_0$ ).

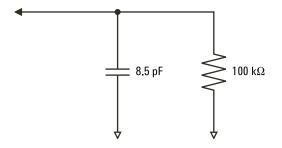

Figure 9 DC and Low-Frequency Probe Equivalent Circuit

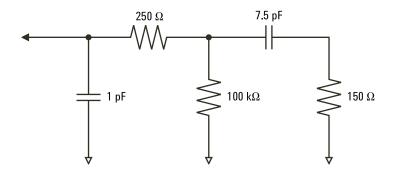

Figure 10 High-Frequency Probe Equivalent Circuit

The impedance plots for the two models are shown in these figures. By comparing the two plots, you can see that both the series tip resistor and the cable's characteristic impedance extend the input impedance significantly. The stray tip capacitance, which is generally small (1 pF), sets the final break point on the impedance chart.

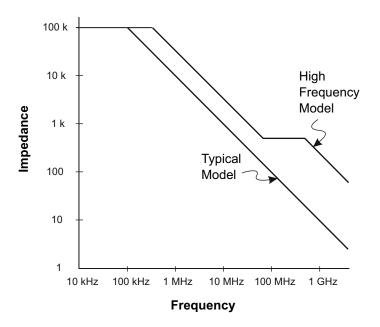

Figure 11 Impedance versus Frequency for Both Probe Circuit Models

The logic probes are represented by the high-frequency circuit model shown above. They are designed to provide as much series tip resistance as possible. Stray tip capacitance to ground is minimized by the proper mechanical design of the probe tip assembly. This provides the maximum input impedance at high frequencies.

### **Probe Grounding**

A probe ground is the low-impedance path for current to return to the source from the probe. Increased length in this path will, at high frequencies, create large common mode voltages at the probe input. The voltage generated behaves as if this path were an inductor according to the equation:

$$V = L\frac{di}{dt}$$

Increasing the ground inductance (L), increasing the current (di) or decreasing the transition time (dt), will all result in increasing the voltage (V). When this voltage exceeds the threshold voltage defined in the oscilloscope, a false data measurement will occur.

Sharing one probe ground with many probes forces all the current that flows into each probe to return through the same common ground inductance of the probe whose ground return is used. The result is increased current (di) in the above equation, and, depending on the transition time (dt), the common mode voltage may increase to a level that causes false data generation.

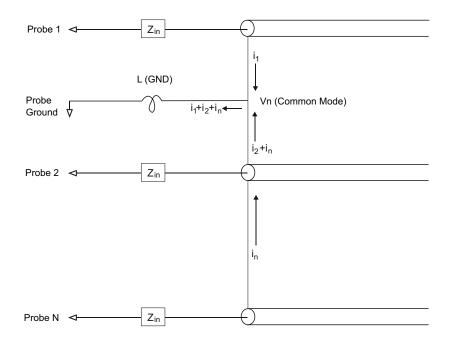

Figure 12 Common Mode Input Voltage Model

In addition to the common mode voltage, longer ground returns also degrade the pulse fidelity of the probe system. Rise time is increased, and ringing, due to the undamped LC circuit at the input of the probe, is also increased. Because the digital channels display reconstructed waveforms, they do not show ringing and perturbations. You will not find ground problems through examination of the waveform display. In fact, it is likely you will discover the problem through random glitches or inconsistent data measurements. Use the analog channels to view ringing and perturbations.

#### **Best Probing Practices**

Because of the variables L, di, and dt, you may be unsure how much margin is available in your measurement setup. The following are guidelines for good probing practices:

- The ground lead from each digital channel group (D15–D8 and D7–D0) should be attached to the ground of the device under test if any channel within the group is being used for data capture.
- When capturing data in a noisy environment, every third digital channel probe's ground should be used in addition to the channel group's ground.
- High-speed timing measurements (rise time < 3 ns) should make use of each digital channel probe's own ground.

When designing a high-speed digital system, you should consider designing dedicated test ports that interface directly to the instrument's probe system. This will ease measurement setup and ensure a repeatable method for obtaining test data. The 01650-61607 16-channel logic probe cable and the 01650-63203 termination adapter are designed to make it easy to connect to industry-standard, 20-pin board connectors. The cable is a 2 m logic analyzer probe cable, and the termination adapter provides the proper RC networks in a very convenient package. These parts, as well as the 1251-8106 20-pin, low-profile, straight board connector, can be ordered from Agilent Technologies.

## To replace digital probe leads

If you need to remove a probe lead from the cable, insert a paper clip or other small pointed object into the side of the cable assembly, and push to release the latch while pulling out the probe lead.

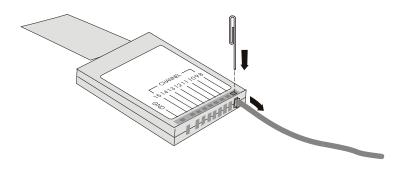

 Table 3
 Digital Probe Replacement Parts

| Part Number | Description                                                                                                    |
|-------------|----------------------------------------------------------------------------------------------------|
| N6459-60001 | Digital probe kit, contains: N6459-61601 8-channel cable, 01650-82103 2-inch probe grounds (qty 3), and 5090-4832 grabbers (qty 10) |
| N6459-61601 | 8-channel cable with 8 probe leads and 1 pod ground lead (qty 1)                                                                    |
| 5959-9333   | Replacement probe leads (qty 5), also contains 01650-94309 probe labels                                                             |
| 5959-9334   | Replacement 2-inch probe grounds (qty 5)                                                                                            |
| 5959-9335   | Replacement pod ground leads (qty 5)                                                                                                |
| 5090-4833   | Grabbers (qty 20)                                                                                                    |
| 01650-94309 | Package of probe labels                                                                                                    |

For other replacement parts, consult the InfiniiVision 2000/3000 X-Series Oscilloscopes Service Guide.

## Digital Channels

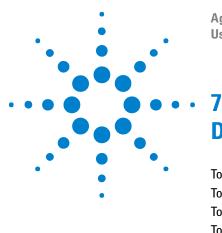

Agilent InfiniiVision 2000 X-Series Oscilloscopes User's Guide

# **Display Settings**

To adjust waveform intensity 99 To set or clear persistence 101 To clear the display 102 To select the grid type 102 To adjust the grid intensity 103 To freeze the display 103

# To adjust waveform intensity

You can adjust the intensity of displayed waveforms to account for various signal characteristics, such as fast time/div settings and low trigger rates.

Increasing the intensity lets you see the maximum amount of noise and infrequently occurring events.

Reducing the intensity can expose more detail in complex signals as shown in the following figures.

1 Press the [Intensity] key to illuminate it.

This key is located just below the Entry knob.

2 Turn the Entry knob to adjust the waveform instensity.

Waveform intensity adjustment affects analog channel waveforms only (not math waveforms, referencewaveforms, digital waveforms, etc.).

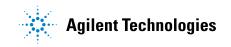

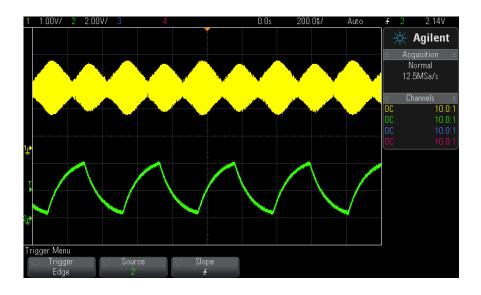

Figure 13 Amplitude Modulation Shown at 100% Intensity

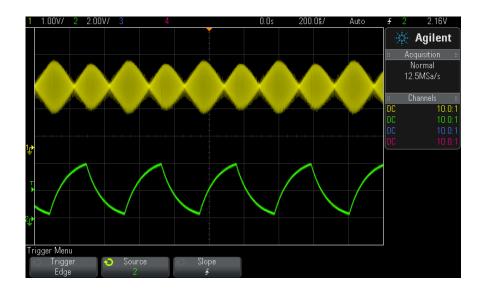

Figure 14 Amplitude Modulation Shown at 40% Intensity

### To set or clear persistence

With persistence, the oscilloscope updates the display with new acquisitions, but does not immediately erase the results of previous acquisitions. All previous acquisitions are displayed with reduced intensity. New acquisitions are shown in their normal color with normal intensity.

Waveform persistence is kept only for the current display area; you cannot pan and zoom the persistence display.

To use persistence:

**1** Press the **[Display]** key.

| Display Menu |           |             |         |        |                  |
|--------------|-----------|-------------|---------|--------|------------------|
| Persistence  | Capture   | Clear       | Clear   | 🕤 Grid | O Intensity 2004 |
| Off          | Waveforms | Persistence | Display | Full   | 20%              |

- 2 Press Persistence; then, turn the Entry knob to select between:
  - **Off** turns off persistence.

When persistence is off, you can press the **Capture Waveforms** softkey to perform a single-shot infinite persistence. A single acquisition's data is displayed with reduced intensity, and it remains on the display until you clear persistence or clear the display.

•  $\infty$  Persistence – (infinite presistence) Results of previous acquisitions are never erased.

Use infinite persistence to measure noise and jitter, to see the worst-case extremes of varying waveforms, to look for timing violations, or to capture events that occur infrequently.

• Variable Persistence – Results of previous acquisitions are erased after a certain amount of time.

Variable persistence gives you a view of acquired data that is similar to analog oscilloscopes.

When variable persistence is selected, press the **Time** softkey and use the Entry knob to specify the amount of time that previous acquisitions are to be displayed.

The display will begin accumulating multiple acquisitions.

**3** To erase the results of previous acquisitions from the display, press the **Clear Persistence** softkey.

The oscilloscope will start to accumulate acquisitions again.

**4** To return the oscilloscope to the normal display mode, turn off persistence; then, press the **Clear Persistence** softkey.

Turning off persistence does not clear the display. The display is cleared if you press the **Clear Display** softkey or if you press the **[AutoScale]** key (which also turns off persistence).

For another method of seeing worst-case extremes of varying waveforms, see "Glitch or Narrow Pulse Capture" on page 149.

## To clear the display

#### 1 Press [Display] > Clear Display.

You can also configure the **[Quick Action]** key to clear the display. See "Configuring the [Quick Action] Key" on page 238.

## To select the grid type

When the **Video** trigger type is selected (see "Video Trigger" on page 121), and the vertical scaling of at least one displayed channel is 140 mV/div, the **Grid** softkey lets you select from these grid types:

- Full the normal oscilloscope grid.
- mV shows vertical grids, labeled on the left, from -0.3 V to 0.8 V.
- **IRE** (Institute of Radio Engineers) shows vertical grids in IRE units, labeled on the left, from -40 to 100 IRE. The 0.35 V and 0.7 V levels from the **mV** grid are also shown and labeled at the right. When the **IRE** grid is selected, cursor values are also shown in IRE units. (Cursor values via the remote interface are not in IRE units.)

The mV and IRE grid values are accurate (and match Y cursor values) when the vertical scaling is 140 mV/division and the vertical offset is 245 mV.

To select the grid type:

- 1 Press [Display].
- 2 Press the Grid softkey; then, turn the Entry knob  $\mathbf{V}$  to select the grid type.

# To adjust the grid intensity

To adjust the display grid (graticule) intensity:

- 1 Press [Display].
- 2 Press the **Intensity** softkey; then, turn the Entry knob  $\mathbf{V}$  to change the intensity of the displayed grid.

The intensity level is shown in the **Intensity** softkey and is adjustable from 0 to 100%.

Each major vertical division in the grid corresponds to the vertical sensitivity shown in the status line at the top of the display.

Each major horizontal division in the grid corresponds to the time/div shown in the status line at the top of the display.

### To freeze the display

To freeze the display without stopping running acquisitions, you must configure the **[Quick Action]** key. See "Configuring the **[Quick Action]** Key" on page 238.

- **1** Once the **[Quick Action]** key has been configured, press it to freeze the display.
- 2 To un-freeze the display, press [Quick Action] again.

Manual cursors can be used on the frozen display.

Many activities, such as adjusting the trigger level, adjusting vertical or horizontal settings, or saving data will un-freeze the display.

## 7 Display Settings

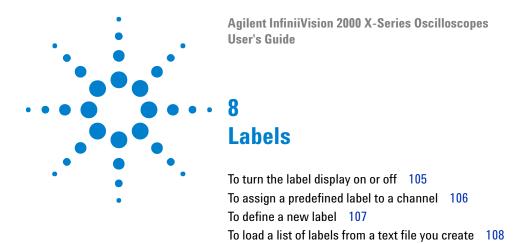

You can define labels and assign them to each analog input channel, or you can turn labels off to increase the waveform display area. Labels can also be applied to digital channels on MSO models.

To reset the label library to the factory default 109

# To turn the label display on or off

1 Press the [Label] key on the front panel.

This turns on labels for the displayed analog and digital channels. Labels are displayed at the left edge of the displayed traces.

The figure below shows an example of displayed labels.

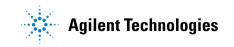

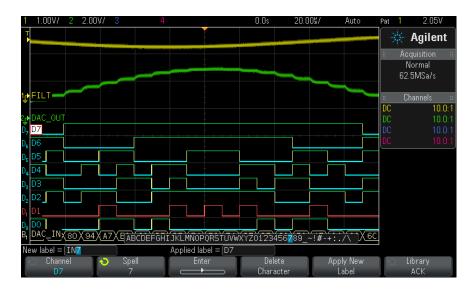

2 To turn the labels off, press the [Label] key again.

# To assign a predefined label to a channel

- 1 Press the [Label] key.
- **2** Press the **Channel** softkey, then turn the Entry knob or successively press the **Channel** softkey to select a channel for label assignment.

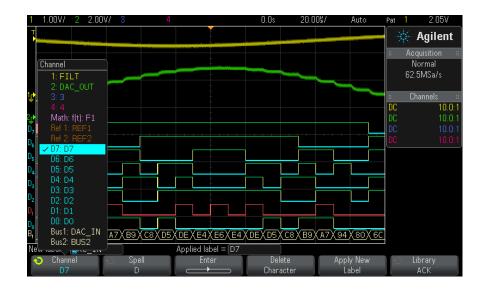

The figure above shows the list of channels and their default labels. The channel does not have to be turned on to have a label assigned to it.

- **3** Press the **Library** softkey, then turn the Entry knob or successively press the **Library** softkey to select a predefined label from the library.
- **4** Press the **Apply New Label** softkey to assign the label to your selected channel.
- **5** Repeat the above procedure for each predefined label you want to assign to a channel.

# To define a new label

- 1 Press the [Label] key.
- **2** Press the **Channel** softkey; then, turn the Entry knob or successively press the softkey to select a channel for label assignment.

The channel does not have to be turned on to have a label assigned to it. If the channel is turned on, its current label will be highlighted.

**3** Press the **Spell** softkey; then, turn the Entry knob to select the first character in the new label.

Turning the Entry knob selects a character to enter into the highlighted position shown in the "New label =" line above the softkeys and in the **Spell** softkey. Labels can be up to ten characters in length.

- **4** Press the **Enter** softkey to enter the selected character and to go to the next character position.
- **5** You may position the highlight on any character in the label name by successively pressing the **Enter** softkey.
- **6** To delete a character from the label, press the **Enter** softkey until the letter you want to delete is highlighted, then press the **Delete Character** softkey.
- 7 When you are done entering characters for the label, press the **Apply New Label** softkey to assign the label to the selected channel.

When you define a new label, it is added to the nonvolatile label list.

Label Assignment<br/>Auto-IncrementWhen you assign a label ending in a digit, such as ADDR0 or DATA0, the<br/>oscilloscope automatically increments the digit and displays the modified<br/>label in the "New label" field after you press the Apply New Label softkey.<br/>Therefore, you only need to select a new channel and press the Apply New<br/>Label softkey again to assign the label to the channel. Only the original<br/>label is saved in the label list. This feature makes it easier to assign<br/>successive labels to numbered control lines and data bus lines.

## To load a list of labels from a text file you create

It may be convenient to create a list of labels using a text editor, then load the label list into the oscilloscope. This lets you type on a keyboard rather than edit the label list using the oscilloscope's controls.

You can create a list of up to 75 labels and load it into the oscilloscope. Labels are added to the beginning of the list. If more than 75 labels are loaded, only the first 75 are stored.

To load labels from a text file into the oscilloscope:

- **1** Use a text editor to create each label. Each label can be up to ten characters in length. Separate each label with a line feed.
- **2** Name the file labellist.txt and save it on a USB mass storage device such as a thumb drive.

3 Load the list into the oscilloscope using the File Explorer (press [Utility] > File Explorer).

#### NOTE

#### Label List Management

When you press the **Library** softkey, you will see a list of the last 75 labels used. The list does not save duplicate labels. Labels can end in any number of trailing digits. As long as the base string is the same as an existing label in the library, the new label will not be put in the library. For example, if label A0 is in the library and you make a new label called A12345, the new label is not added to the library.

When you save a new user-defined label, the new label will replace the oldest label in the list. Oldest is defined as the longest time since the label was last assigned to a channel. Any time you assign any label to a channel, that label will move to the newest in the list. Thus, after you use the label list for a while, your labels will predominate, making it easier to customize the instrument display for your needs.

When you reset the label library list (see next topic), all of your custom labels will be deleted, and the label list will be returned to its factory configuration.

# To reset the label library to the factory default

#### NOTE

Pressing the Default Library softkey will remove all user-defined labels from the library and set the labels back to the factory default. Once deleted, these user-defined labels cannot be recovered.

- 1 Press [Utility] > Options > Preferences.
- 2 Press the **Default Library** softkey.

This will delete all user-defined labels from the library and set the labels in the library back to the factory default. However, this does not default the labels currently assigned to the channels (those labels that appear in the waveform area).

# NOTE Defaulting labels without erasing the default library

Pressing [**Default Setup**] sets all channel labels back to the default labels but does not erase the list of user-defined labels in the library.

### 8 Labels

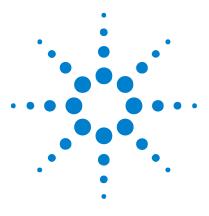

Agilent InfiniiVision 2000 X-Series Oscilloscopes User's Guide

# **Triggers**

9

Adjusting the Trigger Level 112 Forcing a Trigger 113 Edge Trigger 113 Pattern Trigger 116 Pulse Width Trigger 119 Video Trigger 121

A trigger setup tells the oscilloscope when to acquire and display data. For example, you can set up to trigger on the rising edge of the analog channel 1 input signal.

You can adjust the vertical level used for analog channel edge detection by turning the Trigger Level knob.

In addition to the edge trigger type, you can also set up triggers on pulse widths, patterns, and video signals.

You can use any input channel or the "External Trigger Input" on page 138 BNC as the source for most trigger types.

Changes to the trigger setup are applied immediately. If the oscilloscope is stopped when you change a trigger setup, the oscilloscope uses the new specification when you press [Run/Stop] or [Single]. If the oscilloscope is running when you change a trigger setup, it uses the new trigger definition when it starts the next acquisition.

You can use the **[Force Trigger]** key to acquire and display data when triggers are not occurring.

You can use the [Mode/Coupling] key to set options that affect all trigger types (see Chapter 10, "Trigger Mode/Coupling," starting on page 133).

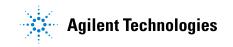

#### 9 Triggers

You can save trigger setups along with the oscilloscope setup (see Chapter 16, "Save/Recall (Setups, Screens, Data)," starting on page 205).

Triggers - General<br/>InformationA triggered waveform is one in which the oscilloscope begins tracing<br/>(displaying) the waveform, from the left side of the display to the right,<br/>each time a particular trigger condition is met. This provides stable<br/>display of periodic signals such as sine waves and square waves, as well<br/>as nonperiodic signals such as serial data streams.

The figure below shows the conceptual representation of acquisition memory. You can think of the trigger event as dividing acquisition memory into a pre-trigger and post-trigger buffer. The position of the trigger event in acquisition memory is defined by the time reference point and the delay (horizontal position) setting (see "To adjust the horizontal delay (position)" on page 45).

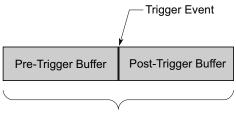

Acquisition Memory

# Adjusting the Trigger Level

You can adjust the trigger level for a selected analog channel by turning the Trigger Level knob.

You can push the Trigger Level knob to set the level to the waveform's 50% value. If AC coupling is used, pushing the Trigger Level knob sets the trigger level to about 0 V.

The position of the trigger level for the analog channel is indicated by the trigger level icon  $\mathbf{T}_{\mathbf{b}}$  (if the analog channel is on) at the far left side of the display. The value of the analog channel trigger level is displayed in the upper-right corner of the display.

The trigger level for a selected digital channel is set using the threshold menu in the Digital Channel Menu. Press the **[Digital]** key on the front panel, then press the **Thresholds** softkey to set the threshold level (TTL, CMOS, ECL, or user defined) for the selected digital channel group. The threshold value is displayed in the upper-right corner of the display.

The line trigger level is not adjustable. This trigger is synchronized with the power line supplied to the oscilloscope.

NOTE

You can also change the trigger level of all channels by pressing [Analyze] > Features and then selecting Trigger Levels.

# **Forcing a Trigger**

The **[Force Trigger]** key causes a trigger (on anything) and displays the acquisition.

This key is useful in the Normal trigger mode where acquisitions are made only when the trigger condition is met. In this mode, if no triggers are occurring (that is, the "Trig'd?" indicator is displayed), you can press [Force Trigger] to force a trigger and see what the input signals look like.

In the Auto trigger mode, when the trigger condition is not met, triggers are forced and the "Auto?" indicator is displayed.

# **Edge Trigger**

The Edge trigger type identifies a trigger by looking for a specified edge (slope) and voltage level on a waveform. You can define the trigger source and slope in this menu. The slope can be set to rising edge or falling edge, and can be set to alternating edges or either edge on all sources except Line. The trigger type, source, and level are displayed in the upper-right corner of the display.

- 1 On the front panel, in the Trigger section, press the [Trigger] key.
- 2 In the Trigger Menu, press the **Trigger** softkey, and use the Entry knob to select **Edge**.
- **3** Select the trigger source:

#### 9 Triggers

- Analog channel, **1** to the number of channels
- Digital channel (on mixed-signal oscilloscopes), **D0** to the number of digital channels minus one.
- External.
- Line.
- **WaveGen** (not available when the DC or Noise waveforms are selected).

You can choose a channel that is turned off (not displayed) as the source for the edge trigger.

The selected trigger source is indicated in the upper-right corner of the display next to the slope symbol:

- 1 through 4 = analog channels.
- **D0** through **Dn** = digital channels.
- **E** = External trigger input.
- **L** = Line trigger.
- **W** = Waveform generator.
- **4** Press the **Slope** softkey and select rising edge, falling edge, alternating edges, or either edge. The selected slope is displayed in the upper-right corner of the display.

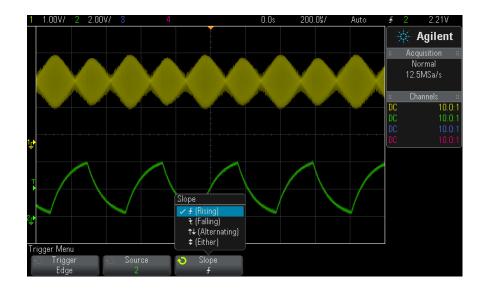

#### NOTE

Alternating edge mode is useful when you want to trigger on both edges of a clock (for example, DDR signals).

Either edge mode is useful when you want to trigger on any activity of a selected source.

All modes operate up to the bandwidth of the oscilloscope except Either edge mode, which has a limitation. Either edge mode will trigger on Constant Wave signals up to 100 MHz, but can trigger on isolated pulses down to  $1/(2^*$ oscilloscope's bandwidth).

Using AutoScale<br/>to Set Up Edge<br/>TriggersThe easiest way to set up an Edge trigger on a waveform is to use<br/>AutoScale. Simply press the [AutoScale] key and the oscilloscope will<br/>attempt to trigger on the waveform using a simple Edge trigger type. See<br/>"Use Auto Scale" on page 26.

#### NOTE

#### MegaZoom Technology Simplifies Triggering

With the built-in MegaZoom technology, you can simply AutoScale the waveforms, then stop the oscilloscope to capture a waveform. You can then pan and zoom through the data using the Horizontal and Vertical knobs to find a stable trigger point. AutoScale often produces a triggered display.

#### 9 Triggers

# **Pattern Trigger**

The Pattern trigger identifies a trigger condition by looking for a specified pattern. This pattern is a logical AND combination of the channels. Each channel can have a value of 0 (low), 1 (high), or don't care (X). A rising or falling edge can be specified for one channel included in the pattern. You can also trigger on a hex bus value as described on "Hex Bus Pattern Trigger" on page 118.

- **1** Press the **[Trigger]** key.
- **2** In the Trigger Menu, press the **Trigger** softkey; then, turn the Entry knob to select **Pattern**.
- **3** For each analog or digital channel you want to include in the desired pattern, press the **Channel** softkey to select the channel.

This is the channel source for the 0, 1, X, or edge condition. As you press the **Channel** softkey (or rotate the Entry knob), the channel you select is highlighted in the Pattern = line directly above the softkeys and in the upper-right corner of the display next to "Pat".

Adjust the trigger level for the selected analog channel by turning the Trigger Level knob. Press the **[Digital]** key and select **Thresholds** to set the threshold level for digital channels. The value of the trigger level or digital threshold is displayed in the upper-right corner of the display.

**4** For each channel you select, press the **Pattern** softkey; then, turn the Entry knob to set the condition for that channel in the pattern.

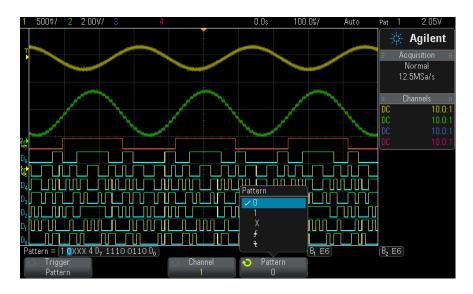

- **0** sets the pattern to zero (low) on the selected channel. A low is a voltage level that is less than the channel's trigger level or threshold level.
- **1** sets the pattern to 1 (high) on the selected channel. A high is a voltage level that is greater than the channel's trigger level or threshold level.
- X sets the pattern to don't care on the selected channel. Any channel set to don't care is ignored and is not used as part of the pattern. However, if all channels in the pattern are set to don't care, the oscilloscope will not trigger.
- The rising edge (1) or falling edge (1) softkey sets the pattern to an edge on the selected channel. Only one rising or falling edge can be specified in the pattern. When an edge is specified, the oscilloscope will trigger at the edge specified if the pattern set for the other channels is true.

If no edge is specified, the oscilloscope will trigger on the last edge that makes the pattern true.

#### 9 Triggers

#### NOTE

#### Specifying an Edge in a Pattern

You are allowed to specify only one rising or falling edge term in the pattern. If you define an edge term, then select a different channel in the pattern and define another edge term, the previous edge definition is changed to a don't care.

# **Hex Bus Pattern Trigger**

You can specify a bus value on which to trigger. To do this, first define the bus. See "To display digital channels as a bus" on page 88 for details. You can trigger on a bus value whether you are displaying the bus or not.

To trigger on a bus value:

- 1 Press the [Pattern] key on the front panel.
- 2 Press the **Channel** softkey and rotate the Entry knob to select **Bus1** or **Bus2**.
- **3** Press the **Digit** softkey and rotate the Entry knob to select a digit of the selected bus.
- **4** Press the **Hex** softkey and rotate the Entry knob to select a value for the digit.
- **NOTE** If a digit is made up of less than four bits, then the value of the digit will be limited to the value that can be created by the selected bits.
  - **5** You can use the **Set all Digits** softkey to set all digits to a particular value.

When a hex bus digit contains one or more don't care (X) bits and one or more bit with a value or 0 or 1, the "\$" sign will be displayed for the digit.

For information regarding digital bus display when Pattern triggering see "Bus values are displayed when using Pattern trigger" on page 90.

# **Pulse Width Trigger**

Pulse Width (glitch) triggering sets the oscilloscope to trigger on a positive or negative pulse of a specified width. If you want to trigger on a specific timeout value, use **Pattern** trigger in the Trigger Menu (see "Pattern Trigger" on page 116).

- **1** Press the **[Trigger]** key.
- **2** In the Trigger Menu, press the **Trigger** softkey; then, turn the Entry knob to select **Pulse Width**.

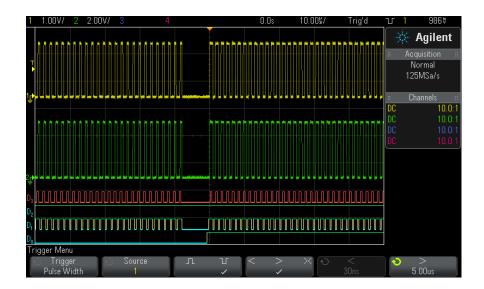

**3** Press the **Source** softkey; then, rotate the Entry knob to select a channel source for the trigger.

The channel you select is shown in the upper-right corner of the display next to the polarity symbol.

The source can be any analog or digital channel available on your oscilloscope.

- **4** Adjust the trigger level:
  - For analog channels, turn the Trigger Level knob.

• For digital channels, press the **[Digital]** key and select **Thresholds** to set the threshold level.

The value of the trigger level or digital threshold is displayed in the upper-right corner of the display.

**5** Press the pulse polarity softkey to select positive  $(\prod)$  or negative  $(\prod)$  polarity for the pulse width you want to capture.

The selected pulse polarity is displayed in the upper-right corner of the display. A positive pulse is higher than the current trigger level or threshold and a negative pulse is lower than the current trigger level or threshold.

When triggering on a positive pulse, the trigger will occur on the high to low transition of the pulse if the qualifying condition is true. When triggering on a negative pulse, the trigger will occur on the low to high transition of the pulse if the qualifying condition is true.

**6** Press the qualifier softkey ( < > > < ) to select the time qualifier.

The Qualifier softkey can set the oscilloscope to trigger on a pulse width that is:

• Less than a time value (<).

For example, for a positive pulse, if you set t<10 ns:

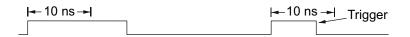

• Greater than a time value (>).

For example, for a positive pulse, if you set t>10 ns:

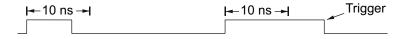

• Within a range of time values (><).

For example, for a positive pulse, if you set t>10 ns and t<15 ns:

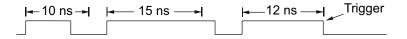

7 Select the qualifier time set softkey (< or >), then rotate the Entry knob to set the pulse width qualifier time.

The qualifiers can be set as follows:

- 2 ns to 10 s for > or < qualifier (5 ns to 10 s for 350 MHz bandwidth models).
- 10 ns to 10 s for >< qualifier, with minimum difference of 5 ns between upper and lower settings.

Pulse width
 When the less than (<) qualifier is selected, the Entry knob sets the oscilloscope to trigger on a pulse width less than the time value displayed on the softkey.</li>

- When the time range (><) qualifier is selected, the Entry knob sets the upper time range value.
- Pulse width
   When the greater than (>) qualifier is selected, the Entry knob sets the oscilloscope to trigger on a pulse width greater than the time value displayed on the softkey.
  - When the time range (><) qualifier is selected, the Entry knob sets the lower time range value.

# Video Trigger

Video triggering can be used to capture the complicated waveforms of most standard analog video signals. The trigger circuitry detects the vertical and horizontal interval of the waveform and produces triggers based on the video trigger settings you have selected.

The oscilloscope's MegaZoom IV technology gives you bright, easily viewed displays of any part of the video waveform. Analysis of video waveforms is simplified by the oscilloscope's ability to trigger on any selected line of the video signal.

# NOTE

It is important, when using a 10:1 passive probe, that the probe is correctly compensated. The oscilloscope is sensitive to this and will not trigger if the probe is not properly compensated, especially for progressive formats.

- 1 Press the [Trigger] key.
- 2 In the Trigger Menu, press the **Trigger** softkey; then, turn the Entry knob to select **Video**.

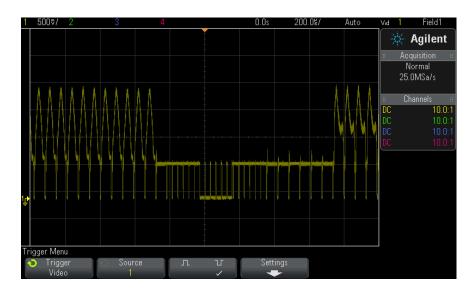

**3** Press the **Source** softkey and select any analog channel as the video trigger source.

The selected trigger source is displayed in the upper-right corner of the display. Turning the Trigger **Level** knob does not change the trigger level because the trigger level is automatically set to the sync pulse. Trigger coupling is automatically set to TV in the Trigger Mode and Coupling Menu.

#### Provide Correct Matching

NOTE

Many video signals are produced from 75  $\Omega$  sources. To provide correct matching to these sources, a 75  $\Omega$  terminator (such as an Agilent 11094B) should be connected to the oscilloscope input.

- **4** Press the sync polarity softkey to set the Video trigger to either positive  $(\Pi)$  or negative  $(\Pi)$  sync polarity.
- 5 Press the Settings softkey.

| Video Trigger Menu                         |            |                                          |                             |
|--------------------------------------------|------------|------------------------------------------|-----------------------------|
| <ul> <li>Standard</li> <li>NTSC</li> </ul> | Auto Setup | <ul> <li>Mode</li> <li>Field1</li> </ul> | r⊖ Field Holdoff<br>0.0flds |

**6** In the Video Trigger Menu, press the **Standard** softkey to set the video standard.

The oscilloscope supports triggering on the following television (TV) and video standards.

| Standard | Туре       | Sync Pulse |
|----------|------------|------------|
| NTSC     | Interlaced | Bi-level   |
| PAL      | Interlaced | Bi-level   |
| PAL-M    | Interlaced | Bi-level   |
| SECAM    | Interlaced | Bi-level   |

- 7 Press the Auto Setup softkey to automatically set up the oscilloscope for the selected Source and Standard:
  - Source channel vertical scaling is set to 140 mV/div.
  - Source channel offset is set to 245 mV.
  - Source channel is turned on.
  - Trigger type is set to Video.
  - Video trigger mode is set to All Lines.
  - Display Grid type is set to IRE (when Standard is NTSC) or mV (see "To select the grid type" on page 102).

- Horizontal time/division is set to 10  $\mu s/div$  for NTSC/PAL/SECAM standards.
- Horizontal delay is set so that trigger is at first horizontal division from the left.

You can also press **[Analyze]> Features** and then select **Video** to quickly access the video triggering automatic set up and display options.

8 Press the **Mode** softkey to select the portion of the video signal that you would like to trigger on.

The Video trigger modes available are:

- Field1 and Field2 Trigger on the rising edge of the first serration pulse of field 1 or field 2 (interlaced standards only).
- **All Fields** Trigger on the rising edge of the first pulse in the vertical sync interval.
- All Lines Trigger on all horizontal sync pulses.
- Line: Field1 and Line: Field2 Trigger on the selected line # in field 1 or field 2 (interlaced standards only).
- Line: Alternate Alternately trigger on the selected line # in field 1 and field 2 (NTSC, PAL, PAL-M, and SECAM only).
- **9** If you select a line # mode, press the **Line** # softkey, then rotate the Entry knob to select the line number on which you want to trigger.

The following table lists the line (or count) numbers per field for each video standard.

| Video standard | Field 1  | Field 2    | Alt Field |
|----------------|----------|------------|-----------|
| NTSC           | 1 to 263 | 1 to 262   | 1 to 262  |
| PAL            | 1 to 313 | 314 to 625 | 1 to 312  |
| PAL-M          | 1 to 263 | 264 to 525 | 1 to 262  |
| SECAM          | 1 to 313 | 314 to 625 | 1 to 312  |

# Video Triggering<br/>ExamplesThe following are exercises to familiarize you with video triggering. These<br/>exercises use the NTSC video standard.

• "To trigger on a specific line of video" on page 125

- "To trigger on all sync pulses" on page 126
- "To trigger on a specific field of the video signal" on page 127
- "To trigger on all fields of the video signal" on page 128
- "To trigger on odd or even fields" on page 129

#### To trigger on a specific line of video

Video triggering requires greater than 1/2 division of sync amplitude with any analog channel as the trigger source. Turning the trigger **Level** knob in Video trigger does not change the trigger level because the trigger level is automatically set to the sync pulse tips.

One example of triggering on a specific line of video is looking at the vertical interval test signals (VITS), which are typically in line 18. Another example is closed captioning, which is typically in line 21.

- **1** Press the **[Trigger]** key.
- 2 In the Trigger Menu, press the **Trigger** softkey; then, turn the Entry knob to select **Video**.
- **3** Press the **Settings** softkey, then press the **Standard** softkey to select the appropriate TV standard (NTSC).
- 4 Press the **Mode** softkey and select the TV field of the line you want to trigger on. You can choose Line:Field1, Line:Field2, or Line:Alternate.
- **5** Press the **Line #** softkey and select the number of the line you want to examine.

#### NOTE

#### Alternate Triggering

If Line:Alternate is selected, the oscilloscope will alternately trigger on the selected line number in Field 1 and Field 2. This is a quick way to compare the Field 1 VITS and Field 2 VITS or to check for the correct insertion of the half line at the end of Field 1.

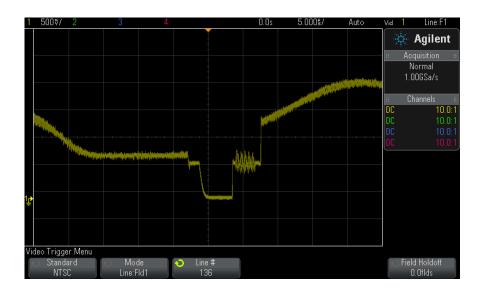

Figure 15 Example: Triggering on Line 136

#### To trigger on all sync pulses

To quickly find maximum video levels, you could trigger on all sync pulses. When **All Lines** is selected as the Video trigger mode, the oscilloscope will trigger on all horizontal sync pulses.

- 1 Press the [Trigger] key.
- **2** In the Trigger Menu, press the **Trigger** softkey; then, turn the Entry knob to select **Video**.
- **3** Press the **Settings** softkey, then press the **Standard** softkey to select the appropriate TV standard.
- 4 Press the Mode softkey and select All Lines.

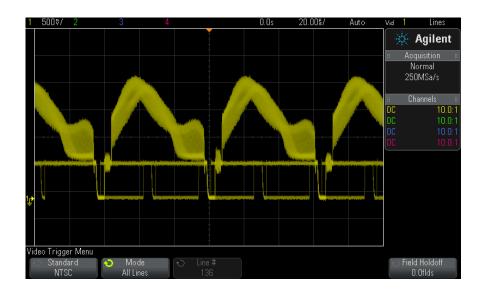

Figure 16 Triggering on All Lines

#### To trigger on a specific field of the video signal

To examine the components of a video signal, trigger on either Field 1 or Field 2 (available for interleaved standards). When a specific field is selected, the oscilloscope triggers on the rising edge of the first serration pulse in the vertical sync interval in the specified field (1 or 2).

- 1 Press the [Trigger] key.
- **2** In the Trigger Menu, press the **Trigger** softkey; then, turn the Entry knob to select **Video**.
- **3** Press the **Settings** softkey, then press the **Standard** softkey to select the appropriate TV standard.
- 4 Press the Mode softkey and select Field1 or Field2.

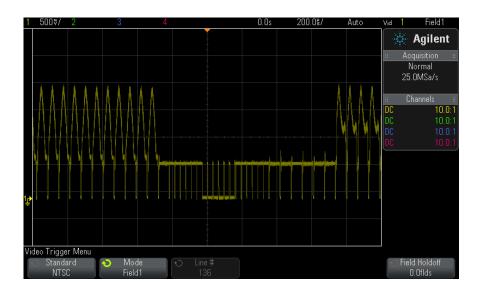

Figure 17 Triggering on Field 1

#### To trigger on all fields of the video signal

To quickly and easily view transitions between fields, or to find the amplitude differences between the fields, use the All Fields trigger mode.

- **1** Press the **[Trigger]** key.
- **2** In the Trigger Menu, press the **Trigger** softkey; then, turn the Entry knob to select **Video**.
- **3** Press the **Settings** softkey, then press the **Standard** softkey to select the appropriate TV standard.
- 4 Press the Mode softkey and select All Fields.

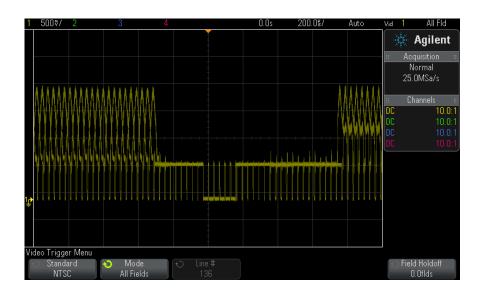

Figure 18 Triggering on All Fields

#### To trigger on odd or even fields

To check the envelope of your video signals, or to measure worst case distortion, trigger on the odd or even fields. When Field 1 is selected, the oscilloscope triggers on color fields 1 or 3. When Field 2 is selected, the oscilloscope triggers on color fields 2 or 4.

- 1 Press the [Trigger] key.
- **2** In the Trigger Menu, press the **Trigger** softkey; then, turn the Entry knob to select **Video**.
- **3** Press the **Settings** softkey, then press the **Standard** softkey to select the appropriate TV standard.
- 4 Press the Mode softkey and select Field1 or Field2.

The trigger circuits look for the position of the start of Vertical Sync to determine the field. But this definition of field does not take into consideration the phase of the reference subcarrier. When Field 1 is selected, the trigger system will find any field where the vertical sync starts on Line 4. In the case of NTSC video, the oscilloscope will trigger on color field 1 alternating with color field 3 (see the following figure). This setup can be used to measure the envelope of the reference burst.

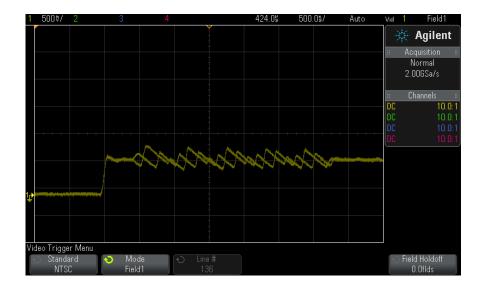

Figure 19 Triggering on Color Field 1 Alternating with Color Field 3

If a more detailed analysis is required, then only one color field should be selected to be the trigger. You can do this by using the **Field Holdoff** softkey in the Video Trigger Menu. Press the **Field Holdoff** softkey and use the Entry knob to adjust the holdoff in half-field increments until the oscilloscope triggers on only one phase of the color burst.

A quick way to synchronize to the other phase is to briefly disconnect the signal and then reconnect it. Repeat until the correct phase is displayed.

When holdoff is adjusted using the **Field Holdoff** softkey and the Entry knob, the corresponding holdoff time will be displayed in the Trigger Mode and Coupling Menu.

 Table 4
 Half-field holdoff time

| Standard | Time    |
|----------|---------|
| NTSC     | 8.35 ms |
| PAL      | 10 ms   |
| PAL-M    | 10 ms   |
| SECAM    | 10 ms   |

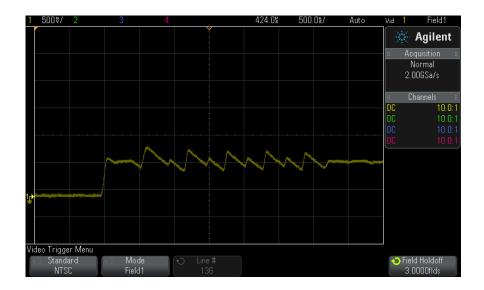

Figure 20 Using Field Holdoff to Synchronize to Color Field 1 or 3 (Field 1 mode)

# 9 Triggers

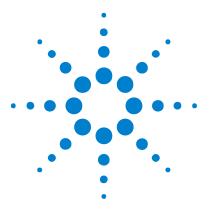

Agilent InfiniiVision 2000 X-Series Oscilloscopes User's Guide

# 10 Trigger Mode/Coupling

To select the Auto or Normal trigger mode 134 To select the trigger coupling 136 To enable or disable trigger noise rejection 137 To enable or disable trigger HF Reject 137 To set the trigger holdoff 138 External Trigger Input 138

To access the Trigger Mode and Coupling Menu:

• In the Trigger section of the front panel, press the [Mode/Coupling] key.

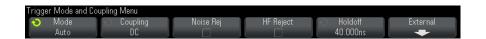

- **Noisy Signals** If the signal you are probing is noisy, you can set up the oscilloscope to reduce the noise in the trigger path and on the displayed waveform. First, stabilize the displayed waveform by removing the noise from the trigger path. Second, reduce the noise on the displayed waveform.
  - 1 Connect a signal to the oscilloscope and obtain a stable display.
  - 2 Remove the noise from the trigger path by turning on high-frequency rejection ("To enable or disable trigger HF Reject" on page 137), low-frequency rejection ("To select the trigger coupling" on page 136), or "To enable or disable trigger noise rejection" on page 137.
  - **3** Use "Averaging Acquisition Mode" on page 151 to reduce noise on the displayed waveform.

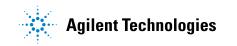

# To select the Auto or Normal trigger mode

When the oscilloscope is running, the trigger mode tells the oscilloscope what to do when triggers are not occurring.

In the **Auto** trigger mode (the default setting), if the specified trigger conditions are not found, triggers are forced and acquisitions are made so that signal activity is displayed on the oscilloscope.

In the **Normal** trigger mode, triggers and acquisitions only occur when the specified trigger conditions are found.

To select the trigger mode:

- **1** Press the [Mode/Coupling] key.
- **2** In the Trigger Mode and Coupling Menu, press the **Mode** softkey; then select either **Auto** or **Normal**.

See the following "When to Use Auto Trigger Mode" on page 135 and "When to Use Normal Trigger Mode" on page 135 descriptions.

You can also configure the **[Quick Action]** key to toggle between the Auto and Normal trigger modes. See "Configuring the **[Quick Action]** Key" on page 238.

Triggering and<br/>the Pre- and<br/>Post-TriggerAfter the oscilloscope starts running (after pressing [Run] or [Single] or<br/>changing the trigger condition), the oscilloscope first fills the pre-trigger<br/>buffer. Then, after the pre-trigger buffer is filled, the oscilloscope starts<br/>searching for a trigger, and sampled data continues to flow data through<br/>the pre-trigger buffer in a first-in first-out (FIFO) manner.

When a trigger is found, the pre-trigger buffer contains the events that occurred just before the trigger. Then, the oscilloscope fills the post-trigger buffer and displays the acquisition memory. If the acquisition was initiated by [Run/Stop], the process repeats. If the acquisition was initiated by pressing [Single], the acquisition stops (and you can Pan and Zoom the waveform).

In either Auto or Normal trigger mode, a trigger may be missed if the event occurs while the pre-trigger buffer is being filled. This may be more likely, for example, when the horizontal scale knob is set to a slow time/div setting, such as 500 ms/div.

| Trigger Indicator                | The trigger indicator at the top right of the display shows whether triggers are occurring.                                                                                                    |  |  |
|----------------------------------|----------------------------------------------------------------------------------------------------|--|--|
|                                  | In the Auto trigger mode, the trigger indicator can show:                                                                                                    |  |  |
|                                  | • <b>Auto?</b> (flashing) – the trigger condition is not found (after the pre-trigger buffer has filled), and forced triggers and acquisitions are occurring.                                                                                                    |  |  |
|                                  | • <b>Auto</b> (not flashing) – the trigger condition is found (or the pre-trigger buffer is being filled).                                                                                                    |  |  |
|                                  | In the Normal trigger mode, the trigger indicator can show:                                                                                                    |  |  |
|                                  | • <b>Trig'd?</b> (flashing) – the trigger condition is not found (after the pre-trigger buffer has filled), and no acquisitions are occurring.                                                                                                    |  |  |
|                                  | • <b>Trig'd</b> (not flashing) – trigger condition is found (or pre-trigger buffer is being filled).                                                                                                    |  |  |
|                                  | When the oscilloscope is not running, the trigger indicator area shows $\ensuremath{\textbf{Stop}}.$                                                                                                    |  |  |
| When to Use Auto<br>Trigger Mode | The Auto trigger mode is appropriate when:                                                                                                    |  |  |
|                                  | • Checking DC signals or signals with unknown levels or activity.                                                                                                    |  |  |
|                                  | • When trigger conditions occur often enough that forced triggers are unnecessary.                                                                                                    |  |  |
| When to Use                      | The Normal trigger mode is appropriate when:                                                                                                    |  |  |
| Normal Trigger<br>Mode           | • You only want to acquire specific events specified by the trigger settings.                                                                                                    |  |  |
|                                  | • Triggering on an infrequent signal from a serial bus (for example, I2C, SPI, CAN, LIN, etc.) or another signal that arrives in bursts. The <b>Normal</b> trigger mode lets you stabilize the display by preventing the oscilloscope from auto-triggering.                                                                            |  |  |
|                                  | • Making single-shot acquisitions with the [Single] key.                                                                                                    |  |  |
|                                  | Often with single-shot acquisitions, you must initiate some action in the device under test, and you don't want the oscilloscope to auto-trigger before that happens. Before initiating the action in the circuit, wait for the trigger condition indicator <b>Trig'd?</b> to flash (this tells you the pre-trigger buffer is filled). |  |  |
| See Also                         | • "Forcing a Trigger" on page 113                                                                                                    |  |  |
|                                  | • "To set the trigger holdoff" on page 138                                                                                                    |  |  |

• "To position the time reference (left, center, right)" on page 52

# To select the trigger coupling

- 1 Press the [Mode/Coupling] key.
- **2** In the Trigger Mode and Coupling Menu, press the **Coupling** softkey; then, turn the Entry knob to select:
  - **DC** coupling allows DC and AC signals into the trigger path.
  - **AC** coupling places a 10 Hz high-pass filter in the trigger path removing any DC offset voltage from the trigger waveform.

The high-pass filter in the External Trigger input path is 50 Hz for all models.

Use AC coupling to get a stable edge trigger when your waveform has a large DC offset.

• **LF** (low frequency) **Reject** coupling – adds a high-pass filter with the 3-dB point at 50 kHz in series with the trigger waveform.

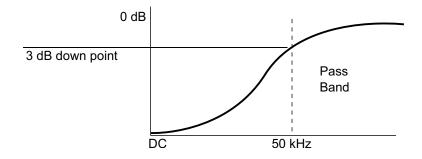

Low frequency reject removes any unwanted low frequency components from a trigger waveform, such as power line frequencies, etc., that can interfere with proper triggering.

Use **LF Reject** coupling to get a stable edge trigger when your waveform has low frequency noise.

• TV coupling – is normally grayed-out, but is automatically selected when TV trigger is enabled in the Trigger Menu.

Note that Trigger Coupling is independent of Channel Coupling (see "To specify channel coupling" on page 57).

# To enable or disable trigger noise rejection

Noise Rej adds additional hysteresis to the trigger circuitry. By increasing the trigger hysteresis band, you reduce the possibility of triggering on noise. However, this also decreases the trigger sensitivity so that a slightly larger signal is required to trigger the oscilloscope.

- **1** Press the [Mode/Coupling] key.
- 2 In the Trigger Mode and Coupling Menu, press the **Noise Rej** softkey to enable or disable.

# To enable or disable trigger HF Reject

HF Reject adds a 50 kHz low-pass filter in the trigger path to remove high frequency components from the trigger waveform.

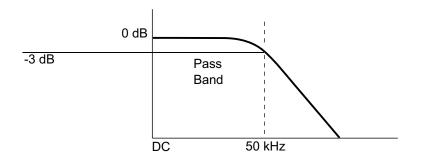

You can use HF Reject to remove high-frequency noise, such as AM or FM broadcast stations or noise from fast system clocks, from the trigger path.

- 1 Press the [Mode/Coupling] key.
- **2** In the Trigger Mode and Coupling Menu, press the **HF Reject** softkey to enable or disable.

# To set the trigger holdoff

Trigger holdoff sets the amount of time the oscilloscope waits after a trigger before re-arming the trigger circuitry.

Use the holdoff to trigger on repetitive waveforms that have multiple edges (or other events) between waveform repetitions. You can also use holdoff to trigger on the first edge of a burst when you know the minimum time between bursts.

For example, to get a stable trigger on the repetitive pulse burst shown below, set the holdoff time to be >200 ns but <600 ns.

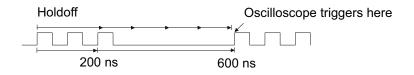

To set the trigger holdoff:

- 1 Press the [Mode/Coupling] key.
- **2** In the Trigger Mode and Coupling Menu, press the **Holdoff** softkey; then, turn the Entry knob to increase or decrease the trigger holdoff time.

**Trigger Holdoff** The correct holdoff setting is typically slightly less than one repetition of the waveform. Set the holdoff to this time to generate a unique trigger point for a repetitive waveform.

Changing the time base settings does not affect the trigger holdoff time.

With Agilent's MegaZoom technology, you can press **[Stop]**, then pan and zoom through the data to find where the waveform repeats. Measure this time using cursors; then, set the holdoff.

# **External Trigger Input**

The external trigger input can be used as a source in several of the trigger types. The external trigger BNC input is on the rear panel and is labeled **EXT TRIG IN**.

# CAUTIONMaximum voltage at oscilloscope external trigger input<br/>CAT I 300 Vrms, 400 Vpk; transient overvoltage 1.6 kVpk<br/>1 M ohm input: For steady-state sinusoidal waveforms derate at 20 dB/decade above<br/>57 kHz to a minimum of 5 Vpk<br/>With N2863A 10:1 probe: CAT I 600 V, CAT II 300 V (DC + peak AC)<br/>With 10073C or 10074C 10:1 probe: CAT I 500 Vpk, CAT II 400 Vpk

The external trigger input impedance is 1M Ohm. This lets you use passive probes for general-purpose measurements. The higher impedance minimizes the loading effect of the oscilloscope on the device under test.

To set the EXT TRIG IN units and probe attenuation:

1 Press the [Mode/Coupling] key in the Trigger section of the front panel.

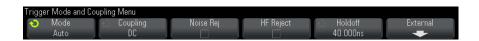

2 In the Trigger Mode and Coupling Menu, press the External softkey.

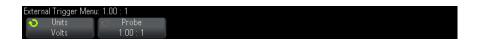

- 3 In the External Trigger Menu, press the Units softkey to select between:
  - Volts for a voltage probe.
  - Amps for a current probe.

Measurement results, channel sensitivity, and the trigger level will reflect the measurement units you have selected.

**4** Press the **Probe** softkey; then, turn the entry knob to specify the probe attenuation.

The attenuation factor can be set from 0.1:1 to 1000:1 in a 1-2-5 sequence.

The probe attenuation factor must be set properly for measurements to be made correctly.

# Trigger Mode/Coupling

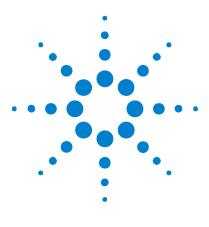

Agilent InfiniiVision 2000 X-Series Oscilloscopes User's Guide

# Acquisition Control

11

Running, Stopping, and Making Single Acquisitions (Run Control) 141 Overview of Sampling 143 Selecting the Acquisition Mode 147 Acquiring to Segmented Memory 153

This chapter shows how to use the oscilloscope's acquisition and run controls.

# Running, Stopping, and Making Single Acquisitions (Run Control)

There are two front panel keys for starting and stopping the oscilloscope's acquisition system: [Run/Stop] and [Single].

• When the [Run/Stop] key is green, the oscilloscope is running, that is, acquiring data when trigger conditions are met.

To stop acquiring data, press **[Run/Stop]**. When stopped, the last acquired waveform is displayed.

• When the [Run/Stop] key is red, data acquisition is stopped.

"Stop" is displayed next to the trigger type in the status line at the top of the display.

To start acquiring data, press [Run/Stop].

• To capture and display a single acquisition (whether the oscilloscope is running or stopped), press [Single].

The **[Single]** run control lets you view single-shot events without subsequent waveform data overwriting the display. Use **[Single]** when you want maximum memory depth for pan and zoom.

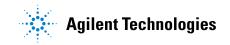

When you press **[Single]**, the display is cleared, the trigger mode is temporarily set to Normal (to keep the oscilloscope from auto-triggering immediately), the trigger circuitry is armed, the **[Single]** key is illuminated, and the oscilloscope waits until a trigger condition occurs before it displays a waveform.

When the oscilloscope triggers, the single acquisition is displayed and the oscilloscope is stopped (the [Run/Stop] key is illuminated in red). Press [Single] again to acquire another waveform.

If the oscilloscope doesn't trigger, you can press the **[Force Trigger]** key to trigger on anything and make a single acquisition.

To display the results of multiple acquisitions, use persistence. See "To set or clear persistence" on page 101.

Single vs.The maximum data record length is greater for a single acquisition thanRunning andwhen the oscilloscope is running (or when the oscilloscope is stoppedRecord Lengthafter running):

- **Single** Single acquisitions always use the maximum memory available — at least twice as much memory as acquisitions captured when running — and the oscilloscope stores at least twice as many samples. At slower time/div settings, because there is more memory available for a single acquisition, the acquisition has a higher effective sample rate.
- **Running** When running (versus taking a single acquisition), the memory is divided in half. This lets the acquisition system acquire one record while processing the previous acquisition, dramatically improving the number of waveforms per second processed by the oscilloscope. When running, a high waveform update rate provides the best representation of your input signal.

To acquire data with the longest possible record length, press the **[Single]** key.

For more information on settings that affect record length, see "Length Control" on page 211.

# **Overview of Sampling**

To understand the oscilloscope's sampling and acquisition modes, it is helpful to understand sampling theory, aliasing, oscilloscope bandwidth and sample rate, oscilloscope rise time, oscilloscope bandwidth required, and how memory depth affects sample rate.

#### **Sampling Theory**

The Nyquist sampling theorem states that for a limited bandwidth (band-limited) signal with maximum frequency  $f_{MAX}$ , the equally spaced sampling frequency  $f_S$  must be greater than twice the maximum frequency  $f_{MAX}$ , in order to have the signal be uniquely reconstructed without aliasing.

 $f_{MAX} = f_S/2$  = Nyquist frequency ( $f_N$ ) = folding frequency

#### Aliasing

Aliasing occurs when signals are under-sampled ( $f_S < 2f_{MAX}$ ). Aliasing is the signal distortion caused by low frequencies falsely reconstructed from an insufficient number of sample points.

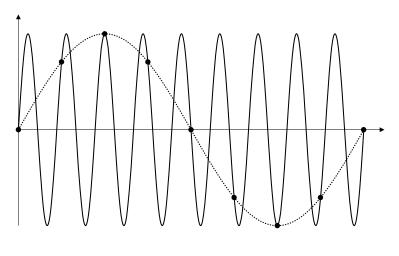

Figure 21 Aliasing

#### **Oscilloscope Bandwidth and Sample Rate**

An oscilloscope's bandwidth is typically described as the lowest frequency at which input signal sine waves are attenuated by 3 dB (-30% amplitude error).

At the oscilloscope bandwidth, sampling theory says the required sample rate is  $f_S = 2f_{BW}$ . However, the theory assumes there are no frequency components above  $f_{MAX}$  ( $f_{BW}$  in this case) and it requires a system with an ideal brick-wall frequency response.

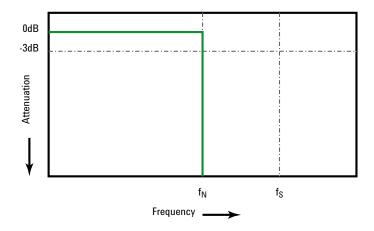

Figure 22 Theoretical Brick-Wall Frequency Response

However, digital signals have frequency components above the fundamental frequency (square waves are made up of sine waves at the fundamental frequency and an infinite number of odd harmonics), and typically, for 1 Ghz bandwidths and below, oscilloscopes have a Gaussian frequency response.

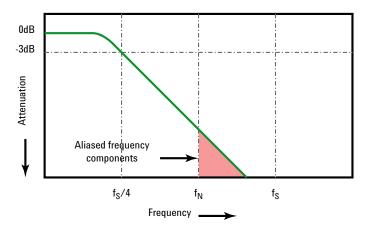

Limiting oscilloscope bandwidth (fbw) to 1/4 the sample rate (fs/4) reduces frequency components above the Nyquist frequency (fn).

Figure 23 Sample Rate and Oscilloscope Bandwidth

So, in practice, an oscilloscope's sample rate should be four or more times its bandwidth:  $f_S = 4f_{BW}$ . This way, there is less aliasing, and aliased frequency components have a greater amount of attenuation.

See Also Evaluating Oscilloscope Sample Rates vs. Sampling Fidelity: How to Make the Most Accurate Digital Measurements, Agilent Application Note 1587 ("http://cp.literature.agilent.com/litweb/pdf/5989-5732EN.pdf")

# **Oscilloscope Rise Time**

Closely related to an oscilloscope's bandwidth specification is its rise time specification. Oscilloscopes with a Gaussian-type frequency response have an approximate rise time of  $0.35/f_{\rm BW}$  based on a 10% to 90% criterion.

An oscilloscope's rise time is not the fastest edge speed that the oscilloscope can accurately measure. It is the fastest edge speed the oscilloscope can possibly produce.

# **Oscilloscope Bandwidth Required**

The oscilloscope bandwidth required to accurately measure a signal is primarily determined by the signal's rise time, not the signal's frequency. You can use these steps to calculate the oscilloscope bandwidth required:

**1** Determine the fastest edge speeds.

You can usually obtain rise time information from published specifications for devices used in your designs.

2 Compute the maximum "practical" frequency component.

From Dr. Howard W. Johnson's book, *High-Speed Digital Design – A Handbook of Black Magic*, all fast edges have an infinite spectrum of frequency components. However, there is an inflection (or "knee") in the frequency spectrum of fast edges where frequency components higher than  $f_{knee}$  are insignificant in determining the shape of the signal.

 $f_{knee} = 0.5$  / signal rise time (based on 10% - 90% thresholds)

 $f_{knee}$  = 0.4 / signal rise time (based on 20% - 80% thresholds)

**3** Use a multiplication factor for the required accuracy to determine the oscilloscope bandwidth required.

| Required accuracy | Oscilloscope bandwidth required |  |  |
|-------------------|---------------------------------|--|--|
| 20%               | $f_{BW} = 1.0 \times f_{knee}$  |  |  |
| 10%               | $f_{BW} = 1.3 \times f_{knee}$  |  |  |
| 3%                | $f_{BW} = 1.9 \times f_{knee}$  |  |  |

See Also Choosing an Oscilloscope with the Right Bandwidth for your Application, Agilent Application Note 1588 ("http://cp.literature.agilent.com/litweb/pdf/5989-5733EN.pdf")

# Memory Depth and Sample Rate

The number of points of oscilloscope memory is fixed, and there is a maximum sample rate associated with oscilloscope's analog-to-digital converter; however, the actual sample rate is determined by the time of the acquisition (which is set according to the oscilloscope's horizontal time/div scale).

sample rate = number of samples / time of acquisition

For example, when storing 50  $\mu$ s of data in 50,000 points of memory, the actual sample rate is 1 GSa/s.

Likewise, when storing 50 ms of data in 50,000 points of memory, the actual sample rate is 1 MSa/s.

The actual sample rate is displayed in the right-side information area.

The oscilloscope achieves the actual sample rate by throwing away (decimating) unneeded samples.

# Selecting the Acquisition Mode

When selecting the oscilloscope acquisition mode, keep in mind that samples are normally decimated at slower time/div settings.

At slower time/div settings, the effective sample rate drops (and the effective sample period increases) because the acquisition time increases and the oscilloscope's digitizer is sampling faster than is required to fill memory.

For example, suppose an oscilloscope's digitizer has a sample period of 1 ns (maximum sample rate of 1 GSa/s) and a 1 M memory depth. At that rate, memory is filled in 1 ms. If the acquisition time is 100 ms (10 ms/div), only 1 of every 100 samples is needed to fill memory.

To select the acquisition mode:

- 1 Press the [Acquire] key on the front panel.
- **2** In the Acquire Menu, press the **Acq Mode** softkey; then, turn the Entry knob to select the acquisition mode.

The InfiniiVision oscilloscopes have the following acquisition modes:

- **Normal** at slower time/div settings, normal decimation occurs, and there is no averaging. Use this mode for most waveforms. See "Normal Acquisition Mode" on page 148.
- **Peak Detect** at slower time/div settings, the maximum and minimum samples in the effective sample period are stored. Use this mode for displaying narrow pulses that occur infrequently. See "Peak Detect Acquisition Mode" on page 148.
- **Averaging** at all time/div settings, the specified number of triggers are averaged together. Use this mode for reducing noise and increasing resolution of periodic signals without bandwidth or rise time degradation. See "Averaging Acquisition Mode" on page 151.
- **High Resolution** at slower time/div settings, all samples in the effective sample period are averaged and the average value is stored. Use this mode for reducing random noise. See "High Resolution Acquisition Mode" on page 153.

## **Normal Acquisition Mode**

In Normal mode at slower time/div settings, extra samples are decimated (in other words, some are thrown away). This mode yields the best display for most waveforms.

# **Peak Detect Acquisition Mode**

In Peak Detect mode, at slower time/div settings when decimation would normally occur, minimum and maximum value samples are kept in order to capture infrequent and narrow events (at the expense of exaggerating any noise). This mode displays all pulses that are at least as wide as the sample period.

For InfiniiVision 2000 X-Series oscilloscopes, which have a maximum sample rate of 2 GSa/s, a sample is taken every 500 ps (sample period).

- See Also "Glitch or Narrow Pulse Capture" on page 149
  - "Using Peak Detect Mode to Find a Glitch" on page 150

#### **Glitch or Narrow Pulse Capture**

A glitch is a rapid change in the waveform that is usually narrow as compared to the waveform. Peak detect mode can be used to more easily view glitches or narrow pulses. In peak detect mode, narrow glitches and sharp edges are displayed more brightly than when in Normal acquire mode, making them easier to see.

To characterize the glitch, use the cursors or the automatic measurement capabilities of the oscilloscope.

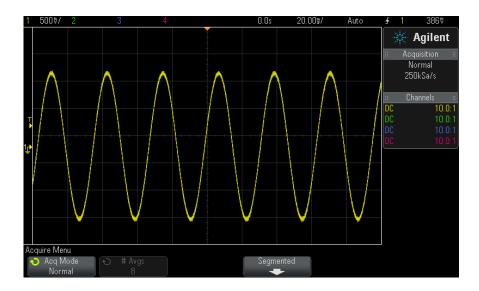

Figure 24 Sine With Glitch, Normal Mode

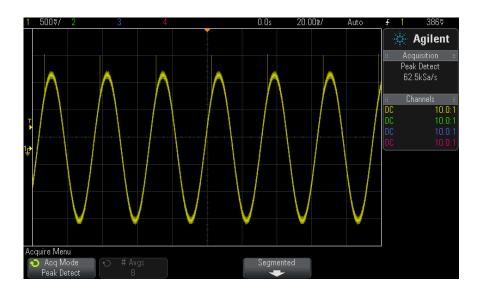

Figure 25 Sine With Glitch, Peak Detect Mode

#### Using Peak Detect Mode to Find a Glitch

- 1 Connect a signal to the oscilloscope and obtain a stable display.
- **2** To find the glitch, press the **[Acquire]** key; then, press the **Acq Mode** softkey until **Peak Detect** is selected.
- **3** Press the [Display] key then press the  $\infty$  Persistence (infinite persistence) softkey.

Infinite persistence updates the display with new acquisitions but does not erase previous acquisitions. New sample points are shown at normal intensity while previous acquisitions are displayed at reduced intensity. Waveform persistence is not kept beyond the display area boundary.

Press the **Clear Display** softkey to erase previously acquired points. The display will accumulate points until  $\infty$  **Persistence** is turned off.

- 4 Characterize the glitch with Zoom mode:
  - a Press the 🙆 zoom key (or press the [Horiz] key and then the Zoom softkey).
  - **b** To obtain a better resolution of the glitch, expand the time base.

Use the horizontal position knob  $(\clubsuit)$  to pan through the waveform to set the expanded portion of the normal window around the glitch.

## **Averaging Acquisition Mode**

The Averaging mode lets you average multiple acquisitions together to reduce noise and increase vertical resolution (at all time/div settings). Averaging requires a stable trigger.

The number of averages can be set from 2 to 65536 in power-of-2 increments.

A higher number of averages reduces noise more and increases vertical resolution.

| # Avgs | Bits of resolution |
|--------|--------------------|
| 2      | 8                  |
| 4      | 9                  |
| 16     | 10                 |
| 64     | 11                 |
| ≥ 256  | 12                 |

The higher the number of averages, the slower the displayed waveform responds to waveform changes. You must compromise between how quickly the waveform responds to changes and how much you want to reduce the displayed noise on the signal.

To use the Averaging mode:

- **1** Press the **[Acquire]** key, then press the **Acq Mode** softkey until the Averaging mode is selected.
- 2 Press the **#Avgs** softkey and turn the Entry knob to set the number of averages that best eliminates the noise from the displayed waveform. The number of acquisitions being averaged is displayed in the **# Avgs** softkey.

## **11** Acquisition Control

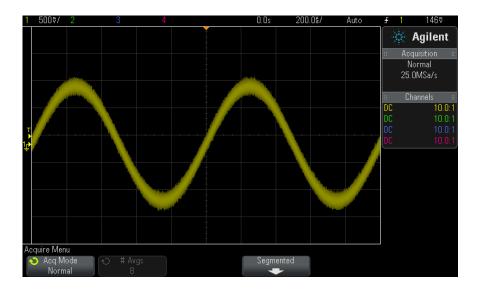

Figure 26 Random noise on the displayed waveform

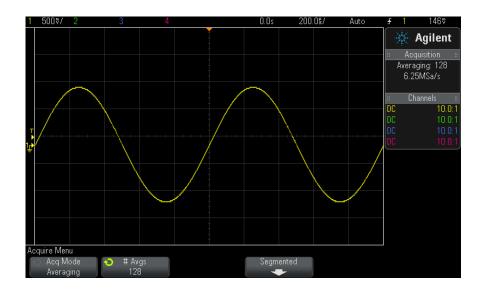

Figure 27 128 Averages used to reduce random noise

#### See Also • Chapter 10, "Trigger Mode/Coupling," starting on page 133

# **High Resolution Acquisition Mode**

In High Resolution mode, at slower time/div settings when decimation would normally occur, extra samples are averaged in order to reduce random noise, produce a smoother trace on the screen, and effectively increase vertical resolution.

High Resolution mode averages sequential sample points within the same acquisition. An extra bit of vertical resolution is produced for every factor of 4 averages. The number of extra bits of vertical resolution is dependent on the oscilloscope's time per division setting (sweep speed) and the displayed sample rate.

The slower the time/div setting, the greater the number of samples that are averaged together for each display point.

High Resolution mode can be used on both single-shot and repetitive signals and it does not slow waveform update because the computation is done in the MegaZoom custom ASIC. High Resolution mode limits the oscilloscope's real-time bandwidth because it effectively acts like a low-pass filter.

| Displayed Sample Rate (sr, per<br>channel, 1 Gsa/s max) | Displayed Sample Rate (sr,<br>interleaved, 2 Gsa/s max) | Bits of resolution |
|---------------------------------------------------------|---------------------------------------------------------|--------------------|
| 250 MSa/s < sr $\leq$ 1 Gsa/s                           | 500 MSa/s < sr $\leq$ 2 Gsa/s                           | 8                  |
| 62.5 MSa/s < sr $\leq$ 250 MSa/s                        | 125 MSa/s < sr $\leq$ 500 MSa/s                         | 9                  |
| 12.5 MSa/s < sr ≤ 62.5 MSa/s                            | 25 MSa/s < sr ≤ 125 MSa/s                               | 10                 |
| 2.5 MSa/s < sr ≤ 12.5 MSa/s                             | 5 MSa/s < sr ≤ 25 MSa/s                                 | 11                 |
| sr ≤ 2.5 MSa∕s                                          | sr ≤ 5 MSa/s                                            | 12                 |

# Acquiring to Segmented Memory

You can purchase the oscilloscope with the segmented memory option factory-installed (Option SGM) or you can install a license to enable it (order model number DSOX2SGM "Segmented Memory").

When capturing multiple infrequent trigger events it is advantageous to divide the oscilloscope's memory into segments. This lets you capture signal activity without capturing long periods of signal inactivity.

Each segment is complete with all analog channel and digital channel (on MSO models) data.

When using segmented memory, use the Analyze Segments feature (see "Infinite Persistence with Segmented Memory" on page 155) to show infinite persistence across all acquired segments. See also "To set or clear persistence" on page 101 for details.

To acquire to segmented memory

- 1 Set up a trigger condition. (See Chapter 9, "Triggers," starting on page 111 for details.)
- 2 Press the [Acquire] key in the Waveform section of the front panel.
- **3** Press the **Segmented** softkey.
- **4** In the Segmented Memory Menu, press the **Segmented** softkey to enable segmented memory acquisitions.
- **5** Press the **# of Segs** softkey and turn the Entry knob to select the number of segments into which you would like to divide the oscilloscope's memory.

Memory can be divided into as few as two segments and as many as 25 segments.

6 Press the [Run] or [Single] key.

The oscilloscope runs and fills a memory segment for each trigger event. When the oscilloscope is busy acquiring multiple segments, the progress is displayed in the upper right area of the display. The oscilloscope continues to trigger until memory is filled, then the oscilloscope stops.

If the signal you are measuring has more than about 1 s of inactivity, consider selecting the **Normal** trigger mode to prevent AutoTriggering. See "To select the Auto or Normal trigger mode" on page 134.

| <b>1</b> 500♥/ 2             | 3 4                      |                 | 0.0s 1.000s         | / Auto? | <del>£</del> 1 | 146♡                                               |
|------------------------------|--------------------------|-----------------|---------------------|---------|----------------|----------------------------------------------------|
|                              |                          |                 | Segment             | 3 of 25 | :: Acq<br>Hig  | <b>Agilent</b><br>quisition ::<br>gh Res<br>DMSa/s |
|                              | Progress i               | ndicator        |                     |         | Segm           | ent: 1/25<br>annels ::<br>10.0:1                   |
|                              |                          |                 | Sample              | rate    | DC<br>DC       | 10.0:1<br>10.0:1                                   |
| <b>₩</b>                     |                          |                 |                     |         | DC             | 10.0:1                                             |
|                              |                          |                 |                     |         |                |                                                    |
|                              |                          |                 |                     |         |                |                                                    |
|                              |                          |                 |                     |         |                |                                                    |
| Segment 1 of 3@<br>Segmented | 0.0s<br>Current Seg<br>1 | # of Segs<br>25 | Analyze<br>Segments |         |                |                                                    |

#### See Also

• "Navigating Segments" on page 155

- "Infinite Persistence with Segmented Memory" on page 155
- "Segmented Memory Re-Arm Time" on page 156
- "Saving Data from Segmented Memory" on page 156

# **Navigating Segments**

**1** Press the **Current Seg** softkey and turn the Entry knob to display the desired segment along with a time tag indicating the time from the first trigger event.

You can also navigate segments using the [Navigate] key and controls. See "To navigate segments" on page 53.

# Infinite Persistence with Segmented Memory

When data has been acquired to segmented memory, you can also turn on infinite persistence (in the Display Menu) and press the **Analyze Segments** softkey to create an infinite persistence display. The **Analyze Segments** softkey appears when the acquisition is stopped and the segmented memory feature is on.

# Segmented Memory Re-Arm Time

After each segment fills, the oscilloscope re-arms and is ready to trigger in about 8  $\mu s.$ 

Remember though, for example: if the horizontal time per division control is set to 5  $\mu$ s/div, and the Time Reference is set to **Center**, it will take at least 50  $\mu$ s to fill all ten divisions and re-arm. (That is 25  $\mu$ s to capture pre-trigger data and 25  $\mu$ s to capture post-trigger data.)

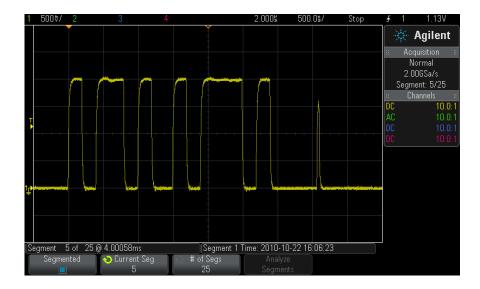

# Saving Data from Segmented Memory

You can save either the currently displayed segment (Save Segment -Current), or all segments (Save Segment - All) in the following data formats: CSV, ASCII XY, and BIN.

Be sure to set the Length control to capture enough points to accurately represent the captured data. When the oscilloscope is busy saving multiple segments, progress is displayed in the upper right area of the display.

For more information, see "To save CSV, ASCII XY, or BIN data files" on page 208.

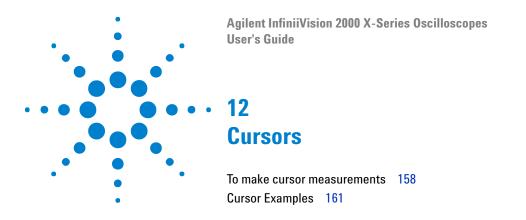

Cursors are horizontal and vertical markers that indicate X-axis values and Y-axis values on a selected waveform source. You can use cursors to make custom voltage, time, phase, or ratio measurements on oscilloscope signals.

Cursor information is displayed in the right-side information area.

Cursors are not always limited to the visible display. If you set a cursor, then pan and zoom the waveform until the cursor is off screen, its value will not be changed. It will still be there when you return to its original location.

# **X Cursors** X cursors are vertical dashed lines that adjust horizontally and can be used to measure time (s), frequency (1/s), phase (°), and ratio (%).

The X1 cursor is the short-dashed vertical line, and the X2 cursor is the long-dashed vertical line.

When used with the FFT math function as a source, the X cursors indicate frequency.

In XY horizontal mode, the X cursors display channel 1 values (Volts or Amps).

The X1 and X2 cursor values for the selected waveform source are displayed in the softkey menu area.

The difference between X1 and X2 ( $\Delta$ X) and 1/ $\Delta$ X are displayed in the Cursors box in the right-side information area.

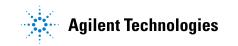

### 12 Cursors

**Y Cursors** Y cursors are horizontal dashed lines that adjust vertically and can be used to measure Volts or Amps, dependent on the channel **Probe Units** setting, or they can measure ratios (%). When math functions are used as a source, the measurement units correspond to that math function.

The Y1 cursor is the short-dashed horizontal line and the Y2 cursor is the long-dashed horizontal line.

The Y cursors adjust vertically and typically indicate values relative to the waveform's ground point, except math FFT where the values are relative to 0 dB.

In XY horizontal mode, the Y cursors display channel 2 values (Volts or Amps).

When active, the Y1 and Y2 cursor values for the selected waveform source are displayed in the softkey menu area.

The difference between Y1 and Y2 ( $\Delta$ Y) is displayed in the Cursors box in the right-side information area.

# To make cursor measurements

- **1** Connect a signal to the oscilloscope and obtain a stable display.
- 2 Press the [Cursors] key.

The Cursors box in the right-side information area appears, indicating that cursors are "on". (Press the **[Cursors]** key again when you want to turn cursors off.)

- 3 In the Cursors Menu, press Mode; then, select the desired mode:
  - **Manual**  $-\Delta X$ ,  $1/\Delta X$ , and  $\Delta Y$  values are displayed.  $\Delta X$  is the difference between the X1 and X2 cursors and  $\Delta Y$  is the difference between the Y1 and Y2 cursors.

| Cursors Menu |          |           |       |                   |               |
|--------------|----------|-----------|-------|-------------------|---------------|
| 📀 Mode       | 🕤 Source | 🕤 Cursors | Units | X1: -292.000000us | Y1: 612.5mV ) |
| Manual       | 1        | X1        | +     | X2: 356.000000us  | Y2: 1.43750V  |

- **Track Waveform** As you move a marker horizontally, the vertical amplitude of the waveform is tracked and measured. The time and voltage positions are shown for the markers. The vertical (Y) and horizontal (X) differences between the markers are shown as  $\Delta X$  and  $\Delta Y$  values.
- **Binary** Logic levels of displayed waveforms at the current X1 and X2 cursor positions are displayed above the softkeys in binary. The display is color coded to match the color of the related channel's waveform.

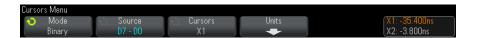

• **Hex** – Logic levels of displayed waveforms at the current X1 and X2 cursor positions are displayed above the softkeys in hexadecimal.

| Cursors Menu |                                             |                 |       |                               |
|--------------|---------------------------------------------|-----------------|-------|-------------------------------|
| 💿 Mode 🛛     | <ul> <li>Source</li> <li>D7 - D0</li> </ul> | ○ Cursors<br>X1 | Units | X1: -35.400ns<br>X2: -3.800ns |

**Manual** and **Track Waveform** modes can be used on waveforms that are displayed on the analog input channels (including math functions).

**Binary** and **Hex** modes apply to digital signals (of MSO oscilloscope models).

In **Hex** and **Binary** modes, a level can be displayed as 1 (higher than trigger level), 0 (lower than trigger level), indeterminate state  $(\updownarrow)$ , or X (don't care).

In Binary mode, X is displayed if the channel is turned off.

In Hex mode, the channel is interpreted as 0 if turned off.

- **4** Press **Source** (or **X1 Source**, **X2 Source** in the **Track Waveform** mode); then, select the input source for cursor values.
- **5** Select the cursor(s) to be adjusted:
  - Push the Cursors knob; then, turn the Cursors knob. To finalize your selection, either push the Cursors knob again or wait about five seconds for the popup menu to disappear.

Or:

• Press the Cursors softkey; then, turn the Entry knob.

The X1 X2 linked and Y1 Y2 linked selections let you adjust both cursors at the same time, while the delta value remains the same. This can be useful, for example, for checking pulse width variations in a pulse train.

The currently selected cursor(s) display brighter than the other cursors.

6 To change the cursor units, press the **Units** softkey.

In the Cursor Units Menu:

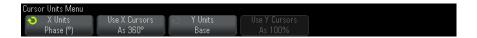

You can press the X Units softkey to select:

- Seconds (s).
- Hz (1/s).
- **Phase (°)** when selected, use the Use **X Cursors** softkey to set the current X1 location as 0 degrees and the current X2 location as 360 degrees.
- Ratio (%) when selected, use the Use X Cursors softkey to set the current X1 location as 0% and the current X2 location as 100%.

You can press the **Y Units** softkey to select:

- Base the same units used for the source waveform.
- Ratio (%) when selected, use the Use Y Cursors softkey to set the current Y1 location as 0% and the current Y2 location as 100%.

For phase or ratio units, once the 0 and 360 degree or 0 and 100% locations are set, adjusting cursors will display measurements relative to the set locations.

7 Adjust the selected cursor(s) by turning the Cursors knob.

# **Cursor Examples**

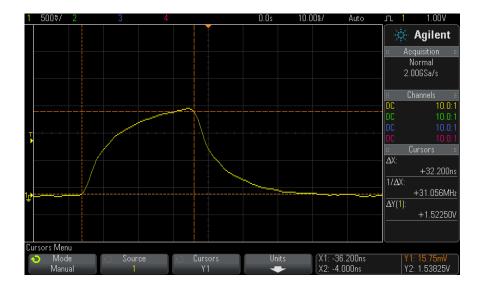

Figure 28 Cursors used to measure pulse widths other than middle threshold points

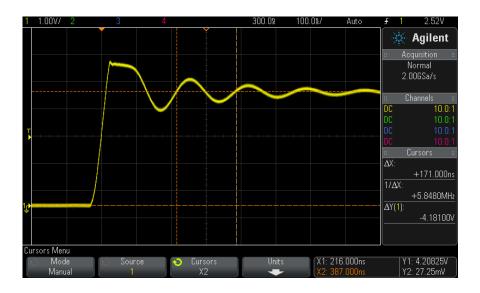

Figure 29 Cursors measure frequency of pulse ringing

Expand the display with Zoom mode, then characterize the event of interest with the cursors.

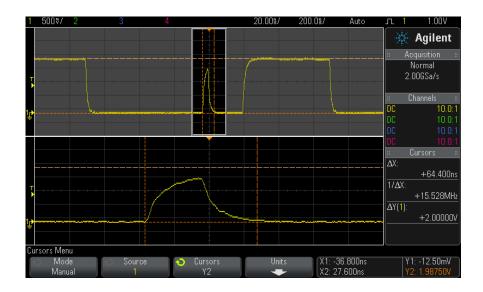

Figure 30 Cursors track Zoom window

Put the  $\boldsymbol{X1}$  cursor on one side of a pulse and the  $\boldsymbol{X2}$  cursor on the other side of the pulse.

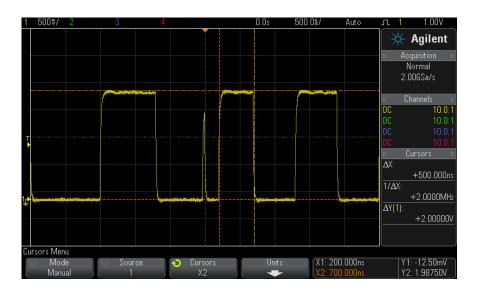

Figure 31 Measuring pulse width with cursors

Press the X1 X2 linked softkey and move the cursors together to check for pulse width variations in a pulse train.

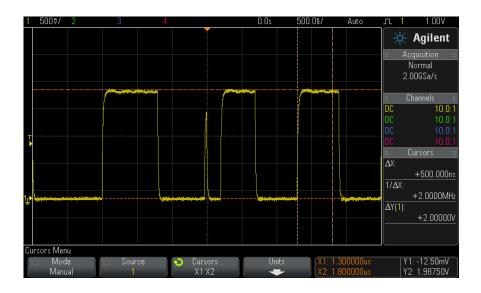

Figure 32 Moving the cursors together to check pulse width variations

# 12 Cursors

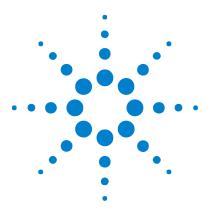

Agilent InfiniiVision 2000 X-Series Oscilloscopes User's Guide

# Measurements

13

To make automatic measurements 168 Measurements Summary 169 Voltage Measurements 171 Time Measurements 179 Measurement Thresholds 184 Measurement Window with Zoom Display 186

The **[Meas]** key lets you make automatic measurements on waveforms. Some measurements can only be made on analog input channels.

The results of the last four selected measurements are displayed in the Measurements information area on the right-hand side of the screen.

Cursors are turned on to show the portion of the waveform being measured for the most recently selected measurement (bottom-most on the right-side measurement are).

# NOTE

#### **Post Acquisition Processing**

In addition to changing display parameters after the acquisition, you can perform all of the measurements and math functions after the acquisition. Measurements and math functions will be recalculated as you pan and zoom and turn channels on and off. As you zoom in and out on a signal using the horizontal scale knob and vertical volts/division knob, you affect the resolution of the display. Because measurements and math functions are performed on displayed data, you affect the resolution of functions and measurements.

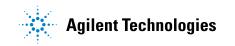

#### 13 Measurements

# To make automatic measurements

1 Press the [Meas] key to display the Measurement Menu.

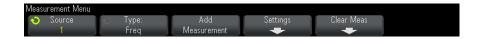

**2** Press the **Source** softkey to select the channel, running math function, or reference waveform to be measured.

Only channels, math functions, or reference waveforms that are displayed are available for measurements.

If a portion of the waveform required for a measurement is not displayed or does not display enough resolution to make the measurement, the result will display "No Edges", "Clipped", "Low Signal", "< value", or "> value", or a similar message to indicate that the measurement may not be reliable.

**3** Press the **Type** softkey then rotate the Entry knob to select a measurement to be made.

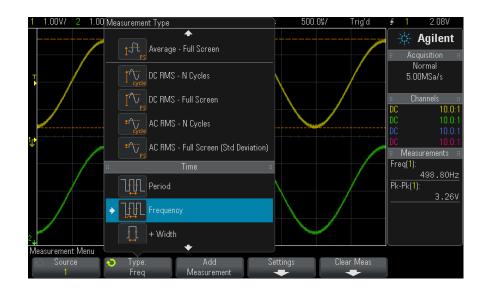

For more information on the types of measurements, see "Measurements Summary" on page 169.

- **4** The **Settings** softkey will be available to make additional measurement settings on some measurements.
- **5** Press the **Add Measurement** softkey or push the Entry knob to display the measurement.
- 6 To turn off measurements, press the [Meas] key again.

Measurements are erased from the display.

7 To stop making one or more measurements, press the **Clear Meas** softkey and choose the measurement to clear, or press **Clear All**.

| Clear Measurements N    | lenu                     |  |              |  |
|-------------------------|--------------------------|--|--------------|--|
| Clear Meas 1<br>Freq(1) | Clear Meas 2<br>Pk-Pk(1) |  | Clear<br>All |  |

After all measurements have been cleared, when [Meas] is pressed again, the default measurements will be Frequency and Peak-Peak.

# **Measurements Summary**

The automatic measurements provided by the oscilloscope are listed in the following table. All measurements are available for analog channel waveforms. All measurements except Counter are available for math waveforms other than FFT. A limited set of measurements is available for math FFT waveforms and for digital channel waveforms (as described in the following table).

| Measurement                | Valid<br>for<br>Math<br>FFT <sup>*</sup> | Valid for<br>Digital<br>Channels | Notes |
|----------------------------|------------------------------------------|----------------------------------|-------|
| "Snapshot All" on page 171 |                                          |                                  |       |
| "Amplitude" on page 172    |                                          |                                  |       |
| "Average" on page 176      | Yes, Full<br>Screen                      |                                  |       |

| Measurement                               | Valid<br>for<br>Math<br>FFT <sup>*</sup> | Valid for<br>Digital<br>Channels | Notes                                                                                   |
|-------------------------------------------|------------------------------------------|----------------------------------|-----------------------------------------------------------------------------------------|
| "Base" on page 174                        |                                          |                                  |                                                                                         |
| "Burst Width" on page 181                 |                                          |                                  |                                                                                         |
| "Delay" on page 182                       |                                          |                                  | Measures between two sources.<br>Press <b>Settings</b> to specify the<br>second source. |
| "Duty Cycle" on page 181                  |                                          | Yes                              |                                                                                         |
| "Fall Time" on page 182                   |                                          |                                  |                                                                                         |
| "Frequency" on page 180                   |                                          | Yes                              |                                                                                         |
| "Maximum" on page 172                     | Yes                                      |                                  |                                                                                         |
| "Minimum" on page 172                     | Yes                                      |                                  |                                                                                         |
| "Overshoot" on page 174                   |                                          |                                  |                                                                                         |
| "Peak-Peak" on page 172                   | Yes                                      |                                  |                                                                                         |
| "Period" on page 179                      |                                          | Yes                              |                                                                                         |
| "Phase" on page 183                       |                                          |                                  | Measures between two sources.<br>Press <b>Settings</b> to specify the<br>second source. |
| "Preshoot" on page 175                    |                                          |                                  |                                                                                         |
| "Rise Time" on page 182                   |                                          |                                  |                                                                                         |
| "DC RMS" on page 176                      |                                          |                                  |                                                                                         |
| "AC RMS" on page 177                      |                                          |                                  |                                                                                         |
| "Top" on page 173                         |                                          |                                  |                                                                                         |
| "+ Width" on page 181                     |                                          | Yes                              |                                                                                         |
| "– Width" on page 181                     |                                          | Yes                              |                                                                                         |
| <sup>*</sup> Use the cursors to make othe | r measuren                               | nents on FFT.                    |                                                                                         |

# **Snapshot All**

The Snapshot All measurement type displays a popup containing a snapshot of all the single waveform measurements.

| 1 1.00V/ 2 1.00V                | V/ 3                                                                                                    | 4                                                                                                    | (                                                                                                    | ).Os 500.                                   | 0\$/ · | Trig'd | <u></u>                                                                        | 2.08V                                                                                                    |
|---------------------------------|----------------------------------------------------------------------------------------------------|----------------------------------------------------------------------------------------------------|----------------------------------------------------------------------------------------------------|---------------------------------------------|--------|--------|--------------------------------------------------------------------------------|----------------------------------------------------------------------------------------------------|
|                                 | Max         3           Min         2           Ampl         3           Top         2           Base         2           Over         0           Pre         0           Avg - FS         2           DC RMS - Cyc         2           DC RMS - FS         2           DC RMS - Cyc         2           DC RMS - Cyc         2           DC RMS - FS         2           AC RMS - FS         1 | 9.70V<br>140mV<br>2.26V<br>17.70V<br>140mV<br>0.0%<br>0.0%<br>0.0748V<br>2.0873V<br>2.36V<br>2.36V<br>2.36V<br>1.147V<br>1.1133V | +Width<br>-Width<br>Burst Width<br>Duty<br>Rise<br>Fall<br>X@Min<br>X@Max<br>+ Pulse Count<br>Rise Edge<br>Fall Edge<br>Area - Cyc | : 50.5%<br>: 580.4us<br>: 573.0us<br>:<br>: | ]      |        | II Acq<br>No<br>5.00<br>II Chi<br>DC<br>DC<br>DC<br>DC<br>II Measu<br>Freq(1): | Agilent<br>uisition =<br>ormal<br>JMSa/s<br>annels =<br>10.0:1<br>10.0:1<br>10.0:1<br>10.0:1<br>urements =<br>499.65Hz<br>3.26V |
| Measurement Menu<br>Source<br>1 | <ul> <li>Type:</li> <li>Snapshot</li> </ul>                                                                                                    | Add<br>Measurer                                                                                                    | nent                                                                                                    | Settings                                    | Clear  | Meas   |                                                                                |                                                                                                    |

You can also configure the **[Quick Action]** key to display the Snapshot All popup. See "Configuring the [Quick Action] Key" on page 238.

# **Voltage Measurements**

The following figure shows the voltage measurement points.

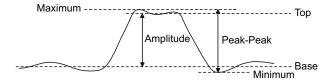

Measurement units for each input channel can be set to Volts or Amps using the channel **Probe Units** softkey. See "To specify the channel units" on page 60. The units of math waveforms are described in "Units for Math Waveforms" on page 74.

- "Peak-Peak" on page 172
- "Maximum" on page 172
- "Minimum" on page 172
- "Amplitude" on page 172
- "Top" on page 173
- "Base" on page 174
- "Overshoot" on page 174
- "Preshoot" on page 175
- "Average" on page 176
- "DC RMS" on page 176
- "AC RMS" on page 177

## **Peak-Peak**

The peak-to-peak value is the difference between Maximum and Minimum values. The Y cursors show the values being measured.

## Maximum

Maximum is the highest value in the waveform display. The Y cursor shows the value being measured.

### Minimum

Minimum is the lowest value in the waveform display. The Y cursor shows the value being measured.

#### Amplitude

The Amplitude of a waveform is the difference between its Top and Base values. The Y cursors show the values being measured.

# Тор

The Top of a waveform is the mode (most common value) of the upper part of the waveform, or if the mode is not well defined, the top is the same as Maximum. The Y cursor shows the value being measured.

See Also • "To isolate a pulse for Top measurement" on page 173

#### To isolate a pulse for Top measurement

The following figure shows how to use Zoom mode to isolate a pulse for a **Top** measurement.

You may need to change the measurement window setting so that the measurement is made in the lower, Zoom window. See "Measurement Window with Zoom Display" on page 186.

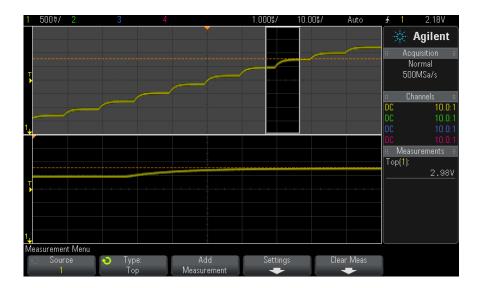

Figure 33 Isolating area for Top measurement

#### **13** Measurements

# Base

The Base of a waveform is the mode (most common value) of the lower part of the waveform, or if the mode is not well defined, the base is the same as Minimum. The Y cursor shows the value being measured.

# **Overshoot**

Overshoot is distortion that follows a major edge transition expressed as a percentage of Amplitude. The X cursors show which edge is being measured (edge closest to the trigger reference point).

Rising edge overshoot =  $\frac{\text{local Maximum} - \text{D Top}}{\text{Amplitude}} \times 100$ 

Falling edge overshoot =  $\frac{\text{Base} - \text{D local Minimum}}{\text{Amplitude}} \times 100$ 

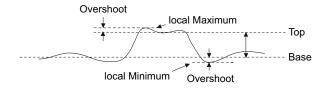

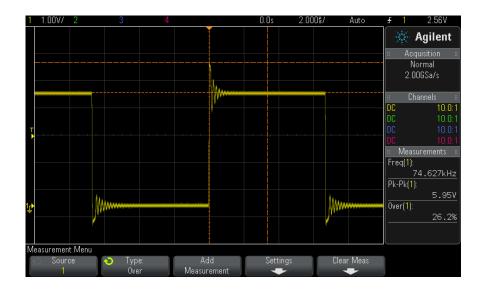

Figure 34 Automatic Overshoot measurement

# Preshoot

Preshoot is distortion that precedes a major edge transition expressed as a percentage of Amplitude. The X cursors show which edge is being measured (edge closest to the trigger reference point).

Rising edge preshoot 
$$= \frac{\text{local Maximum} - \text{D Top}}{\text{Amplitude}} \times 100$$

Falling edge preshoot = 
$$\frac{\text{Base} - \text{D local Minimum}}{\text{Amplitude}} \times 100$$

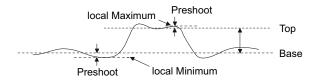

### Average

Average is the sum of the levels of the waveform samples divided by the number of samples.

Average = 
$$\frac{\sum x_i}{n}$$

Where  $x_i$  = value at *i*th point being measured, n = number of points in measurement interval.

The Full Screen measurement interval variation measures the value on all displayed data points.

The N Cycles measurement interval variation measures the value on an integral number of periods of the displayed signal. If less than three edges are present, the measurement shows "No edges".

The X cursors show what interval of the waveform is being measured.

### DC RMS

DC RMS is the root-mean-square value of the waveform over one or more full periods.

RMS (dc) = 
$$\sqrt{\frac{\sum_{i=1}^{n} x_i^2}{n}}$$

Where  $x_i$  = value at *i*th point being measured, n = number of points in measurement interval.

The Full Screen measurement interval variation measures the value on all displayed data points.

The N Cycles measurement interval variation measures the value on an integral number of periods of the displayed signal. If less than three edges are present, the measurement shows "No edges".

The X cursors show the interval of the waveform being measured.

## AC RMS

AC RMS is the root-mean-square value of the waveform, with the DC component removed. It is useful, for example, for measuring power supply noise.

The N Cycles measurement interval measures the value on an integral number of periods of the displayed signal. If less than three edges are present, the measurement shows "No edges".

The X cursors show the interval of the waveform being measured.

The Full Screen (Std Deviation) measurement interval variation is an RMS measurement across the full screen with the DC component removed. It shows the standard deviation of the displayed voltage values.

The standard deviation of a measurement is the amount that a measurement varies from the mean value. The Mean value of a measurement is the statistical average of the measurement.

The following figure graphically shows the mean and standard deviation. Standard deviation is represented by the Greek letter sigma:  $\sigma$ . For a Gaussian distribution, two sigma (± 1 $\sigma$ ) from the mean, is where 68.3 percent of the measurement results reside. Six sigma (± 3 $\sigma$ ) from is where 99.7 percent of the measurement results reside.

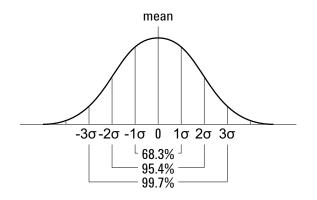

The mean is calculated as follows:

$$\overline{x} = \frac{\sum_{i=1}^{N} x_i}{N}$$

where:

- x = the mean.
- N = the number of measurements taken.
- $x_i$  = the ith measurement result.

The standard deviation is calculated as follows:

$$\sigma = \sqrt{\frac{\sum_{i=1}^{N} (x_i - \overline{x})^2}{N}}$$

where:

- $\sigma$  = the standard deviation.
- N = the number of measurements taken.
- $x_i$  = the ith measurement result.
- x =the mean.

# **Time Measurements**

The following figure shows time measurement points.

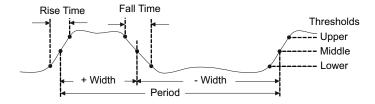

The default lower, middle, and upper measurement thresholds are 10%, 50%, and 90% between Top and Base values. See "Measurement Thresholds" on page 184 for other percentage threshold and absolute value threshold settings.

- "Period" on page 179
- "Frequency" on page 180
- "+ Width" on page 181
- "- Width" on page 181
- "Burst Width" on page 181
- "Duty Cycle" on page 181
- "Rise Time" on page 182
- "Fall Time" on page 182
- "Delay" on page 182
- "Phase" on page 183

# Period

Period is the time period of the complete waveform cycle. The time is measured between the middle threshold points of two consecutive, like-polarity edges. A middle threshold crossing must also travel through the lower and upper threshold levels which eliminates runt pulses. The X cursors show what portion of the waveform is being measured. The Y cursor shows the middle threshold point.

#### 13 Measurements

## Frequency

Frequency is defined as 1/Period. Period is defined as the time between the middle threshold crossings of two consecutive, like-polarity edges. A middle threshold crossing must also travel through the lower and upper threshold levels which eliminates runt pulses. The X cursors show what portion of the waveform is being measured. The Y cursor shows the middle threshold point.

See Also • "To isolate an event for frequency measurement" on page 180

#### To isolate an event for frequency measurement

The following figure shows how to use Zoom mode to isolate an event for a frequency measurement.

You may need to change the measurement window setting so that the measurement is made in the lower, Zoom window. See "Measurement Window with Zoom Display" on page 186.

If the waveform is clipped, it may not be possible to make the measurement.

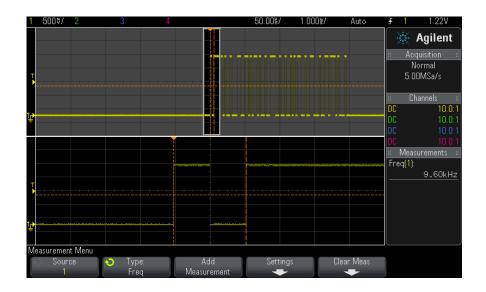

Figure 35 Isolating an event for Frequency measurement

### + Width

**+ Width** is the time from the middle threshold of the rising edge to the middle threshold of the next falling edge. The X cursors show the pulse being measured. The Y cursor shows the middle threshold point.

### – Width

-**Width** is the time from the middle threshold of the falling edge to the middle threshold of the next rising edge. The X cursors show the pulse being measured. The Y cursor shows the middle threshold point.

### **Burst Width**

The Burst Width measurement is the time from the first edge to the last edge on screen.

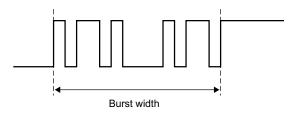

### **Duty Cycle**

The duty cycle of a repetitive pulse train is the ratio of the positive pulse width to the period, expressed as a percentage. The X cursors show the time period being measured. The Y cursor shows the middle threshold point.

Duty cycle = 
$$\frac{+ \text{Width}}{\text{Period}} \times 100$$

#### 13 Measurements

### **Rise Time**

The rise time of a signal is the time difference between the crossing of the lower threshold and the crossing of the upper threshold for a positive-going edge. The X cursor shows the edge being measured. For maximum measurement accuracy, set the horizontal time/div as fast as possible while leaving the complete rising edge of the waveform on the display. The Y cursors show the lower and upper threshold points.

### **Fall Time**

The fall time of a signal is the time difference between the crossing of the upper threshold and the crossing of the lower threshold for a negative-going edge. The X cursor shows the edge being measured. For maximum measurement accuracy, set the horizontal time/div as fast as possible while leaving the complete falling edge of the waveform on the display. The Y cursors show the lower and upper threshold points.

### Delay

Delay measures the time difference from the selected edge on source 1 and the selected edge on source 2 closest to the trigger reference point at the middle threshold points on the waveforms. Negative delay values indicate that the selected edge of source 1 occurred after the selected edge of source 2.

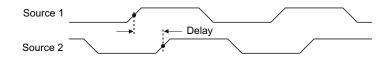

- 1 Press the [Meas] key to display the Measurement Menu.
- **2** Press the **Source** softkey; then turn the Entry knob to select the first analog channel source.
- 3 Press the Type: softkey; then, turn the Entry knob to select Delay.
- **4** Press the **Settings** softkey to select the second analog channel source and slope for the delay measurement.

The default Delay settings measure from the rising edge of channel 1 to the rising edge of channel 2.

- 5 Press the 🙆 Back/Up key to return to the Measurement Menu.
- 6 Press the Add Measurement softkey to make the measurement.

The example below shows a delay measurement between the rising edge of channel 1 and the rising edge of channel 2.

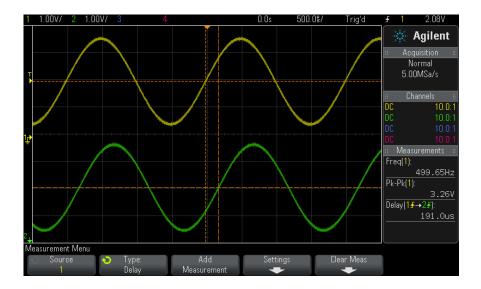

## Phase

Phase is the calculated phase shift from source 1 to source 2, expressed in degrees. Negative phase shift values indicate that the rising edge of source 1 occurred after the rising edge of source 2.

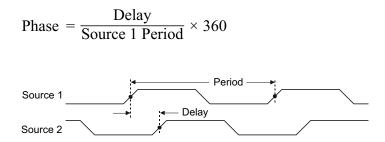

- 1 Press the [Meas] key to display the Measurement Menu.
- **2** Press the **Source** softkey; then turn the Entry knob to select the first analog channel source.
- 3 Press the Type: softkey; then, turn the Entry knob to select Delay.
- **4** Press the **Settings** softkey to select the second analog channel source for the phase measurement.

The default Phase settings measure from channel 1 to channel 2.

- **5** Press the Back/Up key to return to the Measurement Menu.
- 6 Press the Add Measurement softkey to make the measurement.

The example below shows a phase measurement between the channel 1 and the math d/dt function on channel 1.

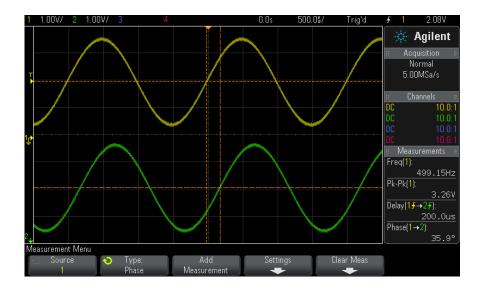

# **Measurement Thresholds**

Setting measurement thresholds defines the vertical levels where measurements will be taken on an analog channel or math waveform.

#### NOTE

#### Changing default thresholds may change measurement results

The default lower, middle, and upper threshold values are 10%, 50%, and 90% of the value between Top and Base. Changing these threshold definitions from the default values may change the returned measurement results for Average, Delay, Duty Cycle, Fall Time, Frequency, Overshoot, Period, Phase, Preshoot, Rise Time, +Width, and -Width.

1 From the Measurement Menu, press the **Settings** softkey; then, press the **Thresholds** softkey to set analog channel measurement thresholds.

You can also open the Measurement Threshold Menu by pressing [Analyze] > Features and then selecting Measurement Thresholds.

**2** Press the **Source** softkey to select the analog channel or math waveform source for which you want to change measurement thresholds.

Each analog channel and the math waveform can be assigned unique threshold values.

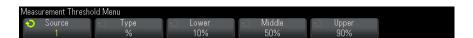

- **3** Press the **Type** softkey to set the measurement threshold to % (percentage of Top and Base value) or to **Absolute** (absolute value).
  - Percentage thresholds can be set from 5% to 95%.
  - The units for absolute threshold for each channel is set in the channel probe menu.
  - When the Source is set to Math: f(t), the threshold Type can only be set to Percent.

#### Absolute threshold hints

- Absolute thresholds are dependent on channel scaling, probe attenuation, and probe units. Always set these values first before setting absolute thresholds.
- The minimum and maximum threshold values are limited to on-screen values.
- If any of the absolute threshold values are above or below the minimum or maximum waveform values, the measurement may not be valid.
- **4** Press the **Lower** softkey; then, turn the Entry knob to set the lower measurement threshold value.

TIP

Increasing the lower value beyond the set middle value will automatically increase the middle value to be more than the lower value. The default lower threshold is 10% or 800 mV.

If threshold **Type** is set to %, the lower threshold value can be set from 5% to 93%.

**5** Press the **Middle** softkey; then, turn the Entry knob to set the middle measurement threshold value.

The middle value is bounded by the values set for lower and upper thresholds. The default middle threshold is 50% or 1.20 V.

- If threshold **Type** is set to %, the middle threshold value can be set from 6% to 94%.
- **6** Press the **Upper** softkey; then, turn the Entry knob to set the upper measurement threshold value.

Decreasing the upper value below the set middle value will automatically decrease the middle value to be less than the upper value. The default upper threshold is 90% or 1.50 V.

• If threshold **Type** is set to **%**, the upper threshold value can be set from 7% to 95%.

## Measurement Window with Zoom Display

When the zoomed time base is displayed, you can choose whether measurements are made in the Main window portion of the display or the Zoom window portion of the display.

- 1 Press the [Meas] key.
- 2 In the Measurement Menu, press the **Settings** softkey.
- **3** In the Measurement Settings Menu, press the **Meas Window** softkey; then, turn the Entry knob to select from:
  - Auto Select The measurement is attempted in the lower, Zoom window; if it cannot be made there, the upper, Main window is used.
  - Main The measurement window is the upper, Main window.
  - Zoom The measurement window is the lower, Zoom window.

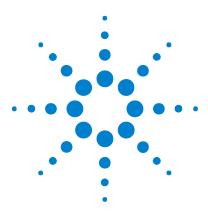

Agilent InfiniiVision 2000 X-Series Oscilloscopes User's Guide

# 14 Mask Testing

To create a mask from a "golden" waveform (Automask) 187 Mask Test Setup Options 189 Mask Statistics 192 To manually modify a mask file 193 Building a Mask File 196

One way to verify a waveform's compliance to a particular set of parameters is to use mask testing. A mask defines a region of the oscilloscope's display in which the waveform must remain in order to comply with chosen parameters. Compliance to the mask is verified point-by-point across the display. Mask test operates on displayed analog channels; it does not operate on channels that are not displayed.

To enable mask test order Option LMT at time of oscilloscope purchase, or order DSOX2MASK as a stand-alone item after oscilloscope purchase.

# To create a mask from a "golden" waveform (Automask)

A golden waveform meets all chosen parameters, and it is the waveform to which all others will be compared.

- 1 Configure the oscilloscope to display the golden waveform.
- 2 Press the [Analyze] key.
- 3 Press Features; then, select Mask Test.
- 4 Press Features again to enable mask testing.

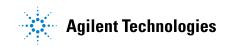

| Features                                                                                                    | Channel 1 | Failures<br>O | Failure Rate<br>0.0000% | Sigma<br>0.0:0.0 |              |  |
|----------------------------------------------------------------------------------------------------|-----------|---------------|-------------------------|------------------|--------------|--|
| Trigger Levels<br>Measurement Thresholds                                                                                                    |           |               |                         |                  |              |  |
| Antarico no de Antarico no de Antari |           | Setup         | Automask                |                  | lear<br>Iask |  |

#### 5 Press Automask.

**6** In the Automask Menu, press the **Source** softkey and ensure the desired analog channel is selected.

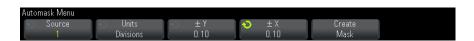

- 7 Adjust the mask's horizontal tolerance (± Y) and vertical tolerance (± X). These are adjustable in graticule divisions or in absolute units (volts or seconds), selectable using the Units softkey.
- 8 Press the Create Mask softkey.

The mask is created and testing begins.

Whenever the **Create Mask** softkey is pressed the old mask is erased and a new mask is created.

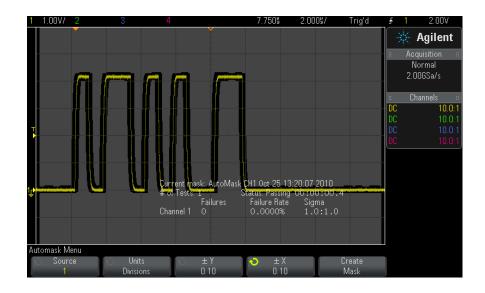

**9** To clear the mask and switch off mask testing, press the Back/Up key to return to the Mask Test Menu, then press the **Clear Mask** softkey.

If infinite persistence display mode (see "To set or clear persistence" on page 101) is "on" when mask test is enabled, it stays on. If infinite persistence is "off" when mask test is enabled, it is switched on when mask test is switched on, then infinite persistence is switched off when mask test is switched off.

Troubleshooting<br/>Mask SetupIf you press Create Mask and the mask appears to cover the entire screen,<br/>check the ± Y and ± X settings in the Automask Menu. If these are set to<br/>zero the resulting mask will be extremely tight around the waveform.

If you press **Create Mask** and it appears that no mask was created, check the  $\pm$  Y and  $\pm$  X settings. They may be set so large that the mask is not visible.

# **Mask Test Setup Options**

From the Mask Test Menu, press the **Setup** softkey to enter the Mask Setup Menu.

| Run Until | <ul> <li>The Run Until softkey lets you specify a condition on which to terminate testing.</li> <li>Forever — The oscilloscope runs continuously. However, if an error occurs the action specified using the On Error softkey will occur.</li> <li>Minimum # of Tests — Choose this option and then use the # of Tests softkey to select the number of times the oscilloscope will trigger, display the waveform(s), and compare them to the mask. The oscilloscope will stop after the specified number of tests have been completed. The specified minimum number of tests may be exceeded. If an error occurs the action specified using the On Error softkey will occur. The actual number of tests completed is displayed above the softkeys.</li> <li>Minimum Time — Choose this option and then use the Test Time softkey to select how long the oscilloscope will run. When the selected time has passed the oscilloscope will stop. The specified time may be exceeded. If an error occurs the action specified using the On Error softkeys.</li> <li>Minimum Sigma — Choose this option and then use the Sigma softkey to select a minimum sigma. The mask test runs until enough waveforms are tested to achieve a minimum test sigma. (If an error occurs the oscilloscope will perform the action specified by the On Error softkey.) Note that this is a test sigma (the max achievable process sigma, assuming no defects, for a certain number of tested waveforms) as opposed to a process sigma (which is tied to the amount of failures per test). The sigma value may exceed the selected value when a small sigma value is chosen. The actual sigma is displayed.</li> </ul> |
|-----------|----------------------------------------------------------------------------------------------------|

| On Error    | <ul> <li>The On Error setting specifies the action(s) to take when the input waveform does not conform to the mask. This setting supersedes the Run Until setting.</li> <li>Stop — The oscilloscope will stop when the first error is detected (on the first waveform that does not conform to the mask). This setting supersedes the Minimum # of Tests and Minimum Time settings.</li> <li>Save — The oscilloscope saves the screen image when an error is detected. In the Save Menu (press [Save/Recall] &gt; Save), select an image format (*.bmp or *.png), destination (on a USB storage device), and file name (which can be auto-incrementing). If errors occur too frequently and the oscilloscope spends all its time saving images, press the [Stop] key to stop acquisitions.</li> <li>Print — The oscilloscope prints the screen image when an error is detected. This option is only available when a printer is connected as described in "To print the oscilloscope's display" on page 219.</li> <li>Measure — Measurements (and measurement statistics if your oscilloscope supports them) run only on waveforms that contain a mask violation. Measurements are not affected by passing waveforms. This mode is not available when the acquisition mode is set to Averaging.</li> <li>Note that you can choose to Print or Save, but you cannot select both at the same time. All other actions may be selected at the same time. For example, you can also output a signal on the rear panel TRIG OUT BNC connector when there is a mask test failure. See "Setting the Rear Panel TRIG OUT Source" on page 232.</li> </ul> |
|-------------|----------------------------------------------------------------------------------------------------|
| Source Lock | When you turn on Source Lock using the <b>Source Lock</b> softkey, the mask is<br>redrawn to match the source whenever you move the waveform. For example,<br>if you change the horizontal timebase or the vertical gain the mask is redrawn<br>with the new settings.<br>When you turn off Source Lock, the mask is not redrawn when horizontal or<br>vertical settings are changed.                                                                                                    |
| Source      | If you change the Source channel, the mask is not erased. It is re-scaled to the<br>vertical gain and offset settings of the channel to which it is assigned. To<br>create a new mask for the selected source channel, go back up in the menu<br>hierarchy; then, press <b>Automask</b> , and press <b>Create Mask</b> .<br>The Source softkey in the Mask Setup Menu is the same as the Source<br>softkey in the Automask Menu.                                                                                                    |
| Test All    | When enabled, all displayed analog channels are included in the mask test.<br>When disabled, just the selected source channel is included in the test.                                                                                                    |
|             |                                                                                                    |

# **Mask Statistics**

From the Mask Test Menu, press the **Statistics** softkey to enter the Mask Statistics Menu.

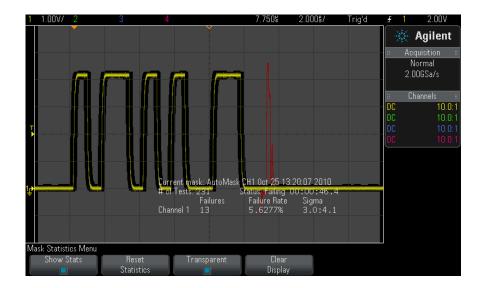

| Show Stats | <ul> <li>When you enable Show Statistics the following information is displayed:</li> <li>Current mask, name of mask, Channel number, date and time.</li> <li># of Tests (total number of mask tests executed).</li> <li>Status (Passing, Failing, or Untested).</li> <li>Accumulated test time (in hours, minutes, seconds, and tenths of seconds).</li> <li>And for each analog channel:</li> <li>Number of failures (acquisitions in which the signal excursion went beyond the mask).</li> <li>Failure rate (percentage of failures).</li> <li>Sigma (the ratio of process sigma to maximum achievable sigma, based on</li> </ul> |
|------------|----------------------------------------------------------------------------------------------------|
|            | <ul> <li>Sigma (the ratio of process sigma to maximum achievable sigma, based on<br/>number of waveforms tested).</li> </ul>                                                                                                    |

| Reset Statistics | <ul> <li>Note that statistics are also reset when:</li> <li>Mask Test is switched on after being switched off.</li> <li>Clear Mask softkey is pressed.</li> <li>An Automask is created.</li> <li>Additionally, the accumulated time counter is reset whenever the oscilloscope is run after the acquisition was stopped.</li> </ul> |
|------------------|----------------------------------------------------------------------------------------------------|
| Transparent      | Enable Transparent mode to write measurement values and statistics on the screen without a background. Disable the Transparent mode to show them with a gray background. The Transparent setting affects mask test statistics, measurement statistics, and reference waveform information display.                                  |
| Clear Display    | Clears acquisition data from the oscilloscope display.                                                                                                    |

# To manually modify a mask file

You can manually modify a mask file that you created using the Automask function.

- 1 Follow the steps 1-7 in "To create a mask from a "golden" waveform (Automask)" on page 187. Do not clear the mask after creating it.
- 2 Attach a USB mass storage device to the oscilloscope.
- **3** Press the [Save/Recall] key.
- 4 Press the Save softkey.
- 5 Press the Format softkey and select Mask.
- **6** Press the second softkey and select a destination folder on your USB mass storage device.
- 7 Press the **Press to Save** softkey. This creates an ASCII text file that describes the mask.
- 8 Remove the USB mass storage device and connect it to a PC.
- 9 Open the .msk file your created using a text editor (such as Wordpad).

10 Edit, save, and close the file.

The mask file contains the following sections:

- Mask File Identifier.
- Mask Title.
- Mask Violation Regions.

### 14 Mask Testing

• Oscilloscope Setup Information.

Mask File The Mask File Identifier is MASK\_FILE\_548XX.

Identifier

Mask Title The Mask Title is a string of ASCII characters. Example: autoMask CH1 OCT 03 09:40:26 2008

When a mask file contains the keyword "autoMask" in the title, the edge of the mask is passing by definition. Otherwise, the edge of the mask is defined as a failure.

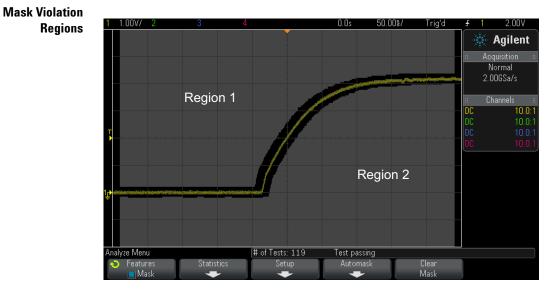

Up to 8 regions can be defined for a mask. They can be numbered 1-8. They can appear in any order in the .msk file. The numbering of the regions must go from top to bottom, left to right.

An Automask file contains two special regions: the region "glued" to the top of the display, and the region that is "glued" to the bottom. The top region is indicated by y-values of "MAX" for the first and last points. The bottom region is indicated by y-values of "MIN" for the first and last points.

The top region must be the lowest numbered region in the file. The bottom region must be the highest numbered region in the file.

Region number 1 is the top mask region. The vertices in Region 1 describe points along a line; that line is the bottom edge of the top portion of the mask.

Similarly, the vertices in Region 2 describe the line that forms the top of the bottom part of the mask.

The vertices in a mask file are normalized. There are four parameters that define how values are normalized:

- X1
- ΔX
- Y1
- Y2

These four parameters are defined in the Oscilloscope Setup portion of the mask file.

The Y-values (normally voltage) are normalized in the file using the following equation:

 $Y_{norm} = (Y - Y1)/\Delta Y$ where  $\Delta Y = Y2 - Y1$ To convert the normalized Y-values in the mask file to voltage:

$$Y = (Y_{norm} * \Delta Y) + Y1$$

where  $\Delta Y = Y2 - Y1$ 

The X-values (normally time) are normalized in the file using the following equation:

 $X_{norm} = (X - X1)/\Delta X$ 

To convert the normalized X-values to time:

$$X = (X_{norm} * \Delta X) + X1$$

Oscilloscope Setup Information The keywords "setup" and "end\_setup" (appearing alone on a line) define the beginning and end of the oscilloscope setup region of the mask file. The oscilloscope setup information contains remote programming language commands that the oscilloscope executes when the mask file is loaded.

Any legal remote programming command can be entered in this section.

The mask scaling controls how the normalized vectors are interpreted. This in turn controls how the mask is drawn on the display. The remote programming commands that control mask scaling are:

```
:MTES:SCAL:BIND 0
:MTES:SCAL:X1 -400.000E-06
:MTES:SCAL:XDEL +800.000E-06
:MTES:SCAL:Y1 +359.000E-03
:MTES:SCAL:Y2 +2.35900E+00
```

# **Building a Mask File**

The following mask uses all eight mask regions. The most difficult part of creating a mask file is normalizing the X and Y values from the time and voltage values. This example shows an easy way to convert voltage and time to normalized X and Y values in the mask file.

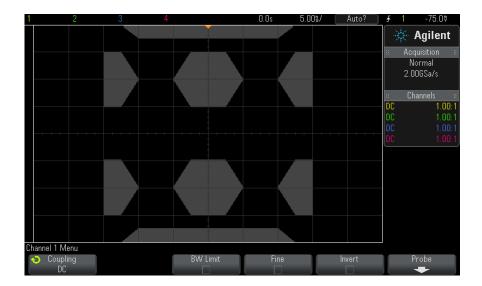

The following mask file produced the mask shown above: MASK\_FILE\_548XX

```
"All Regions"
/* Region Number */ 1
/* Number of vertices */ 4
-12.50, MAX
-10.00, 1.750
```

```
10.00, 1.750
      12.50,
                 MAX
/* Region Number */ 2
/* Number of vertices */ 5
    -10.00, 1.000
-12.50, 0.500
    -15.00, 0.500
    -15.00, 1.500
    -12.50, 1.500
/* Region Number */ 3
/* Number of vertices */ 6
     -05.00, 1.000
    -02.50, 0.500
      02.50, 0.500
      05.00, 1.000
      02.50, 1.500
     -02.50,
               1.500
/* Region Number */ 4
/* Number of vertices */ 5
      10.00, 1.000
      12.50, 0.500
     15.00, 0.500
15.00, 1.500
12.50, 1.500
/* Region Number */ 5
/* Number of vertices */ 5
    -10.00, -1.000
-12.50, -0.500
-15.00, -0.500
-15.00, -1.500
-12.50, -1.500
/* Region Number */ 6
/* Number of vertices */ 6
    -05.00, -1.000
-02.50, -0.500
02.50, -0.500
      05.00, -1.000
    02.50, -1.500
-02.50, -1.500
/* Region Number */ 7
/* Number of vertices */ 5
      10.00, -1.000
     12.50, -0.500
15.00, -0.500
     15.00, -1.500
12.50, -1.500
/* Region Number */ 8
/* Number of vertices */ 4
    -12.50, MIN
-10.00, -1.750
                MIN
     10.00, -1.750
      12.50,
                 MIN
setup
:MTES:ENAB 1
```

:CHAN1:RANG +4.00E+00;OFFS +0.0E+00;COUP DC;IMP ONEM;DISP 1;BWL 0;INV 0 :CHAN1:LAB "1";UNIT VOLT; PROB +1.0E+00; PROB:SKEW +0.0E+00; STYP SING :CHAN2:RANG +16.0E+00;OFFS +1.62400E+00;COUP DC;IMP FIFT;DISP 0;BWL 0;INV 0 :CHAN2:LAB "2";UNIT VOLT; PROB +1.0E+00; PROB:SKEW +0.0E+00; STYP SING :CHAN3:RANG +40.0E+00;OFFS +0.0E+00;COUP DC;IMP ONEM;DISP 0;BWL 0;INV 0 :CHAN3:LAB "3";UNIT VOLT; PROB +1.0E+00; PROB:SKEW +0.0E+00; STYP SING :CHAN4:RANG +40.0E+00;OFFS +0.0E+00;COUP DC;IMP ONEM;DISP 0;BWL 0;INV 0 :CHAN4:LAB "4";UNIT VOLT; PROB +1.0E+00; PROB:SKEW +0.0E+00; STYP SING :EXT:BWL 0;IMP ONEM;RANG +5E+00;UNIT VOLT;PROB +1.0E+00;PROB:STYP SING :TIM:MODE MAIN; REF CENT; MAIN:RANG +50.00E-09; POS +0.0E+00 :TRIG:MODE EDGE;SWE AUTO;NREJ 0;HFR 0;HOLD +60E-09 :TRIG:EDGE:SOUR CHAN1;LEV -75.00E-03;SLOP POS;REJ OFF;COUP DC :ACQ:MODE RTIM; TYPE NORM; COMP 100; COUNT 8; SEGM: COUN 2 :DISP:LAB 0;CONN 1;PERS MIN;SOUR PMEM1 :HARD:APR "";AREA SCR;FACT 0;FFE 0;INKS 1;PAL NONE;LAY PORT :SAVE:FIL "mask\_0" :SAVE:IMAG:AREA GRAT; FACT 0; FORM NONE; INKS 0; PAL COL :SAVE:WAV:FORM NONE :MTES:SOUR CHAN1;ENAB 1;LOCK 1 :MTES:AMAS:SOUR CHAN1;UNIT DIV;XDEL +3.00000000E-001;YDEL +2.00000000E-00 1 :MTES:SCAL:BIND 0;X1 +0.0E+00;XDEL +1.0000E-09;Y1 +0.0E+00;Y2 +1.00000E+0 0 :MTES:RMOD FOR;RMOD:TIME +1E+00;WAV 1000;SIGM +6.0E+00 :MTES:RMOD:FACT:STOP 0;PRIN 0;SAVE 0 end\_setup

#### How is mask testing done?

InfiniiVision oscilloscopes start mask testing by creating a database that is 200 x 640 for the waveform viewing area. Each location in the array is designated as either a violation or a pass area. Each time a data point from a waveform occurs in a violation area a failure is logged. If **Test All** was selected, every active analog channel is tested against the mask database for each acquisition. Over 2 billion failures can be logged per-channel. The number of acquisitions tested is also logged and displayed as "# of Tests".

The mask file allows greater resolution than the 200 X 640 database. Some quantization of data occurs to reduce the mask file data for display on-screen.

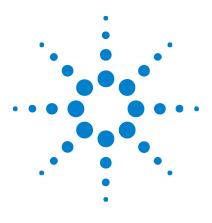

Agilent InfiniiVision 2000 X-Series Oscilloscopes User's Guide

# 15 Waveform Generator

To select generated waveform types and settings 199 To output the waveform generator sync pulse 202 To specify the waveform generator output load 203 To use waveform generator logic presets 203 To restore waveform generator defaults 204

A waveform generator is built into the oscilloscope. It is enabled by Option WGN or the DSOX2WAVEGEN upgrade. The waveform generator gives you an easy way to provide input signals when testing circuitry with the oscilloscope.

Waveform generator settings can be saved and recalled with oscilloscope setups. See Chapter 16, "Save/Recall (Setups, Screens, Data)," starting on page 205.

# To select generated waveform types and settings

1 To access the Waveform Generator Menu and enable or disable the waveform generator output on the front panel Gen Out BNC, press the [Wave Gen] key.

When waveform generator output is enabled, the [Wave Gen] key is illuminated. When waveform generator output is disabled, the [Wave Gen] key is off.

The waveform generator output is always disabled when the instrument is first turned on.

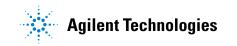

The waveform generator output is automatically disabled if excessive voltage is applied to the Gen Out BNC.

2 In the Waveform Generator Menu, press the **Waveform** softkey and turn the Entry knob to select the waveform type.

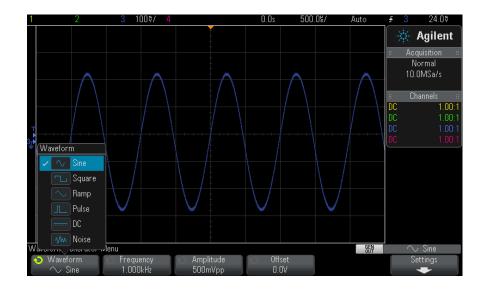

**3** Depending on the selected waveform type, use the remaining softkeys and the Entry knob to set the waveform's characteristics.

| Waveform<br>Type | Characteristics                                                                                                    |
|------------------|----------------------------------------------------------------------------------------------------|
| Sine             | Use the Frequency/Frequency Fine/Period/Period Fine,<br>Amplitude/High-Level, and Offset/Low-Level softkeys to set the sine signal<br>parameters.<br>The frequency can be adjusted from 100 mHz to 20 MHz.                                                                                                    |
| Square           | Use the Frequency/Frequency Fine/Period/Period Fine,<br>Amplitude/High-Level, Offset/Low-Level, and Duty Cycle softkeys to set the<br>square wave signal parameters.<br>The frequency can be adjusted from 100 mHz to 10 MHz.<br>The duty cycle can be adjusted from 20% to 80%.                                                                   |
| Ramp             | Use the Frequency/Frequency Fine/Period/Period Fine,<br>Amplitude/High-Level, Offset/Low-Level, and Symmetry softkeys to set the<br>ramp signal parameters.<br>The frequency can be adjusted from 100 mHz to 100 kHz.<br>Symmetry represents the amount of time per cycle that the ramp waveform is<br>rising and can be adjusted from 0% to 100%. |
| Pulse            | Use the Frequency/Frequency Fine/Period/Period Fine,<br>Amplitude/High-Level, Offset/Low-Level, and Width/Width Fine softkeys to<br>set the pulse signal parameters.<br>The frequency can be adjusted from 100 mHz to 10 MHz.<br>The pulse width can be adjusted from 20 ns to the period minus 20 ns.                                             |
| DC               | Use the <b>Offset</b> softkey to set the DC level.                                                                                                    |
| Noise            | Use the <b>Amplitude/High-Level</b> and <b>Offset/Low-Level</b> to set the noise signal parameters.                                                                                                    |

For all waveform types, the output amplitude, into 50  $\Omega$ , can be adjusted from 10 mVpp to 2.5 Vpp (or from 20 mVpp to 5 Vpp into an open-circuit load).

Pressing a signal parameter softkey can open a menu for selecting the type of adjustment. For example, you can choose to enter amplitude and offset values, or you can choose to enter high-level and low-level values. Or, you can choose to enter frequency values or period values. Keep pressing the softkey to select the type of adjustment. Turn the Entry knob to adjust the value.

Notice that you can select between coarse and fine adjustments for frequency, period, and width. Also, pushing the Entry knob is a quick way to toggle between coarse and fine adjustments.

The **Settings** softkey opens the Waveform Generator Settings Menu which lets you make other settings related to the waveform generator.

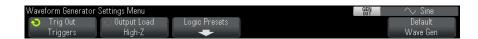

See:

- "To output the waveform generator sync pulse" on page 202
- "To specify the waveform generator output load" on page 203
- "To use waveform generator logic presets" on page 203
- "To restore waveform generator defaults" on page 204

### To output the waveform generator sync pulse

- 1 If the Waveform Generator Menu is not currently displayed on the oscilloscope's softkeys, press the [Wave Gen] key.
- 2 In the Waveform Generator Menu, press the Settings softkey.
- **3** In the Waveform Generator Settings Menu, press the **Trig Out** softkey and turn the Entry knob to select **Waveform Generator Sync Pulse**.

| Waveform Type                        | Sync Signal Characteristics                                                                                            |  |
|--------------------------------------|----------------------------------------------------------------------------------------------------|--|
| All waveforms except<br>DC and Noise | The Sync signal is a TTL positive pulse that occurs when the waveform rises above zero volts (or the DC offset value). |  |
| DC                                   | N/A                                                                                                    |  |
| Noise                                | N/A                                                                                                    |  |

# To specify the waveform generator output load

- 1 If the Waveform Generator Menu is not currently displayed on the oscilloscope's softkeys, press the [Wave Gen] key.
- 2 In the Waveform Generator Menu, press the Settings softkey.
- **3** In the Waveform Generator Settings Menu, press the **OutLoad** softkey and turn the Entry knob to select:
  - 50 Ω
  - High-Z

The output impedance of the Gen Out BNC is fixed at 50 ohms. However, the output load selection lets the waveform generator display the correct amplitude and offset levels for the expected output load.

If the actual load impedance is different than the selected value, the displayed amplitude and offset levels will be incorrect.

# To use waveform generator logic presets

With logic level presets, you can easily set the output voltage to TTL, CMOS (5.0V), CMOS (3.3V), CMOS (2.5V), or ECL compatible Low and High levels.

- 1 If the Waveform Generator Menu is not currently displayed on the oscilloscope's softkeys, press the [Wave Gen] key.
- 2 In the Waveform Generator Menu, press the **Settings** softkey.
- **3** In the Waveform Generator Settings Menu, press the Logic Presets softkey.
- **4** In the Waveform Generator Logic Level Presets Menu, press one of the softkeys to set the generated signal's Low and High voltages to logic compatible levels:

| Softkey (logic levels) | Low level | High level, 50 ohm<br>expected output load | High level, high-Z<br>expected output load |
|------------------------|-----------|--------------------------------------------|--------------------------------------------|
| TTL                    | 0 V       | +2.5 V (TTL compatible)                    | +5 V                                       |
| CMOS (5.0V)            | 0 V       | Not Available                              | +5 V                                       |
| CMOS (3.3V)            | 0 V       | +2.5 V (CMOS<br>compatible)                | +3.3 V                                     |
| CMOS (2.5V)            | 0 V       | +2.5 V                                     | +2.5 V                                     |
| ECL                    | -1.7 V    | -0.8 V (ECL compatible)                    | -0.9 V                                     |

# To restore waveform generator defaults

- 1 If the Waveform Generator Menu is not currently displayed on the oscilloscope's softkeys, press the [Wave Gen] key.
- 2 In the Waveform Generator Menu, press the Settings softkey.
- **3** In the Waveform Generator Settings Menu, press the **Default Wave Gen** softkey.

The waveform generator factory default settings (1 kHz sine wave, 500 mVpp, 0 V offset, High-Z output load) are restored.

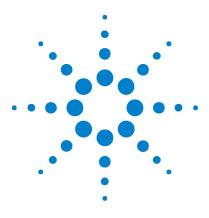

Agilent InfiniiVision 2000 X-Series Oscilloscopes User's Guide

# 16 Save/Recall (Setups, Screens, Data)

Saving Setups, Screen Images, or Data 205 Recalling Setups, Masks, or Reference Waveforms 215 Recalling Default Setups 216 Performing a Secure Erase 217

Oscilloscope setups, reference waveforms, and mask files can be saved to internal oscilloscope memory or to a USB storage device and recalled later. You can also recall default or factory default setups.

Oscilloscope screen images can be saved to a USB storage device in BMP or PNG formats.

Acquired waveform data can be saved to a USB storage device in comma-separated value (CSV), ASCII XY, binary (BIN), and Agilent logic analyzer binary (ALB) formats.

There is also a command to securely erase all the oscilloscope's non-volatile internal memory.

# Saving Setups, Screen Images, or Data

- 1 Press the [Save/Recall] key.
- 2 In the Save/Recall Menu, press Save.
- **3** In the Save Trace and Setup Menu, press **Format**, then, turn the Entry knob to select the type of file you want to save:

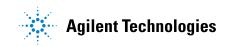

- **Setup (\*.scp)** The oscilloscope's horizontal timebase, vertical sensitivity, trigger mode, trigger level, measurements, cursors, and math function settings that tell the oscilloscope how to make a particular measurement. See "To save setup files" on page 207.
- **8-bit Bitmap image (\*.bmp)** The complete screen image in a reduced color (8-bit) bitmap format. See "To save BMP or PNG image files" on page 207.
- **24-bit Bitmap image (\*.bmp)** The complete screen image in a 24-bit color bitmap format. See "To save BMP or PNG image files" on page 207.
- **24-bit image (\*.png)** The complete screen image in a 24-bit color PNG format that uses lossless compression. Files are much smaller than the BMP format. See "To save BMP or PNG image files" on page 207.
- CSV data (\*.csv) This creates a file of comma-separated values of all displayed channels and math waveforms. This format is suitable for spreadsheet analysis. See "To save CSV, ASCII XY, or BIN data files" on page 208.
- ASCII XY data (\*.csv) This creates separate files of comma-separated values for each displayed channel. This format is also suitable for spreadsheets. See "To save CSV, ASCII XY, or BIN data files" on page 208.
- **Reference Waveform data (\*.h5)** Saves waveform data in a format that can be recalled to one of the oscilloscope's reference waveform locations. See "To save reference waveform files to a USB storage device" on page 213.
- ALB data (\*.alb) This creates an Agilent proprietary format file that can be imported by the *Agilent Logic Analyzer* application software, using the Agilent B4610A Data Import tool, for offline viewing and analysis. See "To save ALB data files" on page 209.
- **Binary data (\*.bin)** This creates a binary file, with a header, and data in the form of time and voltage pairs. This file is much smaller than the ASCII XY data file. See "To save CSV, ASCII XY, or BIN data files" on page 208.

 Mask (\*.msk) — This creates a mask file in an Agilent proprietary format that can be read by Agilent InfiniiVision oscilloscopes. A mask data file includes some oscilloscope setup information, but not all setup information. To save all setup information including the mask data file, choose "Setup (\*.scp)" format instead. See "To save masks" on page 213.

You can also configure the **[Quick Action]** key to save setups, screen images, or data. See "Configuring the [Quick Action] Key" on page 238.

### To save setup files

Setup files can be saved to one of 10 internal (\Agilent Flash) locations or to an external USB storage device.

- 1 Press [Save/Recall] > Save > Format; then, turn the Entry knob to select Setup (\*.scp).
- **2** Press the softkey in the second position and use the Entry knob to navigate to the save location. See "To navigate storage locations" on page 214.
- **3** Finally, press the **Press to Save** softkey.

A message indicating whether the save was successful is displayed.

Setup files have the extension SCP. These extensions appear when using the File Explorer (see "File Explorer" on page 227), but they do not appear when using the Recall Menu.

### To save BMP or PNG image files

Image files can be saved to an external USB storage device.

- Press [Save/Recall] > Save > Format; then, turn the Entry knob to select 8-bit Bitmap image (\*.bmp), 24-bit Bitmap image (\*.bmp), or 24-bit image (\*.png).
- **2** Press the softkey in the second position and use the Entry knob to navigate to the save location. See "To navigate storage locations" on page 214.
- **3** Press the **Settings** softkey.

In the File Settings Menu, you have these softkeys and options:

- **Setup Info** setup information (vertical, horizontal, trigger, acquisition, math, and display settings) is also saved in a separate file with a TXT extension.
- **Invert Grat** the graticule in the image file has a white background instead of the black backgound that appears on-screen.

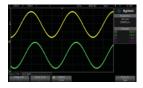

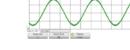

Graticule Not Inverted

Graticule Inverted

- Palette lets you choose between Color or Grayscale images.
- 4 Finally, press the **Press to Save** softkey.

A message indicating whether the save was successful is displayed.

**NOTE** When saving screen images, the oscilloscope uses the last menu visited before pressing the [Save/Recall] key. This lets you save any relevant information within the softkey menu area.

To save a screen image showing the Save/Recall Menu at the bottom, press the **[Save/Recall]** key twice before saving the image.

NOTE

You can also save the oscilloscope's display image using a web browser. See "Get Image" on page 249 for details.

### To save CSV, ASCII XY, or BIN data files

Data files can be saved to an external USB storage device.

- 1 Press [Save/Recall] > Save > Format; then, turn the Entry knob to select CSV data (\*.csv), ASCII XY data (\*.csv), or Binary data (\*.bin).
- **2** Press the softkey in the second position and use the Entry knob to navigate to the save location. See "To navigate storage locations" on page 214.

**3** Press the **Settings** softkey.

In the File Settings Menu, you have these softkeys and options:

- **Setup Info** when enabled, setup information (vertical, horizontal, trigger, acquisition, math, and display settings) is also saved in a separate file with a TXT extension.
- **Length** sets the number of data points that will be output to the file. For more information, see "Length Control" on page 211.
- **Save Seg** when data is acquired to segmented memory, you can specify whether the currently displayed segment is saved or all acquired segments are saved. (See also "Saving Data from Segmented Memory" on page 156.)
- 4 Finally, press the **Press to Save** softkey.

A message indicating whether the save was successful is displayed.

- See Also "Binary Data (.bin) Format" on page 262
  - "CSV and ASCII XY files" on page 269
  - "Minimum and Maximum Values in CSV Files" on page 270

### To save ALB data files

Agilent logic analyzer binary (ALB) format data files can be viewed and analyzed offline on a PC using the *Agilent Logic Analyzer* application and the Agilent B4610A Data Import Tool. See the "*Agilent Technologies B4610A Data Import Tool for Offline Viewing and Analysis Data Sheet* (publication number 5989-7834EN)".

ALB data files can be saved to an external USB storage device.

- 1 Press [Save/Recall] > Save > Format; then, turn the Entry knob to select ALB data (\*.alb).
- **2** Press the softkey in the second position and use the Entry knob to navigate to the save location. See "To navigate storage locations" on page 214.
- **3** Press the **Settings** softkey.

In the File Settings Menu, you have these softkeys and options:

• **Setup Info** – when enabled, setup information (vertical, horizontal, trigger, acquisition, math, and display settings) is also saved in a separate file with a TXT extension.

- **Length** sets the number of data points that will be output to the file. For more information, see "Length Control" on page 211.
- Alb Format Available ALB serial formats include:
  - Default
  - CAN
  - I2C
  - LIN
  - UART/RS232
  - SPI (2 Wire Serial)
  - SPI (3 Wire Serial)
  - SPI (4 Wire Serial)

When you choose any ALB format other than Default, waveforms from the analog channels (if displayed) are also digitized and displayed as digital waveforms. The analog channel's trigger level determines the point at which the voltage is considered a logic 1 or 0.

If you connect your serial bus signals to the oscilloscope as shown in the following table, the bus/signal names in the *Agilent Logic Analyzer* application will be correct. Otherwise, you must re-map the signals in the *Agilent Logic Analyzer* application.

| Label         | Signal       | Oscilloscope<br>Channel | Maps to Logic<br>Analyzer Channel |
|---------------|--------------|-------------------------|-----------------------------------|
| TxRS232       | Tx           | Ch1                     | DO                                |
| RxRS232       | Rx           | Ch2                     | D1                                |
| 12C           | Data         | Ch1                     | DO                                |
|               | Clk          | Ch2                     | D1                                |
| SPI2 (2-wire) | Clk          | Ch1                     | DO                                |
|               | Data         | Ch2                     | D1                                |
| SPI3 (3-wire) | ~Chip Select | Ch1                     | DO                                |
|               | Clk          | Ch2                     | D1                                |
|               | Data         | Ch3                     | D2                                |
| SPI4 (4-wire) | ~Chip Select | Ch1                     | DO                                |
|               | Clk          | Ch2                     | D1                                |
|               | DataIn       | Ch3                     | D2                                |
|               | DataOut      | Ch4                     | D3                                |
| CAN           | Data         | Ch1                     | DO                                |
| LIN           | Data         | Ch1                     | D0                                |

 Table 5
 Recommended Signal Mapping

4 Finally, press the **Press to Save** softkey.

A message indicating whether the save was successful is displayed.

### **Length Control**

The **Length** control is available when saving data to CSV, ASCII XY, BIN, or ALB format files. It sets the number of data points that will be output to the file. Only displayed data points are saved.

The maximum number of data points depends on these things:

- Whether acquisitions are running. When stopped, data comes from the raw acquisition record. When running, data comes from the smaller measurement record.
- Whether the oscilloscope was stopped using **[Stop]** or **[Single]**. Running acquisitions split memory to provide fast waveform update rates. Single acquisitions use full memory.
- Whether only one channel of a pair is turned on. (Channels 1 and 2 are one pair, channels 3 and 4 are the other.) Acquisition memory is divided among the channels in a pair.
- Whether reference waveforms are on. Displayed reference waveforms consume acquisition memory.
- Whether digital channels are on. Displayed digital channels consume acquisition memory.
- Whether segmented memory is on. Acquisition memory is divided by the number of segments.
- The horizontal time/div (sweep speed) setting. At faster settings, fewer data points appear on the display.
- When saving to a CSV format file, the maximum number of data points is 50,000.

When necessary, the Length control performs a "1 of n" decimation of the data . For example: if the **Length** is set to 1000, and you are displaying a record that is 5000 data points in length, four of each five data points will be decimated, creating an output file 1000 data points in length.

When saving waveform data, the save times depend on the chosen format:

| Data File Format | Save Times |
|------------------|------------|
| BIN, ALB         | fastest    |
| ASCII XY         | medium     |
| CSV              | slowest    |

- See Also "Binary Data (.bin) Format" on page 262
  - "CSV and ASCII XY files" on page 269
  - "Minimum and Maximum Values in CSV Files" on page 270

### To save reference waveform files to a USB storage device

- 1 Press the [Save/Recall] key.
- 2 In the Save/Recall Menu, press the Save softkey.
- **3** In the Save Menu, press the **Format** softkey and turn the Entry knob to select **Reference Waveform data (\*.h5)**.
- **4** Press the **Source** softkey and turn the Entry knob to select the source waveform.
- **5** Press the softkey in the second position and use the Entry knob to navigate to the save location. See "To navigate storage locations" on page 214.
- 6 Finally, press the Press to Save softkey.

A message indicating whether the save was successful is displayed.

### To save masks

NOTE

Mask files can be saved to one of four internal (\Agilent Flash) locations or to an external USB storage device.

- 1 Press [Save/Recall] > Save > Format; then, turn the Entry knob to select Mask (\*.msk).
- **2** Press the softkey in the second position and use the Entry knob to navigate to the save location. See "To navigate storage locations" on page 214.
- 3 Finally, press the Press to Save softkey.

A message indicating whether the save was successful is displayed.

Mask files have the extension MSK.

Masks are also saved as part of setup files. See "To save setup files" on page 207.

See Also • Chapter 14, "Mask Testing," starting on page 187

### To navigate storage locations

When saving or recalling files, the softkey in the second position of the Save Menu or Recall Menu, along with the Entry knob, are used to navigate to storage locations. The storage locations can be internal oscilloscope storage locations (for setup files or mask files) or they can be external storage locations on a connected USB storage device.

The softkey in the second position can have these labels:

- **Press to go** when you can push the Entry knob to navigate to a new folder or storage location.
- Location when you have navigated to the current folder location (and are not saving files).
- Save to when you can save to the selected location.
- Load from when you can recall from the selected file.

When saving files:

- The proposed file name is shown in the **Save to file =** line above the softkeys.
- To overwrite an existing file, browse to that file and select it. To create a new file name, see "To enter file names" on page 214.

### To enter file names

To create new file names when saving files to a USB storage device:

1 In the Save Menu, press the File Name softkey.

You must have a USB storage device connected to the oscilloscope for this softkey to be active.

- **2** In the File Name Menu, use the **Spell**, **Enter**, and **Delete Character** softkeys to enter the file name:
  - **Spell** press this softkey and turn the Entry knob to select the character at the current position.
  - **Enter** press this softkey to enter characters and move the cursor to the next character position. Pushing the Entry knob is the same as pressing the **Enter** softkey.
  - **Delete Character** press this softkey to delete the character at the current position.

When available, the **Increment** softkey can be used to enable or disable automatically incremented file names. Auto increment adds a numeric suffix to your file name and increments the number with each successive save. It will truncate characters as necessary when the file name length is at maximum and more digits are required for the numeric portion of the file name.

### **Recalling Setups, Masks, or Reference Waveforms**

- 1 Press the [Save/Recall] key.
- 2 In the Save/Recall Menu, press Recall.
- **3** In the Recall Menu, press **Recall**:, then, turn the Entry knob to select the type of file you want to recall:
  - Setup (\*.scp) See "To recall setup files" on page 215.
  - Mask (\*.msk) See "To recall mask files" on page 216.
  - Reference Waveform data (\*.h5) See "To recall reference waveform files from a USB storage device" on page 216.

You can also recall setups and mask files by loading them using the File Explorer. See "File Explorer" on page 227.

You can also configure the **[Quick Action]** key to recall setups, masks, or reference waveforms. See "Configuring the [Quick Action] Key" on page 238.

#### To recall setup files

Setup files can be recalled from one of 10 internal (\Agilent Flash) locations or from an external USB storage device.

- 1 Press [Save/Recall] > Recall > Recall:; then, turn the Entry knob to select Setup (\*.scp).
- **2** Press the softkey in the second position and use the Entry knob to navigate to the file to recall. See "To navigate storage locations" on page 214.
- **3** Press the **Press to Recall** softkey.

A message indicating whether the recall was successful is displayed.

4 If you would like to clear the display, press Clear Display.

### To recall mask files

Mask files can be recalled from one of four internal (\Agilent Flash) locations or from an external USB storage device.

- 1 Press [Save/Recall] > Recall > Recall:; then, turn the Entry knob to select Mask (\*.msk).
- **2** Press the softkey in the second position and use the Entry knob to navigate to the file to recall. See "To navigate storage locations" on page 214.
- **3** Press the **Press to Recall** softkey.

A message indicating whether the recall was successful is displayed.

4 If you would like to clear the display or clear the recalled mask, press Clear Display or Clear Mask.

### To recall reference waveform files from a USB storage device

- 1 Press the [Save/Recall] key.
- 2 In the Save/Recall Menu, press the **Recall** softkey.
- **3** In the Recall Menu, press the **Recall** softkey and turn the Entry knob to select **Reference Waveform data (\*.h5)**.
- **4** Press the **To Ref**: softkey and turn the Entry knob to select the desired reference waveform location.
- **5** Press the softkey in the second position and use the Entry knob to navigate to the file to recall. See "To navigate storage locations" on page 214.
- 6 Press the Press to Recall softkey.

A message indicating whether the recall was successful is displayed.

7 If you would like to clear the display of everything except the reference waveform, press **Clear Display**.

# **Recalling Default Setups**

1 Press the [Save/Recall] key.

- 2 In the Save/Recall Menu, press Default/Erase.
- **3** In the Default Menu, press one of these softkeys:
  - **Default Setup** recalls the oscilloscope's default setup. This is the same as pressing the front panel [**Default Setup**] key. See "Recall the Default Oscilloscope Setup" on page 25.

Some user settings are not changed when recalling the default setup.

• Factory Default- recalls the oscilloscope's factory default settings.

You must confirm the recall because there are no user settings that are left unchanged.

# **Performing a Secure Erase**

- 1 Press the [Save/Recall] key.
- 2 In the Save/Recall Menu, press Default/Erase.
- 3 In the Default menu, press Secure Erase.

This performs a secure erase of all non-volatile memory in compliance with National Industrial Security Program Operation Manual (NISPOM) Chapter 8 requirements.

You must confirm the secure erase, and the oscilloscope will reboot when finished.

16 Save/Recall (Setups, Screens, Data)

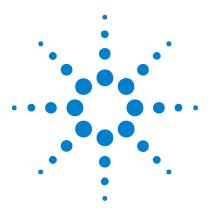

Agilent InfiniiVision 2000 X-Series Oscilloscopes User's Guide

# 17 Print (Screens)

To print the oscilloscope's display 219 To set up network printer connections 220 To specify the print options 221 To specify the palette option 222

You can print the complete display, including the status line and softkeys, to a USB printer or a network printer when the DSOXLAN LAN/VGA module is installed.

The Print Configuration Menu is displayed when you press the **[Print]** key. The print option softkeys and the **Press to Print** softkey are ghosted (not available) until a printer is connected.

# To print the oscilloscope's display

- 1 Connect a printer. You can:
  - Connect a USB printer to either the USB port on the front panel or the rectangular USB host port on the rear panel.

For the most up-to-date listing of printers that are compatible with the InfiniiVision oscilloscopes, please visit "www.agilent.com/find/InfiniiVision-printers".

- Set up a network printer connection. See "To set up network printer connections" on page 220.
- 2 Press the [Print] key on the front panel.
- **3** In the Print Configuration Menu, press the **Print to** softkey; then, turn the Entry knob to select the desired printer.

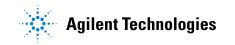

|                           | Print Options                                       | / |               |                   |
|---------------------------|-----------------------------------------------------|---|---------------|-------------------|
| 2                         | Invert Graticule Colors     Form Feed     Landscape |   |               |                   |
| Print Configuration M     | вля                                                 |   |               |                   |
| · ● Print to<br>品 NETPRTO | <ul> <li>Options</li> <li>Invert Grat</li> </ul>    |   | Network Setup | Press to<br>Print |

**4** Press the **Options** softkey to select the print options.

See "To specify the print options" on page 221.

- **5** Press the **Palette** softkey to select the print palette. See "To specify the palette option" on page 222.
- 6 Press the Press to Print softkey.

You can stop printing by pressing the Cancel Print softkey.

**NOTE** The oscilloscope will print the last menu visited before you pressed the [**Print**] key. Therefore, if you have measurements (Amplitude, Frequency, etc.) showing on the display before you press [**Print**], the measurements will be shown on the printout.

To print the display showing the Print Configuration Menu at the bottom, press the **[Print]** key twice; then, press the **Press to Print** softkey.

You can also configure the **[Quick Action]** key to print the display. See "Configuring the [Quick Action] Key" on page 238.

# To set up network printer connections

When the DSOXLAN LAN/VGA module is installed, you can set up network printer connections.

A *network printer* is a printer attached to a computer or print server on the network.

- 1 Press the [Print] key on the front panel.
- **2** In the Print Configuration Menu, press the **Print to** softkey; then, turn the Entry knob to select the network printer you want to configure (either #0 or #1).

- **3** Press the Network Setup softkey.
- **4** In the Network Printer Setup Menu, press the **Modify** softkey; then, turn the Entry knob to select the network parameter you want to enter.

The settings that must be entered are:

- Network Domain this is the Windows network domain name.
- **Username** this is your login name for the Windows network domain.
- **Password** this is your login password for the Windows network domain.

To clear an entered password, press the Clear Password softkey.

• **Printer Address** – this is the server or computer name and the printer's share name in the "\\server\share" format.

The Network Domain, Username, and Password settings are common for all network printers.

- **5** Use the **Spell**, **Enter**, and **Delete Character** softkeys to enter the network printer settings:
  - **Spell** press this softkey and turn the entry knob to select the character at the current position.
  - **Enter** press this softkey to enter characters and move the cursor to the next character position.
  - **Delete Character** press the **Enter** softkey until the desired character is highlighted; then, press this softkey to delete the character.
- 6 Press the Apply softkey to make the printer connection.

A message appears to tell you whether the connection was successful.

# To specify the print options

In the Print Configuration Menu, press the **Options** softkey to change the following options:

• **Setup Information** – Select this to print oscilloscope setup information on your printout, including vertical, horizontal, trigger, acquisition, math, and display settings.

#### 17 Print (Screens)

• Invert Graticule Colors — Select this to reduce the amount of black ink it takes to print oscilloscope images by changing the black background to white. Invert Graticule Colors is the default mode.

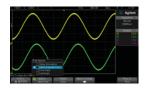

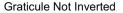

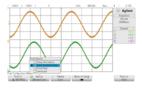

Graticule Inverted

- Form Feed Select this to send a form feed command to the printer after the waveform is printed and before the setup information is printed. Switch Form Feed off if you want setup information printed on the same sheet of paper with the waveform. This option only has an effect when the Setup Information option is selected. Also, if the amount of setup information will not fit on the same page with the waveform, it will be printed on a new page regardless of the Form Feed setting.
- Landscape Select this to print horizontally on the page instead of vertically (portrait mode).

# To specify the palette option

In the Print Configuration Menu, press the **Palette** softkey to change the following options.

• Color – Select this to print the screen in color.

The oscilloscope's print driver cannot print color images to color laser printers, so the **Color** option is not available when connected to laser printers.

• **Grayscale** – Select this to print the screen in shades of gray rather than in color.

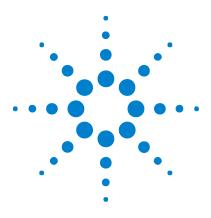

Agilent InfiniiVision 2000 X-Series Oscilloscopes User's Guide

# 18 Utility Settings

I/O Interface Settings 223 Setting up the Oscilloscope's LAN Connection 224 File Explorer 227 Setting Oscilloscope Preferences 229 Setting the Oscilloscope's Clock 232 Setting the Rear Panel TRIG OUT Source 232 Performing Service Tasks 233 Configuring the [Quick Action] Key 238

This chapter explains oscilloscope utility functions.

# I/O Interface Settings

The oscilloscope can be accessed and/or controlled remotely via these  $\mathrm{I}/\mathrm{O}$  interfaces:

- USB device port on the rear panel (square shaped USB port).
- LAN interface when a LAN/VGA module is installed in the rear panel module slot.
- GPIB interface when a GPIB module is installed in the rear panel module slot.

To configure the I/O interfaces:

- 1 On the oscilloscope's front panel, press [Utility].
- 2~ In the Utility Menu, press I/0.
- **3** In the I/O Menu, press **Configure**.

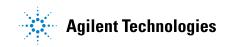

- LAN When a DSOXLAN LAN/VGA module is installed, you can use the LAN Settings and LAN Reset softkeys to configure the LAN interface. See "Setting up the Oscilloscope's LAN Connection" on page 224.
- **GPIB** When a DSOXGPIB GPIB module is installed, you can use the **Address** softkey to configure the GPIB address.
- There are no configuration settings for the USB interface.

When an I/O interface is installed, remote control over that interface is always enabled. Also, the oscilloscope can be controlled via multiple I/O interfaces (for example, USB and LAN) at the same time.

- **See Also** Chapter 19, "Web Interface," starting on page 241 (when the oscilloscope is connected to a LAN).
  - "Remote Programming via the Web Interface" on page 246
  - The oscilloscope's Programmer's Guide.
  - "Remote Programming with Agilent IO Libraries" on page 247

# Setting up the Oscilloscope's LAN Connection

When the DSOXLAN LAN/VGA module is installed, you can place the oscilloscope on the network and set up its LAN connection. Once that is done, you can use the oscilloscope's web interface or remotely control the oscilloscope via the LAN interface.

The oscilloscope supports methods for automated LAN configuration or manual LAN configuration (see "To establish a LAN connection" on page 225). It is also possible to set up a point-to-point LAN connection between a PC and the oscilloscope (see "Stand-alone (Point-to-Point) Connection to a PC" on page 226).

Once the oscilloscope is set up on the network, you can use the oscilloscope's web page to view or change its network configuration and access additional settings (like the network password). See Chapter 19, "Web Interface," starting on page 241.

#### NOTE

When you connect the oscilloscope to a LAN it is a good practice to limit access to the oscilloscope by setting a password. By default, the oscilloscope is not password protected. See "Setting a Password" on page 252 to set a password.

#### NOTE

Any time you modify the oscilloscope's hostname, it breaks the connection between the oscilloscope and the LAN. You need to re-establish communication to the oscilloscope using the new hostname.

#### To establish a LAN connection

Automatic 1 Press [Utility] > I/O.

Configuration

- 2 Press the LAN Settings softkey.
- **3** Press the **Config** softkey; then, turn the Entry knob to select **Automatic**, and press the softkey again to enable it.

If your network supports DHCP or AutoIP, enabling **Automatic** lets the oscilloscope use those services to get its LAN configuration settings

- **4** If your network provides Dynamic DNS, you can enable the **Dynamic DNS** option to let the oscilloscope register its hostname and use the DNS server for name resolution.
- **5** You can enable the **Multicast DNS** option to let the oscilloscope use Multicast DNS for name resolution on small networks without a conventional DNS server.
- **6** Connect the oscilloscope to the local area network (LAN) by inserting the LAN cable into the "LAN" port on the rear panel of the oscilloscope.

In a few moments the oscilloscope will connect to the network automatically.

If the oscilloscope does not automatically connect to the network, press [Utility] > I/O > LAN Reset. In a few moments the oscilloscope will connect to the network.

# Manual<br/>Configuration1Get the oscilloscope's network parameters (host name, IP address,<br/>subnet mask, gateway IP, DNS IP, etc.) from your network<br/>administrator.

- 2 Press [Utility] > 1/0.
- 3 Press the LAN Settings softkey.
- **4** Press the **Config** softkey; then, turn the Entry knob to select **Automatic**, and press the softkey again to disable it.

If Automatic is not enabled, the oscilloscope's LAN configuration must be set up manually using the **Addresses** and **Host name** softkeys

- 5 Configure the oscilloscope's LAN interface:
  - a Press the Addresses softkey.
  - **b** Use the **Modify** softkey (and the other softkeys and the Entry knob) to enter the IP Address, Subnet Mask, Gateway IP, and DNS IP values. When you are done, go back up in the menu hierarchy.
  - **c** Press the **Host name** softkey. Use the softkeys and the Entry knob to enter the Host name. When you are done, go back up in the menu hierarchy.
  - d Press the Apply softkey.
- **6** Connect the oscilloscope to the local area network (LAN) by inserting the LAN cable into the "LAN" port on the rear panel of the oscilloscope.

#### Stand-alone (Point-to-Point) Connection to a PC

The following procedure describes how to establish a point-to-point (stand alone) connection to the oscilloscope. This is useful if you want to control the oscilloscope using a laptop computer or a stand-alone computer.

- **1** Press **[Utility] > I/0**.
- 2 Press the LAN Settings softkey.
- **3** Press the **Config** softkey; then, turn the Entry knob to select **Automatic**, and press the softkey again to enable it.

If your network supports DHCP or AutoIP, enabling **Automatic** lets the oscilloscope use those services to get its LAN configuration settings

- **4** Connect your PC to the oscilloscope using a cross-over LAN cable such as Agilent part number 5061-0701, available on the web at "www.parts.agilent.com".
- **5** Cycle power on the oscilloscope. Wait until the LAN connection is configured:
  - Press [Utility] > I/O and wait until the LAN status shows "configured".

This may take a few minutes.

Now, the instrument is connected, and the instrument's web interface or remote control via LAN may be used.

# **File Explorer**

The File Explorer lets you navigate the oscilloscope's internal file system and the file systems of connected USB storage devices.

From the internal file system, you can load oscilloscope setup files or mask files.

From a connected USB storage device, you can load setup files, mask files, license files, firmware update (\*.cab) files, label files, etc. Also, you can delete files on a connected USB storage device.

**NOTE** The USB port on the front panel, and the USB port on the rear panel labeled "HOST" are USB Series A receptacles. These are the receptacles to which you can connect USB mass storage devices and printers.

The square receptacle on the rear panel labeled "DEVICE" is provided for controlling the oscilloscope over USB. See the *Programmer's Guide* for more information.

The oscilloscope's internal file system, under "\Agilent Flash", consists of 10 locations for oscilloscope setup files, and four locations for mask files.

To use the File Explorer:

- 1 Press [Utility] > File Explorer.
- **2** In the File Explorer Menu, press the softkey in the first position and use the Entry knob to navigate.

| 1   |                  | 2 3 100%/           | 4                                          | 0.0s     | 500.   | 0¥/ | Auto       | <del>f</del> 3 | 24.0♥              |
|-----|------------------|---------------------|--------------------------------------------|----------|--------|-----|------------|----------------|--------------------|
|     | 💷 \usb\N         | 1502000             |                                            |          |        |     |            | 1. Sec. 1      | Agilent            |
|     |                  | Agilent Flash       |                                            |          |        |     |            | 1.1            | •                  |
|     | 🗖 🗖 🛄            |                     |                                            |          |        |     |            |                | quisition 💠        |
|     | <                | ≾Up>                |                                            |          |        |     |            |                | Normal<br>I.OMSa/s |
|     |                  | <ms02000></ms02000> |                                            |          | $\neg$ |     | $-\Lambda$ |                | UNI2912            |
|     |                  | DATA                | : Jul-07-2010 16:39                        |          |        |     |            |                | hannels ::         |
|     |                  | IMAGES              | : Jul-07-2010 16:39                        |          |        |     |            | DC             | 1.00:1             |
|     |                  | MASKS               | : Jul-07-2010 16:39                        |          |        |     |            | DC             | 1.00.1             |
| -   |                  | REFWFMS             | : Sep-23-2010 11:51                        |          |        |     |            | DC             | 1.00:1             |
|     |                  | SETUPS<br>WEMS      | : Jul-07-2010 16:38                        |          |        |     |            | DC             | 1.00:1             |
| Ţ   |                  |                     | : Jul-15-2010 11:53<br>: Oct-01-2010 14:27 |          |        |     |            | 00             | 1.00.1             |
|     | Ē                |                     | : Oct-01-2010 14:27                        |          |        |     |            |                |                    |
|     | l D              |                     | : Oct-01-2010 14:29                        |          |        |     |            |                |                    |
|     | ľ                |                     | : Oct-01-2010 14:29                        |          |        |     |            |                |                    |
|     | Ē                |                     | : Oct-01-2010 14:29                        |          |        |     |            |                |                    |
|     | Ē                |                     | : Oct-01-2010 14:28                        |          |        |     |            |                |                    |
|     | Ē                | ref_wfm_FUNC.h5     | : Oct-01-2010 14:28                        | <u> </u> |        |     |            |                |                    |
|     | Ē                | ref_wfm_WMEM1.h5    | : Oct-01-2010 14:28                        |          |        |     |            |                |                    |
|     | Ē                | ref_wfm_WMEM2.h5    | : Oct-01-2010 14:28                        |          |        |     |            |                |                    |
| Fil | ן<br>5-בתקווסג,ה |                     |                                            |          |        |     |            | 1              |                    |
|     | Locatio          |                     | Delete                                     |          |        |     |            |                |                    |
|     | 🗢 MS020          | 000 File            | File                                       |          |        |     |            |                |                    |

The softkey in the first position can have these labels:

- **Press to go** when you can push the Entry knob to navigate to a new folder or storage location.
- Location when pointing to a directory that is currently selected.
- Selected when pointing to a file that can be loaded or deleted.

When this label appears, you can press the **Load File** or **Delete File** softkeys to take the action.

Pushing the Entry knob is the same as pressing the Load File softkey.

A file that has been deleted from a USB storage device cannot be recovered by the oscilloscope.

Use your PC to create directories on a USB storage device.

**USB Storage** Most USB mass storage devices are compatible with the oscilloscope. **Devices** However, certain devices may be incompatible, and may not be able to be read or written to.

> When the USB mass storage device is connected to the oscilloscope's front or rear USB host port, a small four-color circle icon may be displayed briefly as the USB device is read.

You do not need to "eject" the USB mass storage device before removing it. Simply ensure that any file operation you've initiated is done, and remove the USB drive from the oscilloscope's host port.

Do not connect USB devices that identify themselves as hardware type "CD" because these devices are not compatible with the InfiniiVision X-Series oscilloscopes.

If two USB mass storage devices are connected to the oscilloscope, the first one is designated "\usb" and the second one is designated "\usb2".

See Also • Chapter 16, "Save/Recall (Setups, Screens, Data)," starting on page 205

# Setting Oscilloscope Preferences

The User Preferences Menu (under **[Utility] > Options > Preferences**) lets you specify oscilloscope preferences.

- "To choose "expand about" center or ground" on page 229
- "To disable/enable transparent backgrounds" on page 230
- "To load the default label library" on page 230
- "To set up the screen saver" on page 230
- "To set AutoScale preferences" on page 231

#### To choose "expand about" center or ground

When you change a channel's volts/division setting, the waveform display can be set to expand (or compress) about the signal ground level or the center of the display.

To set the waveform expansion reference point:

- 1 Press [Utility] > Options > Preferences > Expand and select:
  - **Ground** The displayed waveform will expand about the position of the channel's ground. This is the default setting.

The ground level of the signal is identified by the position of the ground level  $(\clubsuit)$  icon at the far-left side of the display.

The ground level will not move when you adjust the vertical sensitivity (volts/division) control.

If the ground level is off screen, the waveform will expand about the top or bottom edge of the screen based on where the ground is off screen.

• **Center**— The displayed waveform will expand about the center of the display.

#### To disable/enable transparent backgrounds

There is a preference setting for whether measurements, statistics, reference waveform information, and other text displays have transparent or solid backgrounds.

- 1 Press [Utility] > Options > Preferences.
- **2** Press **Transparent** to toggle between transparent and solid text display backgrounds.

#### To load the default label library

See "To reset the label library to the factory default" on page 109.

#### To set up the screen saver

The oscilloscope can be configured to turn on a display screen saver when the oscilloscope has been idle for a specified length of time.

1 Press [Utility] > Options > Preferences > Screen Saver to display the Screen Saver Menu.

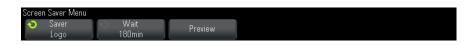

2 Press the Saver softkey to select the screen saver type.

The screen saver can be set to **Off**, to display any of the images shown in the list, or can display a user-defined text string.

If **User** is selected, press the **Spell** softkey to select the first character of the text string. Use the Entry knob to choose a character. Then press the **Enter** softkey to advance to the next character and repeat the process. The resultant string is displayed in the "Text =" line above the softkeys.

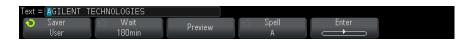

**3** Press the **Wait** softkey; then, turn the Entry knob to select the number of minutes to wait before the selected screen saver activates.

When you turn the Entry knob, the number of minutes is displayed on the **Wait** softkey. The default time is 180 minutes (3 hours).

- **4** Press the **Preview** softkey to preview the screen saver you have selected with the **Saver** softkey.
- **5** To view the normal display after the screen saver has started, press any key or turn any knob.

#### To set AutoScale preferences

- 1 Press [Utility] > Options > Preferences > AutoScale.
- 2 In the AutoScale Preferences Menu, you can:
  - Press the Fast Debug softkey enable/disable this type of autoscale.

When fast debug is enabled, autoscale lets you make quick visual comparisons to determine whether the signal being probed is a DC voltage, ground, or an active AC signal.

Channel coupling is maintained to allow easy viewing of oscillating signals.

- Press the **Channels** softkey and turn the Entry knob to specify the channels to be autoscaled:
  - All Channels The next time you press [AutoScale], all channels that meet the requirements of AutoScale will be displayed.
  - **Only Displayed Channels** The next time you press [**AutoScale**], only the channels that are turned on will be examined for signal activity. This is useful if you only want to view specific active channels after pressing [**AutoScale**].
- Press the **Acq Mode** softkey and turn the Entry knob to select whether the acquisition mode should be preserved during autoscale:
  - **Normal** to make the oscilloscope switch to Normal acquisition mode whenever the **[AutoScale]** key is pressed. This is the default mode.

• **Preserve** – to make the oscilloscope remain in the acquisition mode you have chosen when the [AutoScale] key is pressed.

# Setting the Oscilloscope's Clock

The Clock Menu lets you set the current date and time of day (24-hour format). This time/date stamp will appear on hardcopy prints and directory information on the USB mass storage device.

To set the date and time, or to view the current date and time:

1 Press [Utility] > Options > Clock.

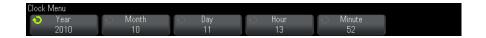

**2** Press the **Year**, **Month**, **Day**, **Hour** or **Minute** softkey; then, rotate the Entry knob to set to the desired number.

The hours are shown in the 24-hour format. So 1:00 PM is hour 13.

The real-time clock only allows selection of valid dates. If a day is selected and the month or year is changed so the day is invalid, the day is automatically adjusted.

# Setting the Rear Panel TRIG OUT Source

You can choose the source of the TRIG OUT connector on the rear panel of the oscilloscope:

- **1** Press [Utility] > Options > Rear Panel.
- **2** In the Rear Panel Menu, press **Trig Out**; then, turn the Entry knob to select from:
  - **Triggers** Each time the oscilloscope triggers, a rising edge occurs on TRIG OUT. The rising edge is delayed 30 ns from the oscilloscope's trigger point. The output level is 0-5 V into an open circuit, and 0-2.5 V into 50  $\Omega$ . See Chapter 9, "Triggers," starting on page 111.

- **Mask** The pass/fail status is evaluated periodically. When the evaluation of the testing period results in a failure, the trigger output pulses high (+5 V). Otherwise, the trigger output remains at low (0 V). See Chapter 14, "Mask Testing," starting on page 187.
- Waveform Generator Sync Pulse- All of the waveform generator output functions (except DC and Noise) have an associated Sync signal:

The Sync signal is a TTL positive pulse that occurs when the waveform rises above zero volts (or the DC offset value).

See Chapter 15, "Waveform Generator," starting on page 199.

The TRIG OUT connector also provides the User Cal signal. See "To perform user calibration" on page 234.

# **Performing Service Tasks**

The Service Menu (under **[Utility] > Service**) lets you perform service-related tasks:

| Service Menu |           |             |              |          |  |
|--------------|-----------|-------------|--------------|----------|--|
| Start        | Hardware  | Front Panel | About        | User Cal |  |
| User Cal     | Self Test | Self Test   | Oscilloscope | Status   |  |

- "To perform user calibration" on page 234
- "To perform hardware self test" on page 236
- "To perform front panel self test" on page 236
- "To display oscilloscope information" on page 236
- "To display the user calibration status" on page 237

For other information related to oscilloscope maintenance and service, see:

- "To clean the oscilloscope" on page 237
- "To check warranty and extended services status" on page 237
- "To contact Agilent" on page 237
- "To return the instrument" on page 237

#### To perform user calibration

Perform user-calibration:

- Every two years or after 4000 hours of operation.
- If the ambient temperature is  $>10^{\circ}$  C from the calibration temperature.
- If you want to maximize the measurement accuracy.

The amount of use, environmental conditions, and experience with other instruments help determine if you need shorter User Cal intervals.

User Cal performs an internal self-alignment routine to optimize the signal path in the oscilloscope. The routine uses internally generated signals to optimize circuits that affect channel sensitivity, offset, and trigger parameters.

Performing User Cal will invalidate your Certificate of Calibration. If NIST (National Institute of Standards and Technology) traceability is required, perform the "Performance Verification" procedure in the *Agilent InfiniiVision 2000/3000 X-Series Oscilloscopes Service Guide* using traceable sources.

To perform user calibration:

- **1** Disconnect all inputs from the front and rear panels, including the digital channels cable on an MSO, and allow the oscilloscope to warm up before performing this procedure.
- 2 Press the rear-panel CAL button to disable calibration protection.
- **3** Connect short (12 inch maximum) equal length cables to each analog channel's BNC connector on the front of the oscilloscope. You will need two equal-length cables for a 2-channel oscilloscope or four equal-length cables for a 4-channel oscilloscope.

Use 50W RG58AU or equivalent BNC cables when performing User Cal.

For a 2-channel oscilloscope, connect a BNC tee to the equal length cables. Then connect a BNC(f)-to-BNC(f) (also called a barrel connector) to the tee as shown below.

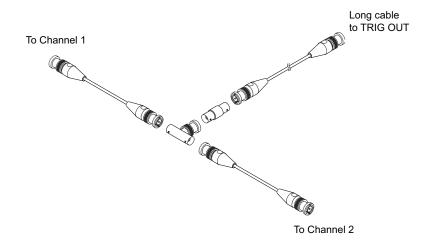

Figure 36 User Calibration cable for 2-channel oscilloscope

For a 4-channel oscilloscope, connect BNC tees to the equal-length cables as shown below. Then connect a BNC(f)-to-BNC(f) (barrel connector) to the tee as shown below.

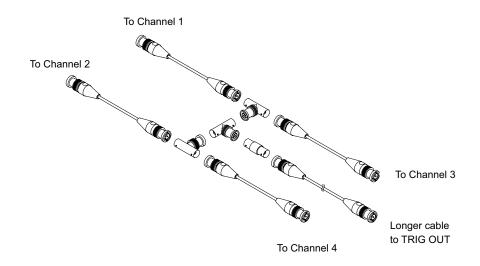

Figure 37 User Calibration cable for 4-channel oscilloscope

- **4** Connect a BNC cable (40 inches maximum) from the TRIG OUT connector on the rear panel to the BNC barrel connector.
- 5 Press the [Utility] key; then, press the Service softkey.
- 6 Begin the Self Cal by pressing the Start User Cal softkey.

#### To perform hardware self test

Pressing [Utility] > Service > Hardware Self Test performs a series of internal procedures to verify that the oscilloscope is operating properly.

It is recommended you run Hardware Self Test:

- After experiencing abnormal operation.
- For additional information to better describe an oscilloscope failure.
- To verify proper operation after the oscilloscope has been repaired.

Successfully passing Hardware Self Test does not guarantee 100% of the oscilloscope's functionality. Hardware Self Test is designed to provide an 80% confidence level that the oscilloscope is operating properly.

#### To perform front panel self test

Pressing **[Utility] > Service > Front Panel Self Test** lets you test the front panel keys and knobs as well as the oscilloscope display.

Follow the on-screen instructions.

#### To display oscilloscope information

Press [Help] > About Oscilloscope to display information about your oscilloscope:

- Model number.
- Serial number.
- Bandwidth.
- Module installed.
- Software version.
- Installed licenses. See also "Loading Licenses and Displaying License Information" on page 261.

#### To display the user calibration status

Pressing **[Utility] > Service > User Cal Status** displays the summary results of the previous User Cal, and the status of probe calibrations for probes that can be calibrated. Note that passive probes do not need to be calibrated.

```
Results:
User Cal date:
Change in temperature since last User Cal:
Failure:
Comments:
Probe Cal Status:
```

#### To clean the oscilloscope

- **1** Remove power from the instrument.
- **2** Clean the external surfaces of the oscilloscope with a soft cloth dampened with a mixture of mild detergent and water.
- **3** Make sure that the instrument is completely dry before reconnecting it to a power source.

#### To check warranty and extended services status

To learn the warranty status of your oscilloscope:

- 1 Point your web browser to: "www.agilent.com/find/warrantystatus"
- 2 Enter your product's model number and serial number. The system will search for the warranty status of your product and display the results. If the system cannot find your product's warranty status, select **Contact Us** and speak with an Agilent Technologies representative.

#### **To contact Agilent**

Information on contacting Agilent Technologies can be found at: "www.agilent.com/find/contactus"

#### To return the instrument

Before shipping the oscilloscope to Agilent Technologies, contact your nearest Agilent Technologies sales or service office for additional details. Information on contacting Agilent Technologies can be found at: "www.agilent.com/find/contactus"

#### **18** Utility Settings

- **1** Write the following information on a tag and attach it to the oscilloscope.
  - Name and address of owner.
  - Model number.
  - Serial number.
  - Description of service required or failure indication.
- **2** Remove accessories from the oscilloscope.

Only return accessories to Agilent Technologies if they are associated with the failure symptoms.

**3** Package the oscilloscope.

You can use the original shipping container, or provide your own materials sufficient to protect the instrument during shipping.

4 Seal the shipping container securely, and mark it FRAGILE.

# Configuring the [Quick Action] Key

The **[Quick Action]** key lets you perform common, repetitive actions by pressing a single key.

To configure the [Quick Action] key:

- 1 Press [Utility] > Quick Action > Action; then, select the action that should be performed:
  - Off disables the [Quick Action] key.
  - **Quick Measure All** displays a popup containing a snapshot of all the single waveform measurements. The **Source** softkey lets you select the waveform source (which also becomes the source selection in the Measurement Menu). See Chapter 13, "Measurements," starting on page 167.
  - **Quick Print** prints the current screen image. Press **Settings** to set up the printing options. See Chapter 17, "Print (Screens)," starting on page 219.
  - **Quick Save** saves the current image, waveform data, or setup. Press **Settings** to set up the save options. See Chapter 16, "Save/Recall (Setups, Screens, Data)," starting on page 205.

- **Quick Recall** recalls a setup, mask, or reference waveform. Press **Settings** to set up the recall options. See Chapter 16, "Save/Recall (Setups, Screens, Data)," starting on page 205.
- **Quick Freeze Display** freezes the display without stopping running acquisitions or un-freezes the display if currently frozen. For more information, see "To freeze the display" on page 103.
- **Quick Trigger Mode** toggles the trigger mode between Auto and Normal, see "To select the Auto or Normal trigger mode" on page 134.
- **Quick Clear Display** clears the display, see "To clear the display" on page 102.

Once the **[Quick Action]** key is configured, you simply press it to perform the selected action.

# Utility Settings

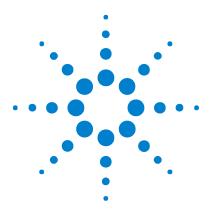

Agilent InfiniiVision 2000 X-Series Oscilloscopes User's Guide

# 19 Web Interface

Accessing the Web Interface 242 Browser Web Control 243 Save/Recall 247 Get Image 249 Identification Function 250 Instrument Utilities 251 Setting a Password 252

When the Agilent InfiniiVision X-Series oscilloscopes have the DSOXLAN LAN/VGA option module installed, you can access the oscilloscope's built-in web server using a Java<sup>™</sup>-enabled web browser. The oscilloscope's web interface lets you:

- View information about the oscilloscope like its model number, serial number, host name, IP address, and VISA (address) connect string.
- Control the oscilloscope using the Remote Front Panel.
- Send SCPI (Standard Commands for Programmable Instrumentation) remote programming commands via the SCPI Commands applet window.
- Save setups, screen images, waveform data, and mask files.
- Recall setup files, reference waveform data files, or mask files.
- Get screen images and save or print them from the browser.
- Activate the Identification function to identify a particular instrument by causing a message to be displayed or a front panel light to blink.
- View installed options, view firmware versions and install firmware upgrade files, and view calibration status (via the Instrument Utilities page).
- View and modify the oscilloscope's network configuration.

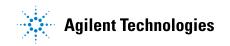

The web interface for InfiniiVision X-Series oscilloscopes also provides help for each of its pages.

Microsoft Internet Explorer is the recommended Web browser for communication and control of the oscilloscope. Other Web browsers may work but are not guaranteed to work with the oscilloscope. The Web browser must be Java-enabled with Sun Microsystems<sup>™</sup> Java Plug-in.

Before you can use the web interface, you must place the oscilloscope on the network and set up its LAN connection.

# Accessing the Web Interface

To access the oscilloscope's web interface:

1 Connect the oscilloscope to your LAN (see "To establish a LAN connection" on page 225) or establish a point-to-point connection (see "Stand-alone (Point-to-Point) Connection to a PC" on page 226).

It is possible to use a point-to-point connection, but using a normal LAN connection is the preferred method.

2 Type the oscilloscope's hostname or IP address in the web browser.

The oscilloscope's web interface Welcome Page is displayed.

#### Web Interface 19

| Agilent 1                                 | <b>Technologies</b> Oscillosco                        | ppe                                  | Support   Products   Agilent Site<br>Another web-enabled instrument<br>from Agilent Technologies |
|-------------------------------------------|-------------------------------------------------------|--------------------------------------|--------------------------------------------------------------------------------------------------|
| Welcome<br>Page<br>Browser<br>Web Control | Welcome to your<br>Web-Enabled Os<br>MSO-X 202        | 24 <b>A</b>                          | LXI                                                                                              |
| Save/Recall                               | Instrument                                            | MSO-X 2024A Oscilloscope             |                                                                                                  |
| Get Image                                 | Serial Number                                         | US50210029                           |                                                                                                  |
|                                           | Description                                           | Agilent MSO-X 2024A (US50210029)     |                                                                                                  |
| ि<br>भूमि Instrument                      | Hostname                                              | a-mx2024a-10029.cos.agilent.com      |                                                                                                  |
| Utilities                                 | IP Address                                            | 130.29.70.169                        |                                                                                                  |
| Configure<br>Network                      | VISA TCP/IP Connect String                            | TCPIP0::a-mx2024a-10029::INSTR       |                                                                                                  |
| Print Page                                | Advanced information                                  | Identification: 💿 off 🔘 on           |                                                                                                  |
| Help with this Page                       | Use the navigation bar on the left to<br>information. | access your oscilloscope and related |                                                                                                  |
|                                           | © Agilent Technologies, Inc. 2006-2                   | 2010                                 |                                                                                                  |

# **Browser Web Control**

The web interface's Browser Web Control page gives you access to:

- The Real Scope Remote Front Panel (see "Real Scope Remote Front Panel" on page 244).
- The Simple Remote Front Panel (see "Simple Remote Front Panel" on page 245).
- The SCPI Command window applet for Remote Programming (see "Remote Programming via the Web Interface" on page 246).

#### NOTE

If Java is not installed on your PC, you will be prompted to install the Sun Microsystems Java Plug-in. This plug-in must be installed on the controlling PC for the web interface's Remote Front Panel or Remote Programming operations. The SCPI Command window is useful for testing commands or entering a few commands interactively. When creating automated programs for controlling the oscilloscope, you will typically use the Agilent IO Libraries from within a programming environment like Microsoft Visual Studio (see "Remote Programming with Agilent IO Libraries" on page 247).

#### **Real Scope Remote Front Panel**

To operate the oscilloscope using the web interface's Real Scope Remote Front Panel:

- **1** Access the oscilloscope's web interface (see "Accessing the Web Interface" on page 242).
- 2 When the oscilloscope's web interface is displayed, selectBrowser Web Control, then select Real Scope Remote Front Panel. After a few seconds the Remote Front Panel appears.
- **3** Click keys or knobs that you would normally press on the oscilloscope's front panel. Drag on edges of knobs to turn them.

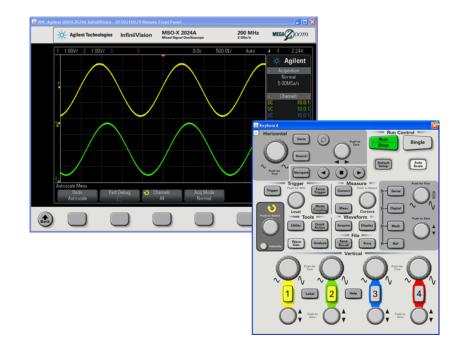

#### Simple Remote Front Panel

To operate the oscilloscope using the web interface's Simple Remote Front Panel:

- **1** Access the oscilloscope's web interface (see "Accessing the Web Interface" on page 242).
- 2 When the oscilloscope's web interface is displayed, select Browser Web Control, then select Simple Remote Front Panel. After a few seconds the Remote Front Panel appears.
- **3** Use the Main Menu and the Function Keys to control the oscilloscope. To view Quick Help, right-click on a softkey.

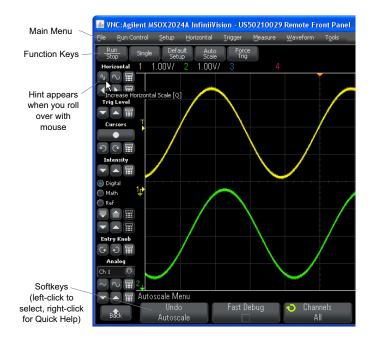

# Scrolling and<br/>Monitor<br/>ResolutionWhen using a monitor resolution of 800 x 600 or less on the remote<br/>computer, you need to scroll to access the full remote front panel. To<br/>display the remote front panel without scroll bars, use a monitor<br/>resolution greater than 800 x 600 on your computer's display.

#### **Remote Programming via the Web Interface**

To send remote programming commands to the oscilloscope via the SCPI Commands applet window:

- **1** Access the oscilloscope's web interface (see "Accessing the Web Interface" on page 242).
- 2 When the oscilloscope's web interface is displayed, select **Browser Web Control**, then select **Remote Programming**.

The SCPI Commands applet appears within the browser web page.

| Agilent Te                                | echnologies Oscilloscope                                                                                                    |
|-------------------------------------------|----------------------------------------------------------------------------------------------------|
| Welcome<br>Page<br>Browser<br>Web Control | Remote Programming If you press the 'SCPI Commands' button below, you can send remote programming commands directly to y For more information about the commands, see the <u>Programming Commands Quick Reference</u> . Clear Commands Options |
| Get Image                                 | Command<br>*IDN? Send<br>** Successfully connected to Agilent MSOX2024A InfinitVision - US50210029 **<br>> *IDN?<br>< AGILENT TECHNOLOGIES, MS0-X 2024A, US50210029, 01.20.2011050300                                                          |
| Configure<br>Network                      |                                                                                                    |
| Print Page                                |                                                                                                    |
|                                           |                                                                                                    |

#### **Remote Programming with Agilent IO Libraries**

While the SCPI Commands applet window lets you enter and remote programming commands, remote programming for automated test and data acquisition is typically done using the Agilent IO Libraries, which are separate from the instrument's web interface.

The Agilent IO Libraries let a controller PC communicate with Agilent InfiniiVision oscilloscopes via their USB, LAN (when the LAN/VGA option module is installed), or GPIB (when the GPIB option module is installed) interfaces.

The Agilent IO Libraries Suite connectivity software to enables communication over these interfaces. You can download the Agilent IO Libraries Suite from "www.agilent.com/find/iolib".

Information about controlling the oscilloscope through remote commands is contained in the *Programmer's Guide*, which is included on the documentation CD supplied with this oscilloscope. You can also access this document on the Agilent web site.

For more information about connecting to the oscilloscope, refer to the *Agilent Technologies USB/LAN/GPIB Interfaces Connectivity Guide*. For a printable electronic copy of the *Connectivity Guide*, direct your Web browser to "www.agilent.com" and search for "Connectivity Guide".

# Save/Recall

You can save setup files, screen images, waveform data files, or mask files to your PC via the oscilloscope's web interface (see "Saving Files via the Web Interface" on page 247).

You can recall setup files, reference waveform data files, or mask files from your PC via the oscilloscope's web interface (see "Recalling Files via the Web Interface" on page 249).

#### Saving Files via the Web Interface

To save setup files, screen images, waveform data files, or mask files to your PC via the oscilloscope's web interface:

- **1** Access the oscilloscope's web interface (see "Accessing the Web Interface" on page 242).
- **2** When the oscilloscope's web interface is displayed, select the **Save/Recall** tab from the left side of the Welcome screen.
- 3 Click the Save link.
- **4** On the Save page:
  - a Enter the name of the file you are saving to.
  - **b** Select the format.

| Agilent Te              | echnologies | Oscillo  | scope                                                    |   |   | Support   Anothe<br>from A |
|-------------------------|-------------|----------|----------------------------------------------------------|---|---|----------------------------|
| Welcome<br>Page         | Save        |          |                                                          |   |   |                            |
|                         |             | Filename | scope                                                    |   |   |                            |
| Browser                 |             | Format   | 1,5,17                                                   | * |   |                            |
| Web Control             | New Acquis  | ition    | Setup (*.scp)<br>8-bit Bitmap image (*.bmp)              |   |   |                            |
| Save/Recall             | Preview     |          | 24-bit Bitmap image (*.bmp)<br>PNG, 24-bit image (*.png) |   | ( | Save                       |
|                         |             |          | CSV data (*.csv)<br>ASCII XY data (*.csv)                |   |   |                            |
| Get Image               |             |          | Reference Waveform data (*.h5)<br>ALB data (*.alb)       |   |   |                            |
|                         |             |          | Binary data (*.bin)                                      |   |   |                            |
| Instrument<br>Utilities |             |          | Mask (*.msk)                                             |   |   |                            |
| Caufinun                |             |          |                                                          |   |   |                            |

You can click **Preview** to view the oscilloscope's current screen image. When previewing, you can use the **New Acquisition** check box to force a new acquisition before the preview.

With some formats, you can click **Save Setup Info** to save setup information to an ASCII .txt format file.

c Click Save.

The current acquisition is saved.

- d In the File Download dialog, click Save.
- **e** In the Save As dialog, navigate to the folder where you want to save the file; then, click **Save**.

#### **Recalling Files via the Web Interface**

To recall setup files, reference waveform data files, or mask files from your PC via the oscilloscope's web interface:

- **1** Access the oscilloscope's web interface (see "Accessing the Web Interface" on page 242).
- **2** When the oscilloscope's web interface is displayed, select the **Save/Recall** tab from the left side of the Welcome screen.
- 3 Click the Recall link.
- 4 On the Recall page:
  - a Click Browse....
  - **b** In the "Choose file" dialog, select the file you want to recall; then, click **Open**.
  - c When recalling reference waveform data files, select the **To Reference** Waveform location.

|                        |                                         | Support   P        |
|------------------------|-----------------------------------------|--------------------|
| Agilent Technologies   | Oscilloscope                            | Another<br>from Ag |
| Welcome<br>Page        |                                         |                    |
| Browser<br>Web Control | Filename C:\temp\web_interface\scope.h5 | Browse             |
| Save/Recall            |                                         | Recall             |

d Click Recall.

# Get Image

To save (or print) the oscilloscope's display from the web interface:

**1** Access the oscilloscope's web interface (see "Accessing the Web Interface" on page 242).

- **2** When the oscilloscope's web interface is displayed, select the **Get Image** tab from the left side of the Welcome screen. After a delay of several seconds, the oscilloscope's screen image will be displayed.
- 3 Right-click on the image and select Save Picture As... (or Print Picture...).
- 4 Select a storage location for the image file and click Save.

# **Identification Function**

The Identification web interface feature is useful when trying to locate a specific instrument in a rack of equipment.

- 1 Access the oscilloscope's web interface (see "Accessing the Web Interface" on page 242).
- **2** When the oscilloscope's web interface Welcome Page is displayed, select the Identification **on** radio button.

An "Identify" message is displayed on the oscilloscope; you can either select Identification off or press the OK softkey on the oscilloscope to continue.

| Agilent 1                                          | fechnologies Oscillosco                                                                                             | ppe                                                                                | Support   Products   Agilent Si<br>Another web-enabled instrume<br>from Agilent Technologies |
|----------------------------------------------------|----------------------------------------------------------------------------------------------------|------------------------------------------------------------------------------------|----------------------------------------------------------------------------------------------|
| Welcome<br>Page<br>Browser<br>Web Control          | Welcome to your<br>Web-Enabled Os<br>MSO-X 202                                                                      | 24A                                                                                | LXXI                                                                                         |
| Save/Recall                                        | Instrument<br>Serial Number<br>Description                                                                          | MSO-X 2024A Oscilloscope<br>US50210029<br>Agilent MSO-X 2024A (US50210029)         |                                                                                              |
| Instrument<br>Utilities                            | Hostname<br>IP Address<br>VISA TCP/IP Connect String                                                                | a-mx2024a-10029.cos.agilent.com<br>130.29.70.169<br>TCPIP0::a-mx2024a-10029::INSTR |                                                                                              |
| Network       Print Page       Help with this Page | Advanced information<br>Use the navigation bar on the left to<br>information.<br>© Agilent Technologies, Inc. 2006- | Identification: Off Son                                                            |                                                                                              |

# **Instrument Utilities**

The Instrument Utilities page of the web interface lets you:

- View installed options.
- View firmware versions.
- Install firmware upgrade files.
- View calibration status.

You can select these cababilities via a drop-down menu.

| Agilent Te                                                   | chnologies                | Oscilloscope                                                                 |                          |
|--------------------------------------------------------------|---------------------------|------------------------------------------------------------------------------|--------------------------|
| Welcome<br>Page                                              | Instru                    | ment Utilities                                                               |                          |
| Browser<br>Web Control                                       | Insta                     | Iled Options  Iled Options ware Version ration Status talled Options         |                          |
| Get Image                                                    | License                   | Description                                                                  | Installed                |
|                                                              | MSO                       | MSO                                                                          | Yes                      |
|                                                              | FPG                       | FPGA Probe                                                                   | Yes                      |
|                                                              |                           | FPGA Altera                                                                  | Yes                      |
| Instrument<br>Utilities                                      | ALT                       | FP'GA Altera                                                                 | 105                      |
| Utilities                                                    | ALT<br>PWR                | Power application                                                            | Yes                      |
| J Utilities                                                  |                           |                                                                              |                          |
| Configure<br>Network                                         | PWR                       | Power application                                                            | Yes                      |
| Utilities                                                    | PWR<br>SGM                | Power application<br>Segmented Memory                                        | Yes                      |
| Utilities<br>Configure<br>Network<br>Print Page<br>Help with | PWR<br>SGM<br>LMT         | Power application<br>Segmented Memory<br>Limit Mask Test                     | Yes<br>Yes<br>Yes        |
| Utilities<br>Configure<br>Network                            | PWR<br>SGM<br>LMT<br>BW20 | Power application<br>Segmented Memory<br>Limit Mask Test<br>200MHz Bandwidth | Yes<br>Yes<br>Yes<br>Yes |

# **Setting a Password**

Whenever you connect the oscilloscope to a LAN, it is good practice to set a password. The password prevents someone from remotely accessing the oscilloscope via a Web browser and changing parameters. Remote users can still view the Welcome screen, view network status, etc., but they can't operate the instrument or change its setup without the password.

To set a password:

- **1** Access the oscilloscope's web interface (see "Accessing the Web Interface" on page 242).
- **2** When the oscilloscope's web interface is displayed, select the Configure Network tab from the instrument's Welcome page.

|                | Agilent 1                                 | echnologies Oscillos      | scope                                          |
|----------------|-------------------------------------------|---------------------------|------------------------------------------------|
|                | Welcome<br>Page<br>Browser<br>Web Control | Current Netwo             | Modify Configuration Modify Configuration      |
|                | Save/Recall                               | Parameter                 | Currently in use                               |
|                | Get Image                                 | Configuration mode        | Automatic                                      |
|                |                                           | Dynamic DNS               | ON                                             |
|                | ত্র 🐨 Instrument                          | NetBIOS                   | ON                                             |
| Configure _    | Utilities                                 | Multicast DNS             | ON                                             |
| Network<br>tab | Configure                                 | Multicast DNS Description | Agilent MSO-X 2024A InfiniiVision - US50210029 |
| tab            | Network                                   | IP Address                | 130.29.70.169                                  |
|                | Print Page                                | Subnet Mask               | 255.255.248.0                                  |
|                |                                           | Default Gateway           | 130.29.64.1                                    |
|                | Help with<br>this Page                    | DHCP Server               | 130.29.64.128                                  |
|                |                                           | DNS Server                | 130.29.64.128                                  |
|                |                                           | Hostname                  | a-mx2024a-10029                                |
|                |                                           | Domain                    | cos.agilent.com                                |
|                |                                           | LAN KeepAlive Timeout     | 1800                                           |
|                |                                           | Media Sense               | ON                                             |
|                |                                           | GPIB Control              | OFF                                            |
|                |                                           | GPIB Address              | 7                                              |
|                |                                           | USB Control               | ON                                             |
|                |                                           | LAN Control               | ON                                             |

**3** Click the **Modify Configuration** button.

4 Enter your desired password, and click Apply Changes.

| Agilent Technol        | ogies Oscillosco            | ре                                                |                                     | Anothe<br>from A |
|------------------------|-----------------------------|---------------------------------------------------|-------------------------------------|------------------|
| Velcome<br>Page        | lodify Network C            | Configuration                                     |                                     |                  |
| Browser<br>Web Control | Undo Change                 | s Factory Defaults                                | Apply Changes                       |                  |
| Get Image              | Parameter                   | Configured Value                                  | Edit Configuration                  |                  |
| IP Set                 | tings may be configured us  | ing the following:                                |                                     |                  |
|                        | Automatic                   | ON                                                | OFF  ON                             |                  |
| Utilities IP Set       | tings to use in non automat | ic mode:                                          |                                     |                  |
| Configure              | IP Address                  | 169.254.254.254                                   | 169.254.254.254                     |                  |
| Network                | Subnet Mask                 | 255.255.248.0                                     | 255.255.248.0                       |                  |
| Print Page             | Default Gateway             | 169.254.254.254                                   | 169.254.254.254                     |                  |
| Help with              | in name and name service    | settings:                                         |                                     |                  |
| this Page              | DNS Server                  | 0.0.0.0                                           | 0.0.0.0                             |                  |
|                        | Hostname                    | a-mx2024a-10029                                   | a-mx2024a-10029 *                   |                  |
|                        | Dynamic DNS                 | ON                                                | O OFF O ON                          |                  |
|                        | Multicast DNS               | ON                                                | ○ OFF                               |                  |
|                        | Multicast DNS Description   | Agilent MSO-X 2024A<br>InfiniiVision - US50210029 | Agilent MSO-X 2024A InfiniiVision - |                  |
| Other                  | settings:                   |                                                   |                                     |                  |
|                        | KeepAlive Timeout (sec)     | 1800                                              | 1800                                |                  |
|                        | Description                 | Agilent MSO-X 2024A<br>(US50210029)               | Agilent MSO-X 2024A (US5021002 *    | - En             |
|                        | Password                    |                                                   | Agilent                             | pass             |
|                        | GPIB Address                | 7                                                 | 7                                   |                  |

When accessing the password protected oscilloscope, the user name is the IP address of the oscilloscope.

**To reset the** Do one of these things to reset the password:

password

- Using the keys on the front panel of the oscilloscope, press [Utility] > I/O > LAN Reset.
- Using the web browser select the Configure Network tab, select Modify Configuration, erase the Password, and select Apply Changes.

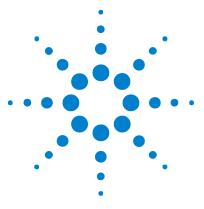

Agilent InfiniiVision 2000 X-Series Oscilloscopes User's Guide

# 20 Reference

Specifications and Characteristics 255 Measurement Category 255 Environmental Conditions 257 Probes and Accessories 258 Loading Licenses and Displaying License Information 261 Software and Firmware Updates 262 Binary Data (.bin) Format 262 CSV and ASCII XY files 269 Acknowledgements 271

# **Specifications and Characteristics**

Please see the InfiniiVision oscilloscope data sheets for complete, up-to-date specifications and characteristics. To download a data sheet, please visit: "www.agilent.com/find/2000X-Series"

Then, select the Library tab, followed by Specifications.

Or, go to the Agilent home page at "www.agilent.com" and search for "2000 X-Series oscilloscopes data sheet".

To order a data sheet by phone, please contact your local Agilent office. The complete list is available at: "www.agilent.com/find/contactus" or on "To contact Agilent" on page 237.

# **Measurement Category**

- "Oscilloscope Measurement Category" on page 256
- "Measurement Category Definitions" on page 256

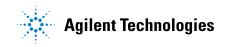

• "Transient Withstand Capability" on page 257

### **Oscilloscope Measurement Category**

The InfiniiVision oscilloscopes are intended to be used for measurements in Measurement Category I.

# WARNING Use this instrument only for measurements within its specified measurement category.

#### **Measurement Category Definitions**

Measurement category I is for measurements performed on circuits not directly connected to MAINS. Examples are measurements on circuits not derived from MAINS, and specially protected (internal) MAINS derived circuits. In the latter case, transient stresses are variable; for that reason, the transient withstand capability of the equipment is made known to the user.

Measurement category II is for measurements performed on circuits directly connected to the low voltage installation. Examples are measurements on household appliances, portable tools and similar equipment.

Measurement category III is for measurements performed in the building installation. Examples are measurements on distribution boards, circuit-breakers, wiring, including cables, bus-bars, junction boxes, switches, socket-outlets in the fixed installation, and equipment for industrial use and some other equipment, for example, stationary motors with permanent connection to the fixed installation.

Measurement category IV is for measurements performed at the source of the low-voltage installation. Examples are electricity meters and measurements on primary overcurrent protection devices and ripple control units.

# **Transient Withstand Capability**

# CAUTION

Maximum input voltage at analog inputs CAT I 300 Vrms, 400 Vpk; transient overvoltage 1.6 kVpk With 10073C 10:1 probe: CAT I 500 Vpk, CAT II 400 Vpk With N2862A or N2863A 10:1 probe: 300 Vrms

CAUTION

A Maximum input voltage at digital channels

±40 V peak CAT I; transient overvoltage 800 Vpk

# **Environmental Conditions**

| Environment                     | Indoor use only.                                                                                                    |
|---------------------------------|----------------------------------------------------------------------------------------------------|
| Ambient<br>temperature          | Operating 0 °C to +55 °C; non-operating –40 °C to +71 °C                                                                                                    |
| Humidity                        | Operating: Up to 80% RH at or below +40 °C. Up to 45% RH up to +50 °C.<br>Non-operating: Up to 95% RH up to +40 °C. Up to 45% RH up to +50 °C.                                                                                                    |
| Altitude                        | Operating and non-operating to 4,000 m (13,123 ft)                                                                                                    |
| Overvoltage<br>Category         | This product is intended to be powered by MAINS that comply to Overvoltage Category II, which is typical of cord-and-plug connected equipment.                                                                                                    |
| Pollution Degree                | The InfiniiVision 2000/3000 X-Series oscilloscopes may be operated in environments of Pollution Degree 2 (or Pollution Degree 1).                                                                                                    |
| Pollution Degree<br>Definitions | Pollution Degree 1: No pollution or only dry, non-conductive pollution occurs.<br>The pollution has no influence. Example: A clean room or climate controlled<br>office environment.<br>Pollution Degree 2. Normally only dry non-conductive pollution occurs.<br>Occasionally a temporary conductivity caused by condensation may occur.<br>Example: General indoor environment.<br>Pollution Degree 3: Conductive pollution occurs, or dry, non-conductive<br>pollution occurs which becomes conductive due to condensation which is<br>expected. Example: Sheltered outdoor environment. |

# **Probes and Accessories**

This setion lists the probes and accessories that are compatible with the 2000 X-Series oscilloscopes.

- "Passive Probes" on page 258
- "Differential Probes" on page 259
- "Current Probes" on page 259
- "Accessories Available" on page 260

Because the 2000 X-Series oscilloscopes do not have a ring around the BNC connector for identifying probes, you must set the probe attenuation factor manually. See "To specify the probe attenuation" on page 60.

- **See Also** For more information on probes and accessories, see "www.agilent.com" for:
  - "Probes and Accessories Selection Guide (5989-6162EN)"
  - "5000, 6000, and 7000 Series InfiniiVision Oscilloscope Probes and Accessories Data Sheet (5968-8153EN)"

### **Passive Probes**

Passive probes are included with the 2000 X-Series oscilloscopes for each analog channel.

The following passive probes can be used with the InfiniiVision 2000 X-Series oscilloscopes. Any combination of passive probes can be used.

| Model    | Description                         |
|----------|-------------------------------------|
| 1165A    | Passive probe, 10:1, 600 MHz, 1.5 m |
| 10070C/D | Passive probe, 1:1 20 MHz, 1.5 m    |
| 10073C   | Passive probe, 10:1, 500 MHz, 1.5 m |
| 10074C   | Passive probe, 10:1, 150 MHz, 1.5 m |
| 10076A/B | Passive probe, 100:1, 4 kV, 250 MHz |

Table 6 Passive Probes

**Table 6**Passive Probes (continued)

| Model    | Description                             |
|----------|-----------------------------------------|
| N2771A/B | Passive probe, 1000:1, 30 kV, 50 MHz    |
| N2862A/B | Passive probe, 10:1, 150 MHz, 1.2 m     |
| N2863A/B | Passive probe, 10:1, 300 MHz, 1.2 m     |
| N2889A   | Passive probe, 10:1/1:1, 350 MHz, 1.2 m |
| N2890A   | Passive probe, 10:1, 500 MHz, 1.2 m     |

# **Differential Probes**

The following differential probes can be used with the InfiniiVision 2000 X-Series oscilloscopes.

| Model  | Description                                                                                       |
|--------|---------------------------------------------------------------------------------------------------|
| 1141A  | Active differential probe, 200 MHz, 200 VDC + peak AC max (requires 1142A power supply)           |
| 1144A  | Active probe, 800 MHz (requires 1142A power supply)                                               |
| 1145A  | Active probe, 750 MHz 2-ch (requires 1142A power supply)                                          |
| N2772A | Active differential probe, 20 MHz, 1.2 kVDC + peak AC max (requires N2773A power supply)          |
| N2791A | High-voltage differential probe, 25 MHz, +/-700 V, 1 MOhm termination, 10:1 or 100:1 (switchable) |
| N2792A | Differential probe, 200 MHz 10:1, 50 Ohm termination                                              |
| N2793A | Differential probe, 800 MHz 10:1, +/-15 V, 50 Ohm termination                                     |

Table 7Differential Probes

# **Current Probes**

The following current probes can be used with the InfiniiVision 2000 X-Series oscilloscopes.

| Model  | Description                                                        |
|--------|--------------------------------------------------------------------|
| 1146A  | Current probe, 100 kHz, 100 A, AC/DC                               |
| N2774A | (Obsolete, replaced by N2782A) with N2775A power supply            |
| N2780A | Current probe, 2 MHz, 500 A, AC/DC (use with N2779A power supply)  |
| N2781A | Current probe, 10 MHz, 150 A, AC/DC (use with N2779A power supply) |
| N2782A | Current probe, 50 MHz, 30 A, AC/DC (use with N2779A power supply)  |
| N2783A | Current probe, 100 MHz, 30 A, AC/DC (use with N2779A power supply) |

Table 8 Current Probes

# **Accessories Available**

In addition to passive proves ("Passive Probes" on page 258), differential probes ("Differential Probes" on page 259), and current probes ("Current Probes" on page 259), the following accessories are available for the InfiniiVision 2000 X-Series oscilloscopes.

| Model/Part # | Description                                                                                  |
|--------------|----------------------------------------------------------------------------------------------|
| DSOXLAN      | LAN/VGA connection module                                                                    |
| DSOXGPIB     | GPIB connection module                                                                       |
| N6456A       | Rack mount kit                                                                               |
| N6457A       | Soft carrying case and front panel cover                                                     |
| N2786A       | 2-leg probe positioner                                                                       |
| N2787A       | 3D probe positioner                                                                          |
| 1180CZ       | Testmobile                                                                                   |
| N6458A       | Hardcopy user's guide                                                                        |
| various      | Front panel overlays - see "Front Panel Overlays for Different Languages" on page 35.        |
| N6459-60001  | 8-channel logic probe and accessory kit (standard with MSO models and with DSOX2MSO upgrade) |

 Table 9
 Accessories Available for InfiniiVision 2000 X-Series Oscilloscopes

You can find these items at "www.agilent.com" or at "www.parts.agilent.com".

# **Loading Licenses and Displaying License Information**

- "Licensed Options Available" on page 261
- "Other Options Available" on page 262
- "Upgrading to an MSO" on page 262

# **Licensed Options Available**

Many of the following licensed options can be easily installed without returning the oscilloscope to a Service Center. Not all options can be installed on all models. See data sheets for details.

 Table 10
 Licensed Options Available

| License | Description                                                                                                    | After purchase model number, notes                                                  |
|---------|----------------------------------------------------------------------------------------------------|-------------------------------------------------------------------------------------|
| EDK     | Educator's Kit<br>Provides training signals on the oscilloscope's Demo<br>terminals and a lab guide/tutorial for education<br>environments.             | Order DSOXEDK.                                                                      |
| MASK    | Mask Limit Test<br>Lets you create a mask and test waveforms to determine<br>whether they comply to the mask.                                           | Order DS0X2MASK.                                                                    |
| MSO     | Mixed Signal Oscilloscope (MSO). Upgrade a DSO to an<br>MSO.<br>Adds 8 digital channels. You do not have to install any<br>hardware.                    | Order DSOX2MSO.<br>The digital probe cable kit is supplied with<br>the MSO license. |
| SGM     | Segmented Memory.<br>Lets you capture infrequent or burst signals with great<br>resolution by eliminating the capture of your signal's<br>"inactivity". | Order DSOX2SGM.                                                                     |
| WAVEGEN | Waveform Generator.                                                                                                    | Order DSOX2WAVEGEN.                                                                 |

# **Other Options Available**

| Table 11 | Calibration | Option |
|----------|-------------|--------|
|----------|-------------|--------|

| Option | Order                           |
|--------|---------------------------------|
| A6J    | ANSI Z540 Compliant Calibration |

#### Upgrading to an MSO

A license can be installed to activate the digital channels of an oscilloscope that was not originally ordered as a mixed-signal oscilloscope (MSO). A mixed signal oscilloscope has analog channels plus 8 time-correlated digital timing channels.

For information about upgrading your oscilloscope through licensing, contact your local Agilent Technologies representative or see "www.agilent.com/find/2000X-Series".

# Software and Firmware Updates

From time to time Agilent Technologies releases software and firmware updates for its products. To search for firmware updates for your oscilloscope, direct your web browser to "www.agilent.com/find/2000X-Series-sw".

To view the currently installed software and firmware press [Help] > About Oscilloscope.

Once you have downloaded a firmware update file, you can place it on a USB storage device and load the file using File Explorer (see "File Explorer" on page 227), or you can use the Instrument Utilities page of the oscilloscope's web interface (see "Instrument Utilities" on page 251).

# **Binary Data (.bin) Format**

The binary data format stores waveform data in binary format and provides data headers that describe that data. Because the data is in binary format, the size of the file is approximately 5 times smaller than the ASCII XY format.

If more than one source is on, all displayed sources will be saved, except math functions.

When using segmented memory, each segment is treated as a separate waveform. All segments for a channel are saved, then all segments of the next (higher numbered) channel are saved. This continues until all displayed channels are saved.

When the oscilloscope is in the Peak Detect acquisition mode, the minimum and maximum value waveform data points are saved to the file in separate waveform buffers. The minimum value data points are saved first; then, the maximum value data points are saved.

BIN data - using segmented "Binary Header Format" on page 264). memory

In BIN file format, data are presented as follows:

- Channel 1 data (all segments)
- Channel 2 data (all segments)
- Channel 3 data (all segments)
- Channel 4 data (all segments)
- Digital channel data (all segments)
- Math waveform data (all segments)

When not saving all segments, the number of waveforms is equivalent to the number of active channels (including math and digital channels, with up to seven waveforms for each digital pod). When saving all segments, the number of waveforms is equal to the number of active channels multiplied by the number of segments acquired.

#### **Binary Data in MATLAB**

Binary data from an InfiniiVision oscilloscope can be imported to The MathWorks MATLAB<sup>®</sup>. You can download the appropriate MATLAB functions from the Agilent Technologies web site at "www.agilent.com/find/2000X-Series-sw".

Agilent provides the .m files, which need to be copied into the work directory for MATLAB. The default work directory is C:\MATLAB7\work.

#### 20 Reference

# **Binary Header Format**

**File Header** There is only one file header in a binary file. The file header consists of the following information.

| Cookie                 | Two byte characters, AG, that indicate the file is in the Agilent Binary Data file format. |
|------------------------|--------------------------------------------------------------------------------------------|
| Version                | Two bytes that represent the file version.                                                 |
| File Size              | A 32-bit integer that is the number of bytes that are in the file.                         |
| Number of<br>Waveforms | A 32-bit integer that is the number of waveforms that are stored in the file.              |

**Waveform Header** It is possible to store more than one waveform in the file, and each waveform stored will have a waveform header. When using segmented memory, each segment is treated as a separate waveform. The waveform header contains information about the type of waveform data that is stored following the waveform data header.

| Header Size                      | A 32-bit integer that is the number of bytes in the header.                                                                                                    |
|----------------------------------|----------------------------------------------------------------------------------------------------|
| Waveform Type                    | <ul> <li>A 32-bit integer that is the type of waveform stored in the file:</li> <li>0 = Unknown.</li> <li>1 = Normal.</li> <li>2 = Peak Detect.</li> <li>3 = Average.</li> <li>4 = Not used in InfiniiVision oscilloscopes.</li> <li>5 = Not used in InfiniiVision oscilloscopes.</li> <li>6 = Logic.</li> </ul>                       |
| Number of<br>Waveform<br>Buffers | A 32-bit integer that is the number of waveform buffers required to read the data.                                                                                                    |
| Points                           | A 32-bit integer that is the number of waveform points in the data.                                                                                                    |
| Count                            | A 32-bit integer that is the number of hits at each time bucket in the waveform record when the waveform was created using an acquisition mode like averaging. For example, when averaging, a count of four would mean every waveform data point in the waveform record has been averaged at least four times. The default value is 0. |

| X Display Range  | A 32-bit float that is the X-axis duration of the waveform that is displayed. For time domain waveforms, it is the duration of time across the display. If the value is zero then no data has been acquired.                                                                      |
|------------------|----------------------------------------------------------------------------------------------------|
| X Display Origin | A 64-bit double that is the X-axis value at the left edge of the display. For time domain waveforms, it is the time at the start of the display. This value is treated as a double precision 64-bit floating point number. If the value is zero then no data has been acquired.   |
| X Increment      | A 64-bit double that is the duration between data points on the X axis. For time domain waveforms, this is the time between points. If the value is zero then no data has been acquired.                                                                                          |
| X Origin         | A 64-bit double that is the X-axis value of the first data point in the data record. For time domain waveforms, it is the time of the first point. This value is treated as a double precision 64-bit floating point number. If the value is zero then no data has been acquired. |
| X Units          | <ul> <li>A 32-bit integer that identifies the unit of measure for X values in the acquired data:</li> <li>0 = Unknown.</li> <li>1 = Volts.</li> <li>2 = Seconds.</li> <li>3 = Constant.</li> <li>4 = Amps.</li> <li>5 = dB.</li> <li>6 = Hz.</li> </ul>                           |
| Y Units          | A 32-bit integer that identifies the unit of measure for Y values in the acquired data. The possible values are listed above under X Units.                                                                                                    |
| Date             | A 16-byte character array, left blank in InfiniiVision oscilloscopes.                                                                                                    |
| Time             | A 16-byte character array, left blank in the InfiniiVision oscilloscopes.                                                                                                    |
| Frame            | A 24 byte character array that is the model number and serial number of the oscilloscope in the format of: MODEL#:SERIAL#.                                                                                                    |
| Waveform Label   | A 16 byte character array that contains the label assigned to the waveform.                                                                                                    |
| Time Tags        | A 64-bit double, only used when saving multiple segments (requires segmented memory option). This is the time (in seconds) since the first trigger.                                                                                                    |
| Segment Index    | A 32-bit unsigned integer. This is the segment number. Only used when saving multiple segments.                                                                                                    |

Waveform DataHeaderHeaderA waveform may have more than one data set. Each waveform data setwill have a waveform data header. The waveform data header consists ofinformation about the waveform data set. This header is storedimmediately before the data set.

| Waveform Data<br>Header Size | A 32-bit integer that is the size of the waveform data header.                                                                                                    |
|------------------------------|----------------------------------------------------------------------------------------------------|
| Buffer Type                  | <ul> <li>A 16-bit short that is the type of waveform data stored in the file:</li> <li>0 = Unknown data.</li> <li>1 = Normal 32-bit float data.</li> <li>2 = Maximum float data.</li> <li>3 = Minimum float data.</li> <li>4 = Not used in InfiniiVision oscilloscopes.</li> <li>5 = Not used in InfiniiVision oscilloscopes.</li> <li>6 = Digital unsigned 8-bit char data (for digital channels).</li> </ul> |
| Bytes Per Point              | A 16-bit short that is the number of bytes per data point.                                                                                                    |
| Buffer Size                  | A 32-bit integer that is the size of the buffer required to hold the data points.                                                                                                    |

### **Example Program for Reading Binary Data**

To find an example program for reading binary data, direct your web browser to "www.agilent.com/find/2000X-Series-sw", and select "Example Program for Reading Binary Data".

### **Examples of Binary Files**

Single<br/>AcquisitionThe following picture shows a binary file of a single acquisition with<br/>multiple analog channels.Multiple Analog

Channels

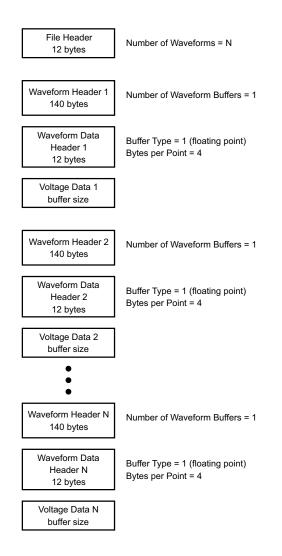

Single Acquisition All Pods Logic Channels

The following picture shows a binary file of a single acquisition with all pods for the logic channels saved.

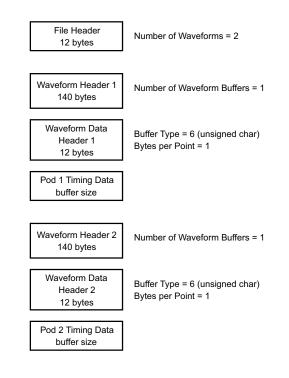

Segmented Memory Acquisition on One Analog Channel The following picture shows a binary file of a segmented memory acquisition on one analog channel.

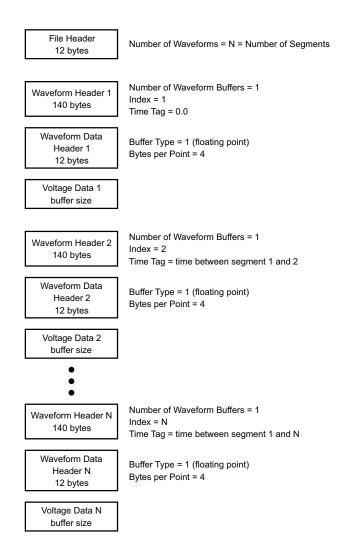

# **CSV and ASCII XY files**

- "CSV and ASCII XY file structure" on page 270
- "Minimum and Maximum Values in CSV Files" on page 270

#### **CSV and ASCII XY file structure**

In CSV or ASCII XY format the **Length** control selects the number of points per segment. All segments are contained in the CSV file or in each ASCII XY data file.

For example: If the Length control is set to 1000 points, there will be 1000 points (rows in the spreadsheet) per segment. When saving all segments there are three header rows, so the data for the first segment starts at row 4. The second segment's data starts at row 1004. The time column shows the time since the trigger on the first segment. The top row shows the selected number of points per segment.

BIN files are a more efficient data transfer format than CSV or ASCII XY. Use this file format for fastest data transfer.

#### Minimum and Maximum Values in CSV Files

If you are running a Minimum or Maximum measurement, the minimum and maximum values shown in the measurement display may not appear in the CSV file.

**Explanation:** When the oscilloscope's sample rate is 4 GSa/s, a sample will be taken every 250 ps. If the horizontal scale is set to 10 us/div, there will be 100 us of data displayed (because there are ten divisions across the screen). To find the total number of samples the oscilloscope will take:

100 us x 4 GSa/s = 400K samples

The oscilloscope is required to display those 400K samples using 640 pixel columns. The oscilloscope will decimate the 400K samples to 640 pixel columns, and this decimation keeps track of the min and max values of all the points that are represented by any given column. Those min and max values will be displayed in that screen column.

A similar process is used to reduce the acquired data to produce a record usable for various analysis needs such as measurements and CSV data. This analysis record (or *measurement record*) is much larger than 640 and may in fact contain up to 65536 points. Still, once the # of acquired points > 65536, some form of decimation is required. The decimator used to produce a CSV record is configured to provide a best-estimate of all the samples that each point in the record represents. Therefore, the min and max values may not appear in the CSV file.

# Acknowledgements

**RealVNC** RealVNC is licensed under the GNU General Public License. Copyright (C) 2002-2005 RealVNC Ltd. All Rights Reserved.

This is free software; you can redistribute it and/or modify it under the terms of the GNU General Public License as published by the Free Software Foundation; either version 2 of the License, or (at your option) any later version.

This software is distributed in the hope that it will be useful, but WITHOUT ANY WARRANTY; without even the implied warranty of MERCHANTABILITY or FITNESS FOR A PARTICULAR PURPOSE. See the GNU General Public License for more details. The license is located on the Agilent InfiniiVision Oscilloscopes Documentation CD-ROM.

RealVNC source code can be obtained from RealVNC or by contacting Agilent. Agilent will charge for the cost of physically performing the source distribution.

HDF5 Reference Waveform files use HDF5.

HDF5 was developed by "The HDF Group" and by the National Center for Supercomputing Applications at the University of Illinois at Urbana-Champaign.

# 20 Reference

# Index

#### **Symbols**

(-) Width measurement, 181(+) Width measurement, 181

#### Α

About Oscilloscope, 236 AC channel coupling, 58 AC RMS - Full Screen measurement, 177 AC RMS - N Cycles measurement, 177 accessories, 19, 258, 260 acquire, 141, 151 Acquire key, 33 acquisition memory, 112 acquisition memory, saving, 211 acquisition mode, 147 acquisition mode, averaging, 151 acquisition mode, high resolution, 153 acquisition mode, normal, 148 acquisition mode, peak detect, 148 acquisition mode, preserve during AutoScale, 231 acquisition modes, 141 activity indicator. 85 actual sample rate, 147 adding digital channels license, 262 addition math function, 66 Addresses softkey, 226 Agilent IO Libraries Suite, 247 aliasing, 143 aliasing, FFT, 72 alternating edge trigger, 115 Amplitude measurement, 172 analog channel, probe attenuation, 60 analog channel, setup, 55 analog filters, adjusting, 67 Analyze key, 30 Analyze Segments, 154, 155 ASCII file format. 206 attenuation, probe, 60 attenuation, probe, external trigger, 139

Auto Increment, 215 Auto Scale key, 32 Auto Setup, FFT, 69 Auto trigger mode, 134 Auto? trigger indicator, 135 AutoIP, 225, 226 automatic measurements, 167, 169 automatic setup, 83 AutoScale preferences, 231 AutoScale, digital channels, 83 AutoScale, undo, 26 Average - Full Screen measurement, 176 Average - N Cycles measurement, 176 averaging acquire mode, 147, 151

#### B

Back Up key, 29 bandwidth, 236 bandwidth limit. 58 bandwidth required, oscilloscope, 146 bandwidth, oscilloscope, 144 Base measurement, 174 BIN file format, 206 binary data (.bin), 262 binary data file examples, 266 binary data in MATLAB, 263 binary data, example program for reading, 266 Blackman Harris FFT window, 69 blanking, 50 BMP file format. 206 brick-wall frequency response, 144 brightness of waveforms, 29 Browser Web Control. 243, 244, 245, 246 built-in help, 40 burst width measurements, 181 burst, capture signal bursts, 153 bus display mode, 88 buttons (keys), front panel, 28

### C

calibration. 234 calibration protect button, 37, 38 calibration status, 251 capture signal bursts. 153 Center, FFT, 68 channel labels, 105 channel, analog, 55 channel, bandwidth limit, 58 channel, coupling, 57 channel, invert. 59 channel, on/off keys, 34 channel, position, 57 channel, probe units, 60 channel, skew, 61 channel, vernier, 58 channel, vertical sensitivity, 57 characteristics. 255 choosing values, 30 cleaning, 237 clear display, 150 clear display, Quick Clear Display, 239 clear persistence, 102 clock. 232 CMOS threshold, 87 compensate passive probes, 27, 34 Config softkey, 225, 226 connect probes, digital, 79 connection. to a PC. 226 connectors, rear panel, 37 control, remote, 223 controls, front panel, 28 copyright, 2 coupling, channel, 57 coupling, trigger, 136 crosstalk problems, 67 CSV file format, 206 CSV files, minimum and maximum values, 270 current probes. 259 cursor measurements, 157

#### Index

cursor units, 160 Cursors key, 33 Cursors knob, 33 cursors, binary, 159 cursors, hex, 159 cursors, manual, 158 cursors, track waveform, 159

### D

D\*, 32, 87 damage, shipping, 19 data sheet. 255 DC channel coupling, 58 DC RMS - Full Screen measurement, 176 DC RMS - N Cycles measurement, 177 DC signals, checking, 135 DC waveform generator output, 201 dead time (re-arm), 156 decibels, FFT vertical units, 69 decimating samples. 147 decimation, for measurement record, 270 decimation, for screen, 270 default configuration. 25 default label library, 109 default setup, 25, 217 Default Setup key. 31 defaults, waveform generator, 204 delay knob, 45 Delay measurement, 170, 182 delay time indicator, 53 delayed sweep, 50 delete character. 214 delete file. 227 Demo 1 terminal, 34 Demo 2 terminal, 34 DHCP, 225, 226 differential probes, 259 Digit softkey, 118 digital bus mode, 88 digital channel controls, 32 digital channel inputs, 35 digital channel menu, 86 digital channels, 86 digital channels, AutoScale, 83 digital channels, enabling, 262 digital channels, logic threshold, 86 digital channels, probing, 91 digital channels, size, 85

digital display, interpreting, 84 digital probes, 79, 91 digital probes, impedance, 91 Display key, 33 display multiple acquisitions, 142 display, area, 39 display, interpreting, 38 display, persistence, 101 display, signal detail, 99 display, softkey labels, 40 display, status line, 39 displayed channels AutoScale, 231 distortion problems. 67 DNS IP, 225 Duty cycle measurement, 181 Dynamic DNS, 225

#### Ε

ECL threshold, 87 edae speeds. 146 edge triggering, 113 EDK license, 261 either edge trigger, 115 English user interface and Quick Help, 41 Entry knob, 30 Entry knob, push to select. 30 erase, secure, 217 expand about, 57, 229 expand about center, 230 expand about ground, 229 exporting waveform, 205 EXT TRIG IN as Z-axis input, 50 EXT TRIG IN connector, 38 external memory device, 35 external trigger, 138 external trigger, input impedance, 139 external trigger, probe attenuation, 139 external trigger, probe units, 139

#### F

f(t), 65 factory default settings, 217 Fall time measurement, 182 fast debug AutoScale, 231 FFT aliasing, 72 FFT DC value, 72 FFT measurement hints, 71 FFT measurements. 67 FFT resolution, 71 FFT spectral leakage, 74 FFT units. 72 FFT vertical units, 69 FFT window, 68 file explorer, 227 file format, ASCII, 206 file format, BIN, 206 file format, BMP, 206 file format, CSV, 206 file format, PNG, 206 File keys, 33 file name, new, 214 file, save, recall, load, 227 fine adjustment, horizontal scale, 52 firmware updates, 262 firmware upgrade files. 251 firmware version information, 241 firmware versions, 251 flash drive. 35 Flat top FFT window, 68 folding frequency, 143 forcing a trigger, 113 freeze display, 239 freeze display, Quick Freeze Display, 239 French front panel overlays, 36 French user interface and Quick Help. 41 Frequency measurement, 180 frequency requirements, power source, 23 frequency, Nyquist, 143 front panel controls and connectors, 28 front panel self test, 236 front panel, language overlay, 35 front panel, real scope remote, 244 front panel, simple remote, 245

#### G

g(t), 64 gateway IP, 225 Gaussian frequency response, 144 German front panel overlays, 36 German user interface and Quick Help, 41 glitch capture, 149 glitch trigger, 119 golden waveform test, 187 GPIB address, 224 GPIB interface, remote control, 223 GPIB module, 22, 37 GPIB module installation, 22 grabber, 81, 82 graphical user interface language, 41 graticule intensity, 103 graticule type, 102 grid intensity, 103 grid type, 102 ground level, 56 Ground terminal, 34

#### Η

Hanning FFT window, 68 hardware self test, 236 Help key, 33 help, built-in, 40 hex bus trigger, 118 Hex softkey, 118 HF Reject, 137 high-frequency noise rejection, 137 high-resolution mode, 147, 153 holdoff, 138 Horiz kev. 31, 43, 48, 50, 150 Horizontal controls, 31, 47 horizontal Navigate key, 31 horizontal position control. 31 horizontal position knob. 45 horizontal scale fine adjustment, 52 horizontal Search key, 31 horizontal sweep speed control, 31 horizontal time/div control, 31 horizontal Zoom key, 31 host name, 225, 241 Host name softkey, 226

#### 

I/O interface settings, 223
identification function, web interface, 250
impedance, digital probes, 91
indeterminate state, 159
infinite persistence, 101, 142, 149
information area, 39
installed licenses, 236
installed options, 251
Instrument Utilities web page, 251
intensity control, 99
Intensity key, 29

invert graticule colors, 208 invert waveform, 59 IP address, 225, 241 Italian front panel overlays, 36 Italian user interface and Quick Help, 41

### J

Japanese front panel overlays, 36 Japanese user interface and Quick Help, 41

### K

keys, front panel, 28 knobs, front panel, 28 Korean front panel overlays, 36 Korean user interface and Quick Help, 41

# L

Label kev. 34 label list. 109 label list, loading from text file, 108 labels, 105 labels, auto-increment, 108 labels, default library, 109 LAN connection, 225 LAN interface, remote control, 223 LAN port. 37 LAN Settings softkey, 225, 226 LAN/VGA module, 22, 37 LAN/VGA module installation. 22 landscape mode, 222 language, user interface and Quick Help, 41 length control, 211 length softkey, 209, 210 level, triager, 112 LF Reject, 136 library, labels, 107 licenses, 261, 262 line voltage, 23 load file, 227 Load from. 214 localized front panel overlay, 35 Location, 214, 228 logic presets, waveform generator, 203 logic threshold, 86

low-frequency noise rejection, 136

#### Μ

mask files, recall, 216 MASK license, 261 mask test, trigger output, 191, 233 mask testing, 187 mask, TRIG OUT signal, 233 Math key, 32 math, 1\*2, 65 math. addition. 66 math, FFT, 67 math, functions, 63 math, multiply, 65 math, offset, 65 math, scale, 65 math. subtract. 66 math, transform functions on arithmetic operations, 64 math. units. 65.74 math, using waveform math, 63 MATLAB binary data, 263 Maximum measurement, 172 maximum sample rate, 147 Meas key, 33, 167 Measure controls, 33 measure, Quick Measure All, 238 measurement category, definitions, 256 measurement definitions, 169 measurement record. 212 measurement thresholds, 184 measurement window with zoom display, 186 measurements, 169 measurements, automatic, 167 measurements, delay, 170 measurements, overshoot, 170 measurements, phase, 170 measurements, preshoot, 170 measurements, time, 179 measurements, voltage, 171 MegaZoom IV, 4 memory depth and sample rate, 147 memory, segmented, 153 menu line, 39 Minimum measurement, 172 Mode/Coupling key, trigger, 133 model number, 236, 241

#### Index

Modify softkey, 226 module installed, 236 module slot, 37 MSO, 3 MSO feature upgrade, 262 MSO license, 261 Multicast DNS, 225 Multiply math function, 65

#### Ν

navigate files, 227 Navigate key, 31 navigating the time base, 53 network configuration parameters, 241 network printer connection, 220 network, connecting to, 225 new label, 107 noise rejection, 137 noise waveform generator output, 201 noise, high-frequency, 137 noise. low-frequency, 136 noisy signals, 133 non-volatile memory, secure erase, 217 normal acquire mode, 148 normal mode, 147, 148 Normal trigger mode, 134 notices. 2 Nyquist frequency, 73 Nyquist sampling theory, 143

#### 0

options, print, 221 oscilloscope bandwidth, 144 oscilloscope bandwidth required, 146 oscilloscope rise time, 145 oscilloscope sample rate, 145 output load, waveform generator, 203 output, trigger, 232 overlay, localized, 35 Overshoot measurement, 170, 174 overvoltage category, 257

#### Ρ

palette, 208 pan and zoom, 44 parts, replacement, 96 passive probes. 258 passive probes, compensating, 27 password (network), reset, 254 password (network), setting, 252 pattern trigger, 116 PC connection. 226 peak detect mode, 147, 148, 149 Peak-peak measurement, 172 Period measurement, 179 persistence, 101 persistence, clearing, 102 persistence, infinite, 142 Phase measurement, 170, 183 phase X cursor units, 160 PNG file format, 206 point-to-point connection, 226 pollution degree, 257 pollution degree, definitions, 257 Portuguese front panel overlays, 36 Portuguese user interface and Quick Help, 41 position digital channels. 87 position knob, 87 position, analog, 57 post-processing, 167 post-trigger information, 45 power consumption, 23 power cord connector. 37 power requirements, 23 power supply, 37 power switch, 24, 29 power-on, 23 predefined labels, 106 Preshoot measurement, 170, 175 Press to go, 214, 228 pre-trigger information, 45 print, 238 Print key, 33 print options, 221 print screen, 219 print, landscape, 222 print, Quick Print, 238 printer, USB, 35, 219 printing the display, 219 probe attenuation, 60 probe attenuation, external trigger, 139 probe compensation, 34 probe units. 60 probes, 258, 260

probes, connecting to oscilloscope, 24 probes, current, 259 probes, differential, 259 probes, digital, 79 probes, passive, 258 probes, passive, compensating, 27 programmer's guide, 247 pulse polarity, 120 pulse waveform generator output, 201 pulse width trigger, 119

#### 0

qualifier, pulse width, 120 Quick Action key, 30, 238 Quick Clear Display, 239 Quick Freeze Display, 239 Quick Help, 40 Quick Help language, 41 Quick Measure All, 238 Quick Print, 238 Quick Recall, 239 Quick Save, 238 Quick Trigger Mode, 239

#### R

ramp waveform generator output, 201 random noise. 133 ratio X cursor units. 160 ratio Y cursor units, 160 raw acquisition record, 212 Real Scope Remote Front Panel, 244 rear panel connectors. 37 re-arm time, 156 recall, 239 recall files via web interface, 249 recall mask files, 216 recall setups. 215 recall, Quick Recall, 239 Rectangular FFT window, 69 Ref key, 32, 75 reference point, waveform, 229 reference waveforms, 75 remote control. 223 Remote Front Panel, 246 remote programming, Agilent IO Libraries, 247 remote programming, web interface, 246 replacement parts, 96 required oscilloscope bandwidth, 146 reset network password, 254 return instrument for service, 237 Rise time measurement, 182 rise time, oscilloscope, 145 rise time, signal, 146 roll mode, 47 Run Control keys, 31 runt pulses, 179 Russian front panel overlays, 36 Russian user interface and Quick Help, 41

#### S

safety warning, 25 sample rate, 4 sample rate and memory depth. 147 sample rate, current rate displayed, 44 sample rate, oscilloscope, 144, 145 sampling theory, 143 sampling, overview, 143 save, 238 save file. 227 save files via web interface, 247 save segment, 209 save setup files. 207 save times, data, 212 Save to. 214 save, Quick Save, 238 save/recall from web interface, 247 Save/Recall key, 33 saver, screen, 230 saving data, 205 SCPI Commands window, 246 screen image via web interface, 249 screen saver, 230 Search key, 31 secure erase. 217 segmented memory. 153 segmented memory, re-arm time, 156 segmented memory, saving segments, 209 select digital channels, 87 select knob, 87 Selected, 228 selecting, values, 30 self test, front panel, 236 self test, hardware, 236 serial decode controls. 32

serial number, 236, 241 service functions, 233 Set all Digits softkey, 118 setup files, saving, 207 setup, automatic, 83 setup, default, 25 setups, recall, 215 SGM, 153 SGM license, 261 shipping damage, 19 shipping precautions, 237 Sigma, minimum, 190 Simple Remote Front Panel, 245 Simplified Chinese front panel overlays, 36 Simplified Chinese user interface and Quick Help, 41 sine waveform generator output, 201 single acquisition, 31 Single key, 141 single-shot acquisitions, 135 single-shot events. 141 size. 85 skew, analog channel, 61 slope triager. 113 Snapshot All measurements, 171 snapshot all, guick action, 238 softkev labels. 40 softkeys, 6, 29 software updates, 262 software version, 236 Span, FFT, 68 Spanish front panel overlays, 36 Spanish user interface and Quick Help, 41 specifications, 255 spectral leakage, FFT, 74 square waveform generator output, 201 square waves, 144 stand-alone connection, 226 start acquisition, 31 statistics, mask test, 192 status line, 39 status. User Cal. 237 Std Deviation measurement, 177 stop acquisition, 31 storage locations, navigate, 214 subnet mask, 225 subtract math function, 66 sync pulse, waveform generator, 202

### T

template, front panel, 35 test, mask, 187 theory, sampling, 143 threshold, analog channel measurements, 184 threshold, digital channels, 86 thumb drive, 35 tilt for viewing, 22 time measurements. 179 time reference indicator. 53 time, re-arm, 156 timebase, 47 times for saving data, 212 Tools keys, 30 Top measurement, 173 tracking cursors, 159 trademarks, 2 Traditional Chinese front panel overlays, 36 Traditional Chinese user interface and Quick Help, 41 transient withstand capability, 257 Transparent backgrounds, 230 TRIG OUT connector, 38, 232 Trig'd trigger indicator, 135 Trig'd? trigger indicator, 135 Trigger controls, 30 trigger coupling, 136 trigger indicator, Auto?, 135 trigger indicator, Trig'd, 135 trigger indicator. Trig'd?, 135 trigger level, 112 trigger mode, auto or normal, 134 trigger mode, Quick Trigger Mode, 239 trigger output, 232 trigger output, mask test, 191, 233 trigger type, edge, 113 trigger type, glitch, 119 trigger type, hex bus, 118 trigger type, pattern, 116 trigger type, pulse width, 119 trigger type, slope, 113 trigger type, video, 121 trigger types, 111 trigger, definition, 112 trigger, external, 138 trigger, forcing a, 113 trigger, general information, 112

#### Index

trigger, holdoff, 138 trigger, mode/coupling, 133 trigger, source, 113 triggers, TRIG OUT signal, 232 TTL threshold, 87 turn channel on, 34

#### U

under-sampled signals, 143 units, cursor, 160 units, external trigger probe, 139 units. math. 65.74 units, probe, 60 updating software and firmware, 262 upgrade files, 251 upgrade options, 261 upgrading the oscilloscope, 262 upload new firmware, 241 usb, 229 USB device port. 38 USB device port, remote control, 223 USB host port, 38, 219 USB host ports. 35 USB printer, 219 USB printers, supported, 219 USB storage device. 35 USB, CD device, 229 USB, eject device, 35 USB, storage device numbering, 229 usb2. 229 user cal, 234 user calibration. 234 user interface language, 41 User-defined threshold, 87 utilities, 223 Utility key, 30

#### V

V RMS, FFT vertical units, 69 values, choosing, 30 variable persistence, 101 ventilation requirements, 23 vernier, channel, 58 Vertical controls, 34 vertical expansion, 57 vertical position, 57 vertical position knobs, 34 vertical scale knobs, 34 vertical sensitivity, 34, 57 Vertical Units, FFT, 69 VGA video output, 37 video trigger, 121 viewing, tilt the instrument, 22 VISA connect string, 241 voltage measurements, 171

#### W

warranted specifications, 255 warranty, 237 Wave Gen key, 30, 35 waveform generator, 199 waveform generator defaults, restoring, 204 waveform generator logic presets, 203 waveform generator output load, 203 waveform generator sync pulse, 202 waveform generator sync pulse. TRIG OUT signal. 233 waveform generator, waveform type, 199 Waveform kevs. 33 waveform type, waveform generator, 199 waveform, cursor tracking, 159 waveform, intensity, 99 waveform, printing, 219 waveform, reference point, 229 waveform, saving/exporting, 205 WAVEGEN license, 261 web interface, 241 web interface, accessing, 242 Width - measurement, 181 Width + measurement, 181 Window, FFT, 68

#### X

XY mode, 47, 48

### Ζ

Z-axis blanking, 50 zoom and pan, 44 zoom display, measurement window with, 186 Zoom key, 31